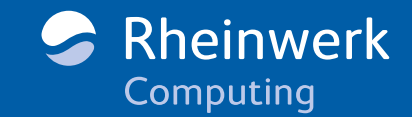

WITH TBL\_FURMATE.RAN **Bernd Held Michael Eichhorn DO WHILE SNAME <> Referenz** WORKBOOK<u>s.</u>OPENTEXT FIL **Excel-VBA-Referenz** Objekte, Eigenschaften, Methoden Excel-VBA **TBL EXPORT** WEEKDAYLRANGEL,A5"J.VALUE → Zentrales VBA-Wissen für Anwender und Entwickler Held ► Zentrales VBA-Wissen für Allweiter and Finderung<br>► Von Variablen über Objekte bis zur Dialog-Programmierung chhorn

► Von Variabien über Objekte 21<br>■ Mit sofort einsetzbaren Praxisbeispielen

Alle Codebeispiele zum Download

Rheinwerk Computing

# *Leseprobe*

*Mit dieser Referenz arbeiten Sie noch effizienter mit Excel. Hier werden Ihnen Funktionen und VBA-Objekte mit den zugehörigen Eigenschaften und Methoden prägnant erklärt. Außerdem enthält diese Leseprobe das Inhaltsverzeichnis und das gesamte Stichwortverzeichnis des Buches.*

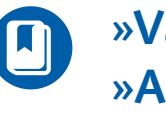

## **[»Variablen, Datentypen und Konstanten«](#page-1-0)  [»Application-Objekt«](#page-24-0)**

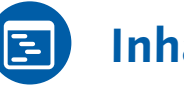

# **[Inhalt](#page-47-0)**

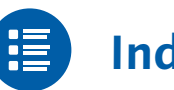

**[Index](#page-57-0)**

**[Die Autoren](#page-62-0)**

Bernd Held, Michael Eichhorn

## **Excel-VBA-Referenz – Objekte, Eigenschaften, Methoden**

EPUB-Format, 448 Seiten\*, in Farbe, August 2015 16,90 Euro, ISBN 978-3-8362-3837-3

*\*auch erhältlich als gebundenes Buch: 19,90 Euro, ISBN 978-3-8362-3835-9*

# Kapitel 2 **Variablen, Datentypen und Konstanten**

*Variablen und Konstanten sind Werkzeuge, die die Programmierung vereinfachen und strukturieren.*

<span id="page-1-0"></span>Das folgende Kapitel bildet die Voraussetzung für eine strukturierte Programmierung in Excel. Mit Variablen speichern Sie Informationen dauerhaft während der Laufzeit eines Makros, das heißt, Sie können Variablen auch mehrmals im Makro benutzen, indem Sie sie füllen und Werte hochzählen oder subtrahieren. Mit Konstanten legen Sie Informationen fest, die sich selten oder sogar nie ändern. Excel bietet für die Deklaration von Variablen und Konstanten eine ganze Auswahl an Datentypen. Je nach Aufgabe setzen Sie die vorgesehenen Datentypen ein.

## **2.1 Regeln für die Syntax von Variablen**

Folgende Regeln gelten für die Benennung von Variablen:

- $\blacktriangleright$  Das erste Zeichen muss aus einem Buchstaben bestehen. Als folgende Zeichen können Sie Buchstaben, Zahlen und einige Sonderzeichen verwenden.
- $\blacktriangleright\;$  Sie dürfen keine Leerzeichen in einem Variablennamen verwenden. Wenn Sie einzelne Wörter trennen möchten, nehmen Sie dazu den Unterstrich, wie z. B. Dim Miete Januar as Currency.
- ▶ Sonderzeichen wie #, %, &, ! oder ? sind nicht erlaubt.

Wenn Sie Ihre Variablennamen übersichtlich und auch aussagekräftig definieren möchten, empfiehlt sich die folgende Schreibweise:

Dim sTextMeldungFürFehler as String

Hier geht aus dem Namen der Variablen klar hervor, welchem Zweck sie dienen soll. Außerdem ist die Variable durch die Schreibweise leicht lesbar.

## **2.2 Variablen- und Datentypen**

Variablen sollten immer zu Beginn eines Makros deklariert werden, also nach der Sub-Anweisung. Dabei spricht man von *lokalen Variablen*. Diese Variablen können nur in dem Makro verwendet werden, in dem sie deklariert wurden. Nachdem ein Makro durchgelaufen ist, wird eine solche Variable wieder aus dem Speicher gelöscht

Von *globalen Variablen* spricht man, wenn Sie sie allgemeingültig, also in mehreren Makros verwenden möchten. Dann muss die Variablendeklaration vor der Sub-Anweisung stattfinden.

Globale Variable können Sie für mehrere Makros verwenden. Sie werden nach dem Ende eines Makros nicht gelöscht und behalten ihren aktuellen Wert bei. Es gibt Beispiele, in denen diese Vorgehensweise sinnvoll ist. In den meisten Fällen sollten globale Variable aber weitestgehend vermieden werden, da sie wertvollen Speicherplatz auf dem Stapelspeicher belegen, was sich negativ auf das Laufzeitverhalten von Makros auswirken kann.

Eine Variablendeklaration beginnt immer mit der Anweisung Dim, gefolgt von einem Variablennamen, den Sie, unter Beachtung der unter Abschnitt 2.1 aufgeführten Regeln, frei wählen können. Danach geben Sie mit dem Schlüsselwort As an, welchen Datentyp die Variable erhalten soll. Tabelle 2.1 listet die gängigsten Datentypen auf.

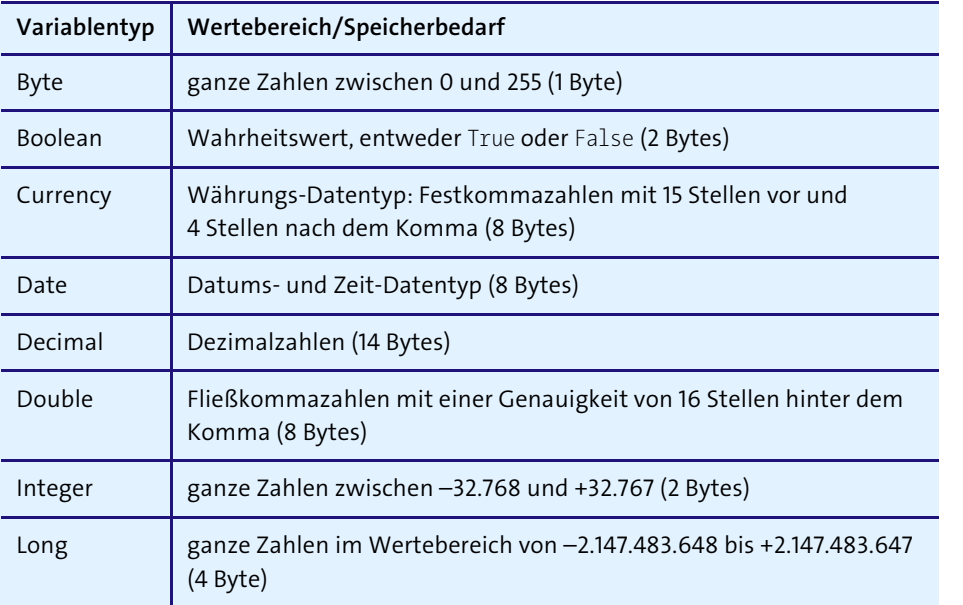

**Tabelle 2.1** Die Datentypen für die Variablen

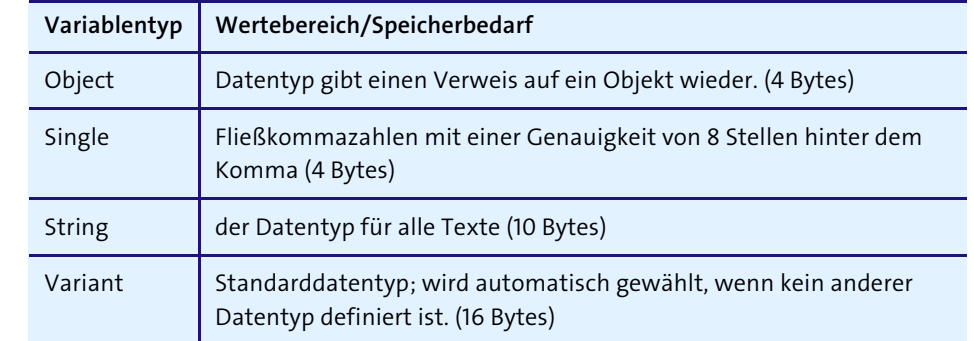

**Tabelle 2.1** Die Datentypen für die Variablen (Forts.)

Möchten Sie möglicherweise die Variablennamen nicht mehr ganz so lang schreiben und auch bei der Datentyp-Anweisung weniger Schreibarbeit haben, dann verfahren Sie wie in Tabelle 2.2.

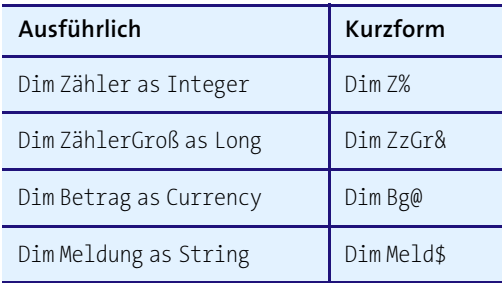

**Tabelle 2.2** Variablendeklaration mit »DefType«

#### **2.2.1 Variablendeklaration mit »DefType«**

Wenn Sie eine größere Menge von Variablen des gleichen Typs verwenden, können Sie sich die Deklaration der einzelnen Variablen sparen, indem Sie die Anweisung DefType einsetzen. Dabei dürfen Sie diese Anweisung nicht innerhalb von Prozeduren, sondern nur auf Modulebene einsetzen.

So bedeutet die Anweisung

DefInt i-j

dass alle Variablen, die mit den Buchstaben i oder j beginnen, automatisch Integer-Variablen sein sollen. Entnehmen Sie Tabelle 2.3 weitere mögliche Anweisungen zu DefType.

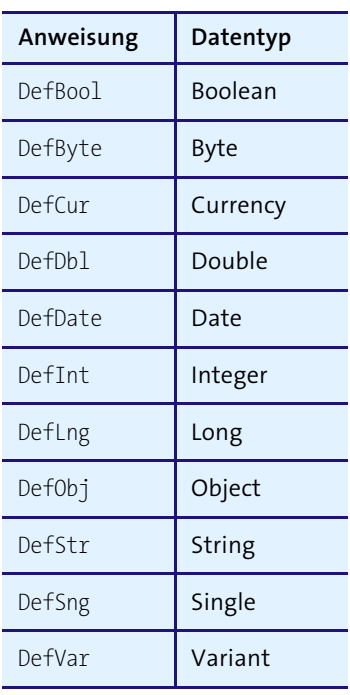

**Tabelle 2.3** »DefType«-Variablen

## **2.2.2 Statische Variablen**

Sie haben die Möglichkeit, Variablen so zu definieren, dass sie über jedes Makroende hinaus »haltbar« sind. Sehen Sie sich dazu einmal die beiden folgenden Listings an.

Sub Variablen01() Dim i As Long

 $i = i + 1$ MsgBox i End Sub

**Listing 2.1** Variable zerfällt nach jedem Makroende.

In Listing 2.1 wird bei jedem Makrostart die Variable auf den Anfangswert 1 zurückgesetzt.

Sub Variablen02() Static i As Long

 $i = i + 1$ MsgBox i End Sub

**Listing 2.2** Variable bleibt nach Makroende erhalten.

#### **2.2.3 Private Variablen**

Als Nächstes ist die Anweisung Private zu nennen. Setzen Sie diese Anweisung bei der Deklaration einer Variablen ein, ist diese für alle im Projekt befindlichen Makros gültig.

```
Private l As Long
Sub Variable03()
 l = l + 1MsgBox "Wert geändert von Sub Variable03: Wert:" & l
End Sub
```
**Listing 2.3** Diese Variable kann nur von Makros im gleichen Modul geändert und abgefragt werden.

## **2.2.4 Öffentliche Variablen**

In der Entwicklungsumgebung von Excel können Sie mehrere Module anlegen. Um Variablen modulübergreifend abfragen oder ändern zu können, müssen Sie sie als öffentlich deklarieren, und zwar mit der Anweisung Public.

#### Public l As Long

```
Sub Variable04()
 l = l + 1MsgBox "Wert geändert von Sub Variable04: Wert:" & l
End Sub
```
**Listing 2.4** Diese Variable kann von allen Modulen des Projekts aufgerufen werden.

## **2.3 Variablendeklarationen erzwingen**

Sie können Excel so einstellen, dass jede Variable vor ihrer ersten Verwendung deklariert werden muss. Vorher läuft kein einziges Makro an, sofern es mit Variablen arbeitet, die zuvor nicht deklariert wurden. Um diese wichtige Einstellung vorzunehmen, wechseln Sie in die Entwicklungsumgebung und rufen den Befehl Ex $\texttt{TRAS}\bullet$ OPTIONEN auf. Wechseln Sie auf die Registerkarte EDITOR, und aktivieren Sie das Kontrollkästchen Variablendeklaration erforderlich.

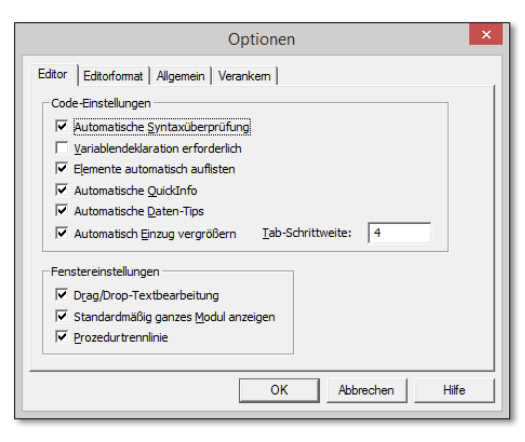

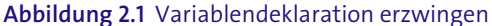

## **2.4 Die Konstanten**

Im Gegensatz zu den Variablen ändern Konstanten ihre Werte nie und bleiben während der Programmausführung immer konstant. Auch hier wird zwischen lokalen und globalen Konstanten unterschieden. Globale Konstanten werden außerhalb der einzelnen Makros definiert und sind damit für alle Makros im Modul verwendbar. Lokale Konstanten hingegen gelten nur in dem Makro, in dem sie definiert wurden. Wie schon bei den Variablen sollten Sie darauf achten, nicht allzu viele globale Konstanten zu verwenden, da sich dies merklich auf Ihren Speicher auswirkt.

Nachfolgend ein paar typische Deklarationen mit Konstanten:

Const Mappe = "Mappe1.xls" Const StartDatum =  $\text{\#1}/\text{1}/2015\text{\#}$ Const Fehlermeldung1 = "Fehler beim Drucken aufgetreten!" Const  $MWST = 1.19$ 

Was kann hier noch verbessert werden? Was für die Variable gilt, hat auch bei den Konstanten Konsequenzen. In den obigen Beispielen ist noch nicht erklärt worden, welche Datentypen verwendet werden sollen. Zum aktuellen Zeitpunkt wird in allen vier Beispielen der Datentyp Variant eingesetzt. Es geht auch etwas genauer und speichersparender:

Const Mappe as String = "Mappe1.xls" Const StartDatum As Date = #1/1/2015# Const Fehlermeldung1 as String = "Fehler beim Drucken!" Const MWST as Single = 1.19

## **2.5 Die Objektvariable »Range«**

Über die Objektvariable Range können Sie einzelne Zellen, ganze Zeilen, Spalten und Bereiche ansprechen.

#### **Hinweis**

Weitere Methoden und Eigenschaften zum Objekt Range finden Sie in Kapitel 9, »›Range‹-Objekt«.

#### **2.5.1 »Value«-Eigenschaft**

Über die Eigenschaft Value können Sie den Inhalt einer Zelle auslesen und auch den Inhalt für eine Zelle festlegen.

#### **Syntax**

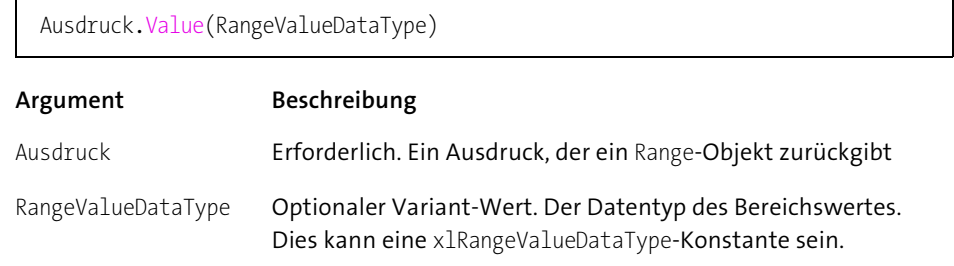

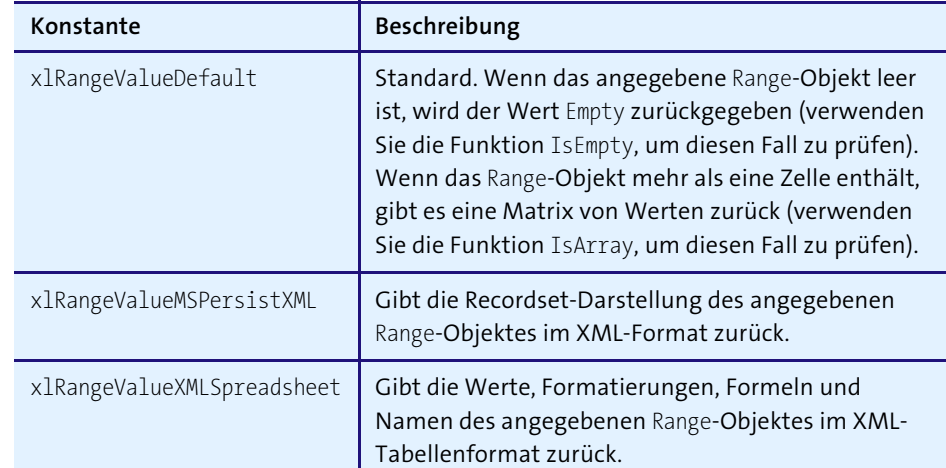

**Tabelle 2.4** Die Konstanten für »RangeValueDataType«

Im nächsten Beispiel wird der Inhalt der Zelle A1 aus *Tabelle1* abgefragt.

Sub ZelleAuslesen() Dim Zelle As Range

Set Zelle = Sheets("Tabelle1").Range("A1") Debug.Print Zelle.Value End Sub

#### **Listing 2.5** Zellinhalt abfragen

Über die Anweisung Set stellen Sie die Verbindung zum Objekt her. Über die Objektvariable Zelle vom Typ Range können Sie danach auf alle Eigenschaften und Methoden zurückgreifen, die für Zellen zur Verfügung stehen.

Im Makro aus Listing 2.6 schreiben Sie den Wert 0 in die Zelle A1 in *Tabelle1*.

## Sub ZelleFüllen() Dim Zelle As Range

```
Set Zelle = Sheets("Tabelle1").Range("A1")
 Zelle.Value = 0
End Sub
```
**Listing 2.6** Zelle füllen

## **2.5.2 »Address«-Eigenschaft**

Über die Eigenschaft Address aus Listing 2.7 ermitteln Sie die Adresse einer Zelle oder eines Bereichs.

## **Syntax**

Ausdruck.Address(RowAbsolute, ColumnAbsolute, ReferenceStyle, External, RelativeTo)

#### **Argument Beschreibung**

Ausdruck Erforderlich. Ein Ausdruck, der ein Range-Objekte zurückgibt

RowAbsolute Optional. Bei True wird der Bezugsteil mit der Zeilenangabe als absoluter Bezug zurückgegeben.

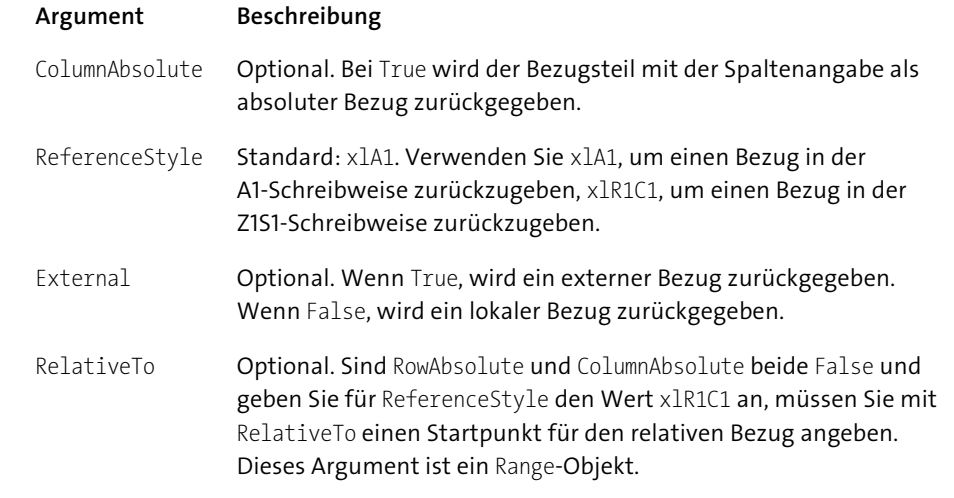

## **Beispiel**

Sub ZellenAdresse() Dim Zelle As Range

Set Zelle = Sheets("Tabelle1").Range("A1") Debug.Print Zelle.Address Debug.Print Zelle.Address(RowAbsolute:=False) Debug.Print Zelle.Address(ColumnAbsolute:=False) Debug.Print Zelle.Address(ReferenceStyle:=xlR1C1) End Sub

#### **Listing 2.7** Zellenadresse ermitteln

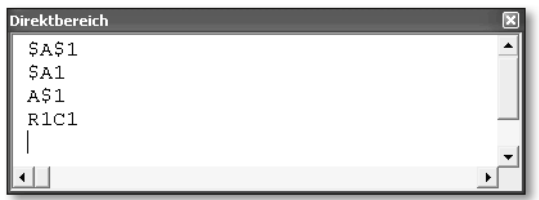

**Abbildung 2.2** Zellenbezüge ausgeben

#### **2.5.3 »Formula«-Eigenschaften**

Über die Eigenschaften Formula bzw. FormulaLocal können Sie die Formel, Funktion oder auch eine Verknüpfung aus einer Zelle herauslesen.

#### **Syntax**

Ausdruck.Formula

Das erforderliche Argument Ausdruck ist ein Ausdruck, der ein Range-Objekt darstellt.

#### **Beispiel**

Das Beispiel aus Listing 2.8 ermittelt die Formel Summe aus Zelle A5 aus *Tabelle1*.

Sub ZellenFormel() Dim Zelle As Range

Set Zelle = Sheets("Tabelle1").Range("A5") Debug.Print Zelle.Formula Debug.Print Zelle.FormulaLocal End Sub

#### **Listing 2.8** Formel aus einer Zelle ziehen

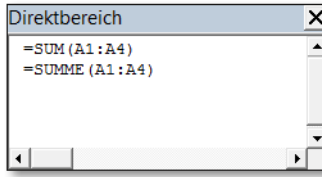

**Abbildung 2.3** Formeltext aus einer Zelle auslesen

#### **2.5.4 »Clear«-Methode**

Über die Methode Clear löschen Sie den Inhalt einer Zelle, Zeile oder Spalte.

#### **Syntax**

Ausdruck.Clear

Das erforderliche Argument Ausdruck ist ein Ausdruck, der ein Range-Objekt darstellt.

## **Beispiel**

Im Beispiel aus Listing 2.9 wird jeglicher Inhalt der Zeile 1 gelöscht.

Sub ZeileninhaltLöschen() Dim Zeile As Range

Set Zeile = Sheets("Tabelle1").Rows(1) Zeile.Clear End Sub

**Listing 2.9** Inhalt einer ganzen Zeile löschen

#### **2.5.5 »AutoFit«-Methode**

Mit der Methode AutoFit bestimmen Sie die Breite einer oder mehrerer Spalten nach dem tatsächlichen Platzbedarf.

#### **Syntax**

Ausdruck.AutoFit

Das erforderliche Argument Ausdruck ist ein Ausdruck, der ein Range-Objekt darstellt.

## **Beispiel**

Im Beispiel aus Listing 2.10 wird die Spaltenbreite für die Spalten A bis D in *Tabelle1* optimal eingestellt.

Sub Spaltenbreiteanpassen() Dim Spalte As Range

Set Spalte = Sheets("Tabelle1").Columns("A:D") Spalte.AutoFit End Sub

**Listing 2.10** Spaltenbreite einstellen über »AutoFit«

#### **2.5.6 »ColorIndex«-Eigenschaft**

Über die Eigenschaft Colorindex legen Sie die Hintergrundfarbe von Zellen und Bereichen fest. Zur Verfügung stehen 56 Standardfarben, von denen Sie jede über einen eindeutigen Index ansprechen können.

#### **Syntax**

Ausdruck.ColorIndex

Das erforderliche Argument Ausdruck ist ein Ausdruck, der ein Interior-Objekt (Hintergrund), Font-Objekt (Schrift) oder ein Border-Objekt (Rahmen) darstellt.

Im Beispiel aus Listing 2.11 wird einer Objektvariablen ein Bereich zugewiesen und anschließend die Eigenschaft ColorIndex auf den Hintergrund des Bereiches angewendet, um diesen einzufärben.

```
Sub BereichFärben()
Dim Bereich As Range
```

```
Set Bereich = Sheets("Tabelle1").Range("A1:D5")
 Bereich.Interior.ColorIndex = 3
End Sub
```
**Listing 2.11** Bereich einfärben über »ColorIndex«

## **2.5.7 »Union«-Methode**

Über die Methode Union können Sie mehrere Bereiche in einer Tabelle zusammenfassen.

#### **Syntax**

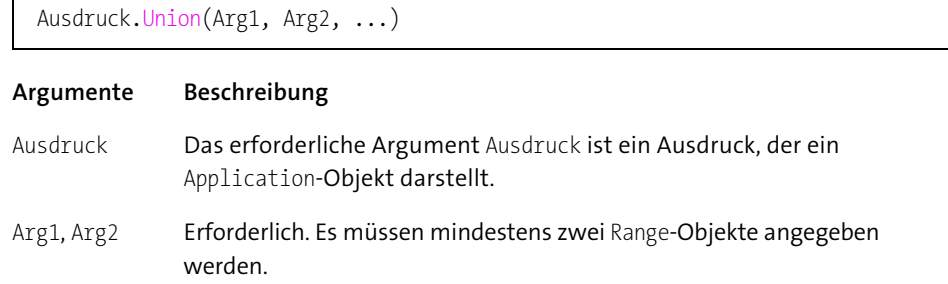

## **Beispiel**

Im Makro aus Listing 2.12 werden drei nicht zusammenhängende Bereiche zu einem Gesamtbereich zusammengefasst und dann mit einem Wert gefüllt.

#### Sub MehrereBereiche()

Dim Bereich1 As Range

- Dim Bereich2 As Range
- Dim Bereich3 As Range

```
Dim Gesamt As Range
```

```
With Worksheets("Tabelle3")
 Set Bereich1 = .Range("A1:A5")
 Set Bereich2 = .Range("C1:C5")
 Set Bereich3 = .Range("E1:E5")
 Set Gesamt = Union(Bereich1, Bereich2, Bereich3)
 Gesamt.Value = 0 With
End
End Sub
```
**Listing 2.12** Mit »Union« einen Gesamtbereich bilden

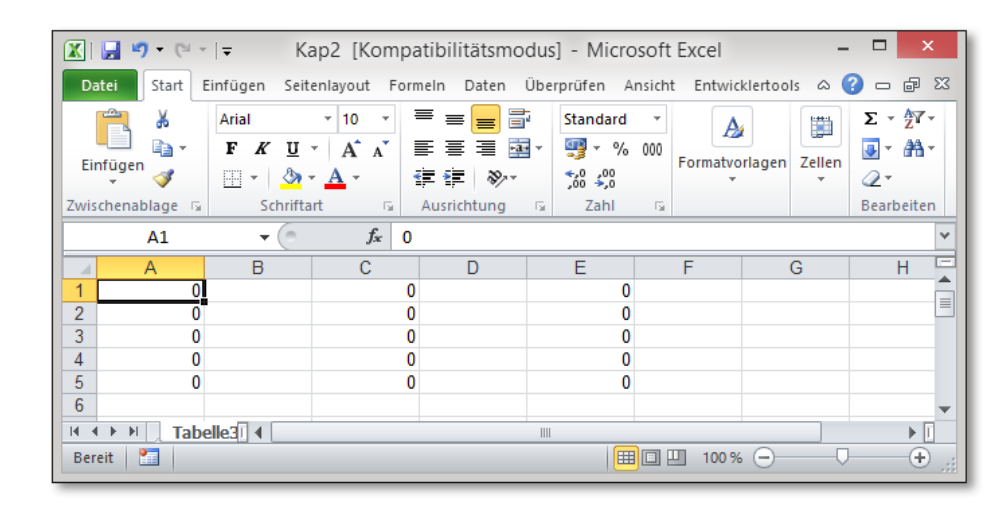

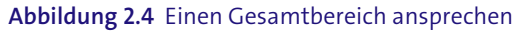

## **2.6 Die Objektvariable »Comment«**

Über die Objektvariable Comment können Sie Kommentare in Zellen einfügen, ändern, löschen und vieles mehr.

#### **2.6.1 »AddComment«-Methode**

Die Methode AddComment fügt dem Bereich einen Kommentar hinzu.

#### **Syntax**

Ausdruck.AddComment(Text)

#### **Argument Beschreibung**

Ausdruck Erforderlich. Ein Ausdruck, der ein Range-Objekt zurückgibt.

Text Optional. Der Kommentartext

## **Beispiel**

Das Beispiel aus Listing 2.13 fügt in Zelle A1 in *Tabelle2* einen Kommentar ein.

## Sub KommentarAnlegen()

Dim Cmt As Comment

```
Set Cmt = Sheets("Tabelle2").Range("A1").AddComment
Cmt.Text "Neuer Kommentar"
End Sub
```
**Listing 2.13** Kommentar einfügen über die Methode »AddComment«

Die Methode AddComment fügt ein noch leeres Kommentarfenster in Zelle A1 in *Tabelle2* ein. Den Text des Kommentars bestimmen Sie über die Methode Text.

## **2.6.2 »Text«-Eigenschaft**

Die Eigenschaft Text legt den Kommentartext fest.

## **Syntax**

Ausdruck.Text(Text, Start, Overwrite)

**Argument Beschreibung** Ausdruck Erforderlich. Ein Ausdruck, der eines der oben aufgeführten Objekte zurückgibt.

Text Optional. Der hinzuzufügende Text

- Start Optional. Die Nummer des Zeichens, an dem der neue Text eingefügt wird. Wird dieses Argument nicht angegeben, wird bereits bestehender Text im Kommentar gelöscht.
- Overwrite Optional. Wenn True, wird bereits bestehender Text überschrieben.

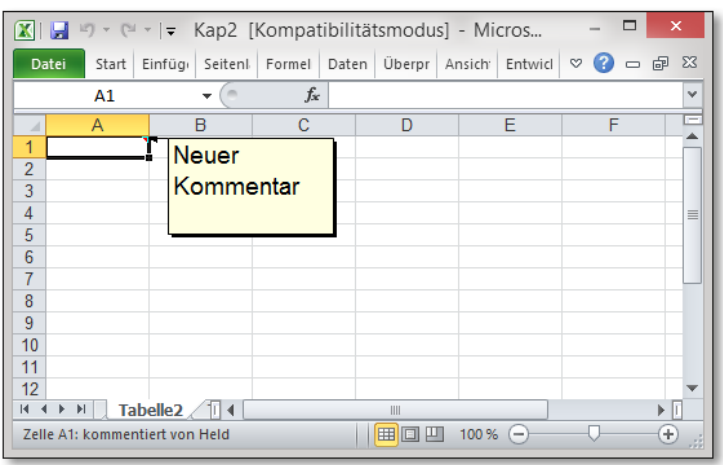

**Abbildung 2.5** Kommentar einfügen und beschriften

#### **2.6.3 »Parent«-Eigenschaft**

Um die Zellenadresse eines Kommentars zu ermitteln, setzen Sie die Eigenschaft Address ein. Diese Eigenschaft haben wir bereits besprochen. Damit dies auch funktioniert, muss diese Eigenschaft mit Hilfe der Eigenschaft Parent auf das übergeordnete Objekt angewendet werden.

#### **Syntax**

Ausdruck.Parent

Das erforderliche Argument Ausdruck ist ein Ausdruck, der ein übergeordnetes Objekt darstellt.

#### **Beispiel**

Das Beispiel aus Listing 2.14 fragt einen Kommentar auf einer Tabelle ab. Dabei sollen die Zellenadresse sowie der Inhalt des Kommentars ermittelt werden.

Sub KommentarAuslesen() Dim Cmt As Comment

```
Set Cmt = Sheets("Tabelle2").Range("A1").Comment
MsgBox Cmt.Parent.Address & vbLf & _
       Cmt.Text, vbInformation
```
End Sub

**Listing 2.14** Kommentarinhalt auslesen

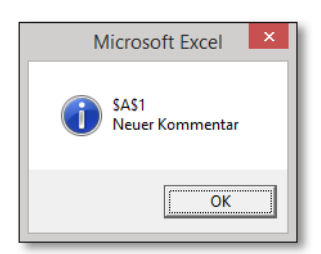

**Abbildung 2.6** Kommentarinhalt auslesen

## **2.7 Die Objektvariable »Worksheet«**

Über die Objektvariable Worksheet können Sie Tabellen ansprechen und programmieren.

#### **Hinweis**

Weitere Methoden, Eigenschaften zum Objekt Worksheet finden Sie in Kapitel 8, »›Worksheet‹-Objekt«.

## **2.7.1 »Name«-Eigenschaft**

Über die Eigenschaft Name lesen Sie den Namen einer Tabelle aus.

#### **Syntax**

Ausdruck.Name

Das erforderliche Argument Ausdruck ist ein Ausdruck, der ein Worksheet-Objekt darstellt.

#### **Beispiele**

Das folgende Beispiel ermittelt den Namen der ersten Tabelle in der Arbeitsmappe.

Sub TabelleAnsprechen() Dim Tabelle As Worksheet

Set Tabelle = Sheets(1) MsgBox Tabelle.Name End Sub

**Listing 2.15** Erste Tabelle in der Mappe identifizieren

Im Beispiel aus Listing 2.16 wird die erste Tabelle in der Arbeitsmappe umbenannt.

Sub TabelleBenennen() Dim Tabelle As Worksheet

Set Tabelle = Worksheets.(1) Tabellen.Name = "Dokumentation" End Sub

**Listing 2.16** Tabelle umbenennen

#### **2.7.2 »Copy«-Methode**

Über die Methode Copy kopieren Sie eine Tabelle.

#### **Syntax**

Ausdruck.Copy(Before, After)

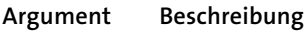

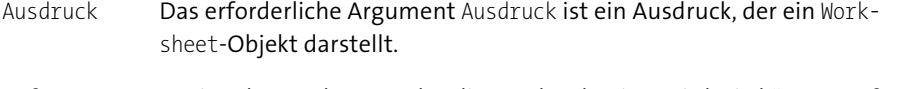

- Before Optional. Das Blatt, vor das dieses Blatt kopiert wird. Sie können Before nicht angeben, wenn Sie After angeben.
- After Optional. Das Blatt, hinter das dieses Blatt kopiert wird. Sie können After nicht angeben, wenn Sie Before angegeben haben.

#### **Beispiele**

Im Beispiel aus Listing 2.17 wird die erste Tabelle der Arbeitsmappe in eine neue Arbeitsmappe kopiert.

Sub TabelleKopierenAndereMappe() Dim Tabelle As Worksheet

Set Tabelle = Sheets(1) Tabelle.Copy End Sub

**Listing 2.17** Tabelle in neue Mappe kopieren

Soll die Kopie der Tabelle in derselben Arbeitsmappe verbleiben, dann geben Sie entweder das Argument Before oder das Argument After an. Im Beispiel aus Listing 2.18 wird eine Tabelle kopiert und danach an die erste Stelle in der Arbeitsmappe angeordnet.

Sub TabelleBeginnMappe() Dim Tabelle As Worksheet

Set Tabelle = Sheets(1) Tabelle.Copy Before:=Worksheets(1) End Sub

**Listing 2.18** Tabelle kopieren und am Anfang der Mappe einfügen

## **2.7.3 »Move«-Methode**

Über die Methode Move verschieben Sie eine Tabelle an eine andere Position in der Arbeitsmappe.

#### **Syntax**

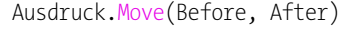

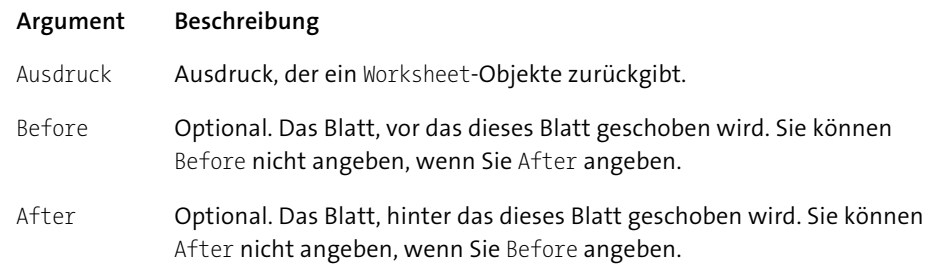

#### **Beispiele**

Im Beispiel aus Listing 2.19 wird die erste Tabelle in der Arbeitsmappe ans Ende der Mappe verschoben.

```
Sub TabelleAnsEndeVerschieben()
Dim Tabelle As Worksheet
```
Set Tabelle = Worksheets(1) Tabelle.Move After:=Worksheets(Worksheets.Count) End Sub

**Listing 2.19** Erste Tabelle ans Ende der Mappe verschieben

Soll die letzte Tabelle einer Arbeitsmappe an den Beginn der Mappe verschoben werden, dann starten Sie das Makro aus Listing 2.20.

Sub LetzteTabelleAnBeginnVerschieben() Dim Tabelle As Worksheet

Set Tabelle = Worksheets(Worksheets.Count) Tabelle.Move Before:=Worksheets(1) End Sub

**Listing 2.20** Letzte Tabelle an den Beginn der Mappe verschieben

## **2.7.4 »Add«-Methode**

Die Methode Add erstellt ein neues Arbeitsblatt, Diagramm oder Makroblatt. Das neue Arbeitsblatt wird zum aktiven Blatt.

#### **Syntax**

Ausdruck.Add(Before, After, Count, Type)

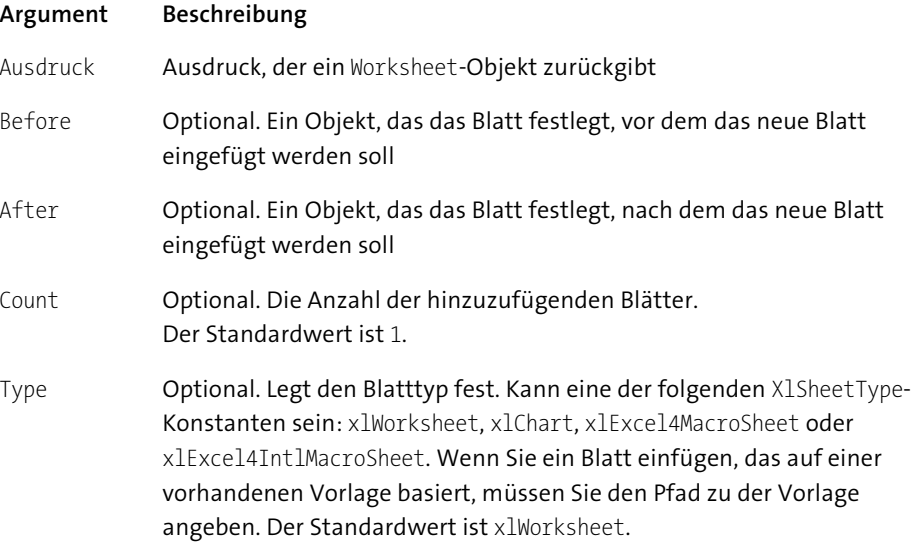

## **Beispiele**

Das Beispiel aus Listing 2.21 fügt eine neue Tabelle ganz am Ende der Arbeitsmappe ein.

Sub TabelleEinfügen() Dim Tabelle As Worksheet

```
Set Tabelle = Worksheets.Add _
 (After:=Worksheets(Worksheets.Count))
End Sub
```
**Listing 2.21** Neue Tabelle am Ende der Mappe einfügen

Soll die neue Tabelle gleich zu Beginn der Arbeitsmappe eingefügt werden, dann starten Sie das Makro aus Listing 2.22.

Sub TabelleEinfügenStart() Dim Tabelle As Worksheet

Set Tabelle = Worksheets.Add(Before:=Worksheets(1)) End Sub

**Listing 2.22** Neue Tabelle am Anfang der Mappe einfügen

#### **Hinweis**

Wenn Sie die Argumente Before und After nicht angeben, wird das neue Blatt vor dem aktiven Blatt eingefügt.

#### **2.7.5 »Delete«-Methode**

Über die Methode Delete entfernen Sie eine Tabelle aus einer Arbeitsmappe.

#### **Syntax**

Ausdruck.Delete()

Das erforderliche Argument Ausdruck ist ein Ausdruck, der ein Worksheet-Objekt darstellt.

#### **Beispiele**

Im Beispiel aus Listing 2.23 wird die erste Tabelle in einer Arbeitsmappe gelöscht.

Sub TabelleLöschen() Dim Tabelle As Worksheet

Set Tabelle = Worksheets(1) Tabelle.Delete End Sub

**Listing 2.23** Tabelle entfernen über die Methode »Delete«

Wenn Sie dieses Makro starten, dann erfolgt eine Rückfrage, ob die Tabelle wirklich gelöscht werden soll.

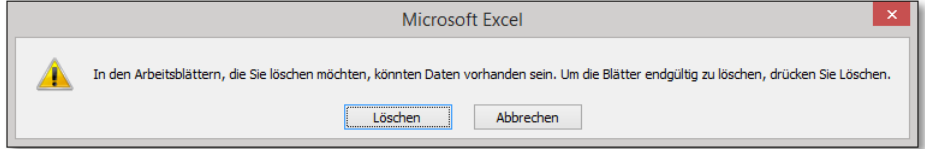

#### **Abbildung 2.7** Rückfrage bestätigen

Da diese Rückfrage besonders bei größeren Software-Projekten recht lästig ist, kann diese Meldung übergangen werden, indem Sie das Makro aus Listing 2.24 starten.

Sub TabelleLöschenOhneRückfrage() Dim Tabelle As Worksheet

Set Tabelle = Worksheets(1) Application.DisplayAlerts = False Tabelle.Delete Application.DisplayAlerts = True End Sub

**Listing 2.24** Tabelle ohne Rückfrage löschen

## **2.8 Die Objektvariable »Picture«**

Über die Objektvariable Picture sprechen Sie Bilder in Excel-Tabellen an.

#### **2.8.1 »Insert«-Methode**

Mit der Methode Insert fügen Sie eine Bilddatei in eine Excel-Tabelle ein.

#### **Syntax**

Ausdruck.Insert

Das erforderliche Argument Ausdruck ist ein Ausdruck, der ein Picture-Objekt darstellt.

Das Beispiel aus Listing 2.25 fügt eine Grafikdatei in eine Tabelle ein.

Sub BildEinfügen() Dim Bild As Picture

Set Bild = \_ Worksheets("Tabelle1").Pictures.Insert ("C:\Excel.jpg") End Sub

**Listing 2.25** Bild in Tabelle einfügen über die Methode »Insert«

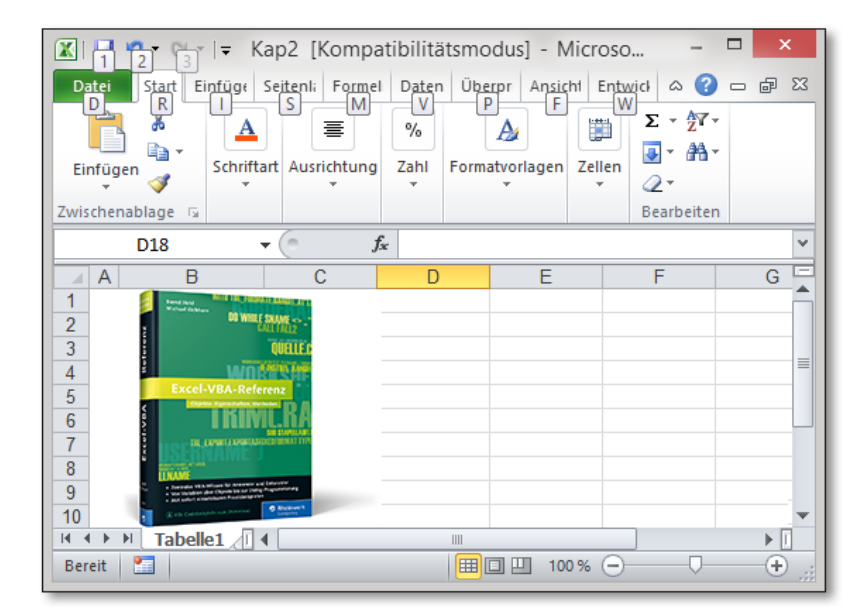

**Abbildung 2.8** Bild in eine Tabelle einfügen

## **2.8.2 »Top«-Eigenschaft**

Die Eigenschaft Top repräsentiert die linke obere Ecke einer Zelle.

#### **Syntax**

Ausdruck.Top

Das erforderliche Argument Ausdruck ist ein Ausdruck, der ein Picture-Objekt darstellt.

## **2.8.3 »Left«-Eigenschaft**

Die Eigenschaft Left repräsentiert den Abstand von der linken Seite des Objekts zur linken Seite von Spalte A.

#### **Syntax**

Ausdruck.Left

Das erforderliche Argument Ausdruck ist ein Ausdruck, der ein Picture-Objekt darstellt.

## **Beispiel**

Im Beispiel aus Listing 2.26 wird eine Grafik, die sich bereits in einer Tabelle befindet, neu angeordnet.

Sub BildPositionieren() Dim Bild As Picture

```
Set Bild = _
```
Worksheets("Tabelle1").Pictures(1) Bild.Top = Range("C3").Top Bild.Left = Range("C3").Left End Sub

**Listing 2.26** Bild neu in der Tabelle anordnen

## **2.8.4 »Width«-Eigenschaft**

Die Eigenschaft Width gibt die Breite eines Objektes zurück bzw. legt diese fest.

#### **Syntax**

Ausdruck.Width

Das erforderliche Argument Ausdruck ist ein Ausdruck, der ein Picture-Objekt darstellt.

## **2.8.5 »Height«-Eigenschaft**

Die Eigenschaft Height gibt die Höhe eines Objektes zurück bzw. legt diese fest.

#### **Syntax**

Ausdruck.Height

Das erforderliche Argument Ausdruck ist ein Ausdruck, der ein Picture-Objekt darstellt.

#### **Beispiele**

Das Beispiel aus Listing 2.27 legt die Breite sowie die Höhe eines Bildes fest. Dabei wird das Bild auf die doppelte Größe gebracht.

Sub BildVergrößern() Dim Bild As Picture

Set Bild = \_ Worksheets("Tabelle1").Pictures(1) Bild.Width = Bild.Width \* 2 Bild.Height = Bild.Height \* 2 End Sub

#### **Listing 2.27** Bild vergrößern

Soll das Bild hingegen verkleinert werden, dann starten Sie das Makro aus Listing 2.28. Dabei wird die Größe des Bildes auf die Hälfte reduziert.

Sub BildVerkleinern() Dim Bild As Picture

```
Set Bild = _
 Worksheets("Tabelle1").Pictures(1)
 Bild.Width = Bild.Width * 0.5
 Bild.Height = Bild.Height * 0.5
End Sub
```
**Listing 2.28** Bild verkleinern

#### **2.8.6 »Duplicate«-Methode**

Die Methode Duplicate dupliziert das Objekt und gibt einen Bezug auf die neue Kopie zurück.

#### **Syntax**

Ausdruck.Duplicate

Das erforderliche Argument Ausdruck ist ein Ausdruck, der ein Picture-Objekt darstellt.

## **Beispiel**

Beim Beispiel aus Listing 2.29 wird eine Grafik dupliziert und das Duplikat dann drei Spalten weiter rechts angeordnet.

#### Sub BildDuplizieren()

Dim Bild As Picture Dim BildNeu As Picture

Set Bild = \_ Worksheets("Tabelle1").Pictures(1) Bild.Top = Range("C3").Top Bild.Left = Range("C3").Left

Set BildNeu = Bild.Duplicate BildNeu.Top = Range("C3").Offset(0, 3).Top BildNeu.Left = Range("C3").Offset(0, 3).Left End Sub

**Listing 2.29** Bild wird dupliziert und neu angeordnet

#### **2.8.7 »CopyPicture«-Methode**

Die Methode CopyPicture kopiert das ausgewählte Objekt als Bild in die Zwischenablage.

#### **Syntax**

Ausdruck.CopyPicture(Appearance, Format, Size)

#### **Argument Beschreibung**

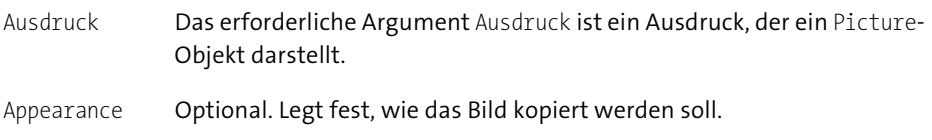

Format Optional. Das Bildformat

#### **Argument Beschreibung**

Size Optional. Gibt die Größe der kopierten Grafik an, wenn das Objekt ein Diagramm ist, das sich auf einem Diagrammblatt befindet und nicht in einem Arbeitsblatt eingebettet ist.

Als Appearance-Wert stehen Ihnen die Konstanten aus Tabelle 2.5 zur Verfügung.

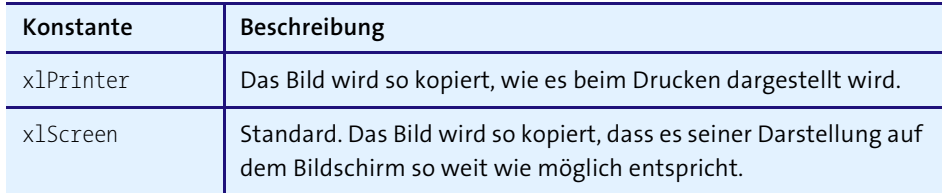

**Tabelle 2.5** Die möglichen »Appearance«-Konstanten

Als Format-Wert, mit dem Sie das Bildformat festlegen, stehen Ihnen die Konstanten aus Tabelle 2.6 zur Verfügung.

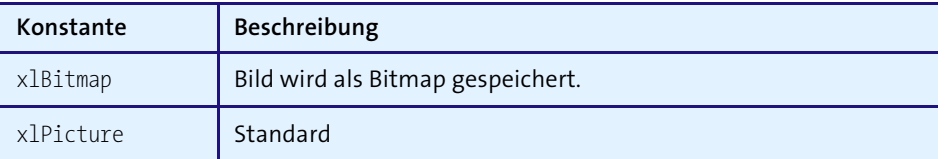

**Tabelle 2.6** Die möglichen »Format«-Konstanten

Als Size-Wert, mit dem Sie die Größe bestimmen, stehen Ihnen die Konstanten aus Tabelle 2.7 zur Verfügung.

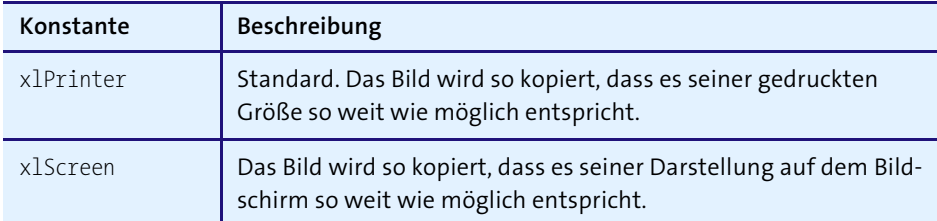

**Tabelle 2.7** Die möglichen »Size«-Konstanten

#### **Beispiel**

Das Beispiel aus Listing 2.30 kopiert ein Bild aus *Tabelle1* und fügt es in Zelle A1 von *Tabelle2* ein.

Sub BildKopieren() Dim Bild As Picture

```
Set Bild = _
Worksheets("Tabelle1").Pictures(1)
Bild.CopyPicture
Worksheets("Tabelle2").Paste _
Destination:=Worksheets("Tabelle2").Range("A1")
End Sub
```
**Listing 2.30** Bild kopieren und in andere Tabelle einfügen

## **2.9 Die Objektvariable »Shape«**

Jedes Shape-Objekt stellt ein Objekt in der Zeichnungsebene dar, wie z. B. eine Auto-Form, eine Freihandform, ein OLE-Objekt oder ein Bild.

#### **2.9.1 Methode »AddCallout«**

Die Methode AddCallout erstellt eine rahmenlose Legende mit Linie. Die Methode gibt ein Shape-Objekt zurück, das die neue Legende darstellt.

#### **Syntax**

Ausdruck.AddCallout(Type, Left, Top, Width, Height)

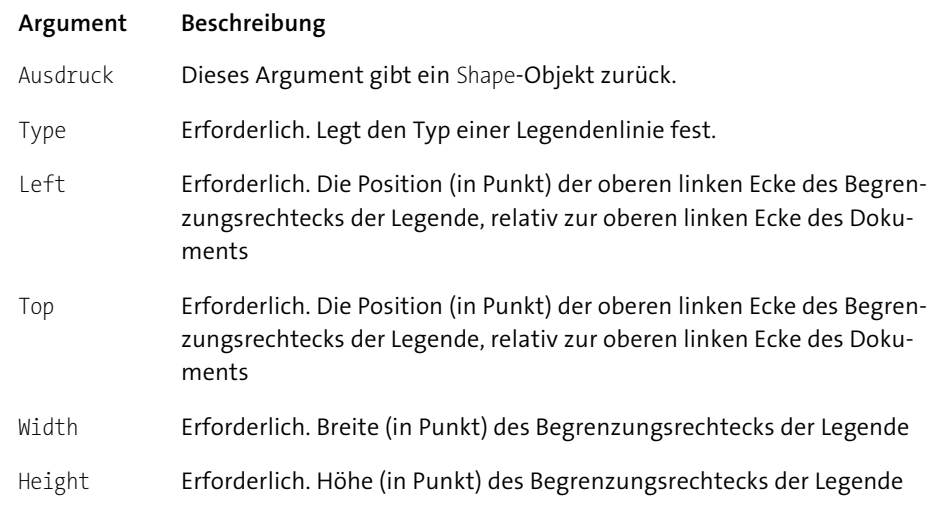

Folgende Konstanten sind für das Argument Type möglich:

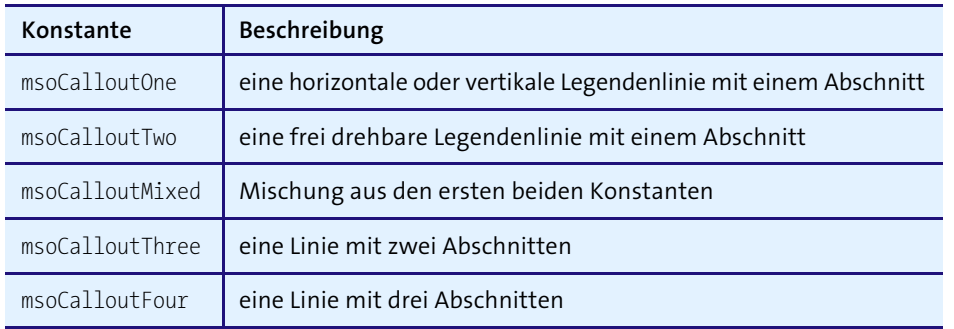

**Tabelle 2.8** Die Konstanten für das Argument »Type«

#### **Beispiel**

Im Beispiel aus Listing 2.31 wird eine Legende in *Tabelle3* eingefügt und ein Text darin erfasst.

#### Sub LegendeEinfügen()

Dim Tabelle As Worksheet Dim shp As Shape

Set Tabelle = Worksheets("Tabelle3") Set  $\n *shp*\n =$ Tabelle.Shapes.AddCallout(Type:=msoCalloutTwo, \_ Left:=50, Top:=50, Width:=200, Height:=100) shp.TextFrame.Characters.Text = "TEXT" End Sub

**Listing 2.31** Legende einfügen und beschriften

#### **Verwandte Methoden**

Verwandte Methoden sind: AddCurve, AddConnector, AddDiagram, AddFormControl, AddLabel, AddLine, AddOLEObject, AddPicture, AddPolyLine, AddShape, AddTextbox.

## **2.9.2 »AddCurve«-Methode**

Über die Methode AddCurve fügen Sie eine Bézierkurve in eine Tabelle ein.

#### **Syntax**

Ausdruck.AddCurve(SafeArrayOfPoints)

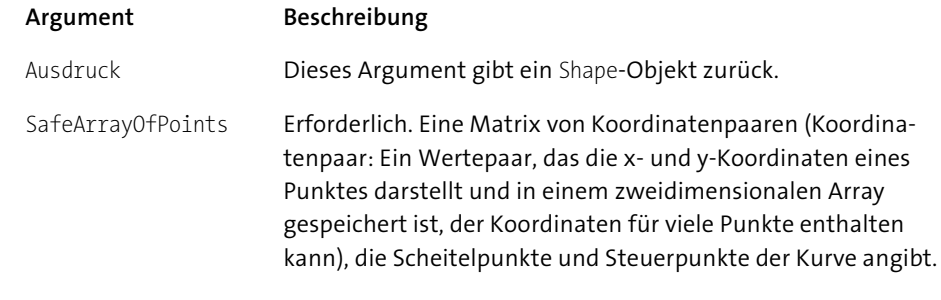

## **Beispiel**

Beim Beispiel aus Listing 2.32 wird auf Basis einiger Werte aus *Tabelle4* eine Bézierkurve gezeichnet.

#### Sub KurveZeichnenLassen()

Dim Tabelle As Worksheet Dim shp As Shape Dim pts(1 To 7, 1 To 2) As Single

### With Sheets("Tabelle4")

 $pts(1, 1) = .Cells(1, 1).Value$  $pts(1, 2) = .Cells(1, 2).Value$  $pts(2, 1) = .Cells(2, 1).Value$  $pts(2, 2) = .Cells(2, 2).Value$  $pts(3, 1) = .Cells(3, 1).Value$  $pts(3, 2) = .Cells(3, 2).Value$  $pts(4, 1) = .Cells(4, 1).Value$  $pts(4, 2) = .Cells(4, 2).Value$  $pts(5, 1) = .Cells(5, 1).Value$  $pts(5, 2) = .Cells(5, 2).Value$  $pts(6, 1) = .Cells(6, 1).Value$  $pts(6, 2) = .Cells(6, 2).Value$  $pts(7, 1) = .Cells(7, 1).Value$  $pts(7, 2) = .Cells(7, 2).Value$ End With

Set Tabelle = Worksheets("Tabelle4") Set  $\n$ shp = Tabelle.Shapes.AddCurve(SafeArrayOfPoints:=pts) shp.Fill.ForeColor.RGB = RGB(128, 0, 0) End Sub

**Listing 2.32** Bézierkurve einfügen und färben

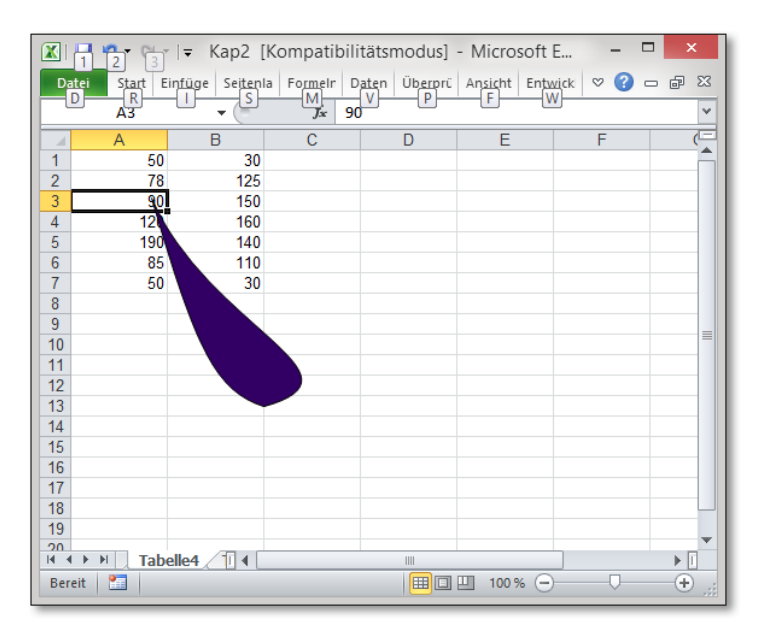

**Abbildung 2.9** Eine Bézierkurve einfügen und füllen

#### **Verwandte Methoden**

Verwandte Methoden sind: AddCallout, AddConnector, AddDiagram, AddFormControl, AddLabel, AddLine, AddOLEObject, AddPicture, AddPolyLine, AddShape, AddTextbox.

#### **2.9.3 »Fill«-Eigenschaft**

Über die Eigenschaft Fill legen Sie die Füllung eines Shape-Objektes oder auch eines Diagramms fest. Diese Eigenschaft gibt ein FillFormat-Objekt zurück, das Füllformateigenschaften des angegebenen Diagramms oder der angegebenen Form darstellt.

#### **2.9.4 »ForeColor«-Eigenschaft**

Über die Eigenschaft ForeColor weisen Sie die Füllfarbe des Vordergrunds oder die Farbfläche eines Shape-Objektes oder eines Diagramm zu.

### **Beispiel**

Im Beispiel aus Listing 2.33 wird die Füllfarbe des Shape-Objekts in *Tabelle3* festgelegt.

Sub ShpFormatieren() Dim shp As Shape

Set shp = Worksheets("Tabelle3").Shapes(1) With shp

.TextFrame.Characters.Text = "TEXT Neu"  $Fill.ForeColor.RGB = RGB(256, 0, 0)$ End With End Sub

**Listing 2.33** Ein »Shape«-Objekt füllen

### **2.9.5 »RGB«-Funktion**

Über die Funktion RGB erzeugen Sie einen Farbwert.

**Syntax**

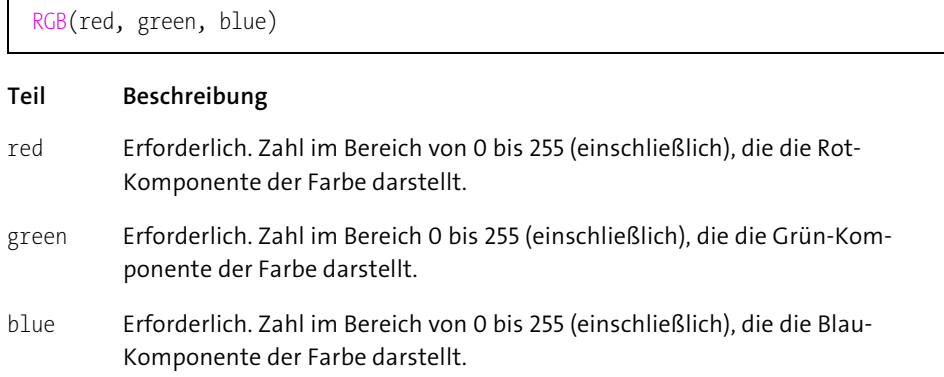

Die Tabelle 2.9 enthält die wichtigsten Standardfarben.

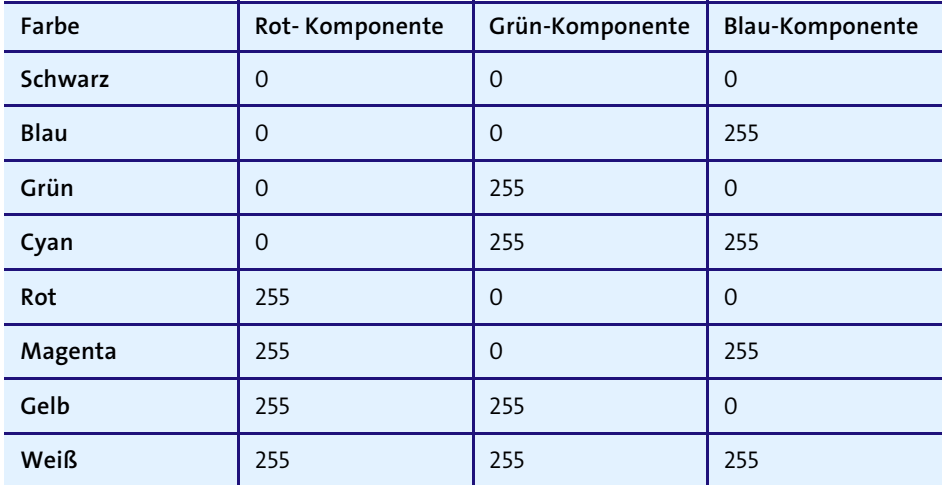

**Tabelle 2.9** Die wichtigsten Standardfarben

#### **2.9.6 »AddTextbox«-Methode**

Über die Methode AddTextbox erstellen Sie ein Textfeld. Dabei gibt diese Methode ein Shape-Objekt zurück, das das neue Textfeld darstellt.

#### **Syntax**

Ausdruck.AddTextbox(Orientation, Left, Top, Width, Height)

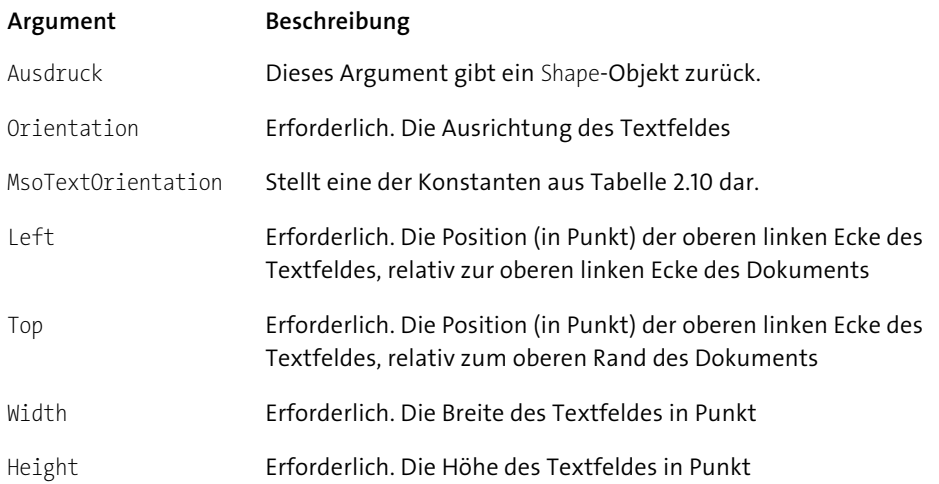

Für das Argument MsoTextOrientation stehen folgende Konstanten zur Verfügung:

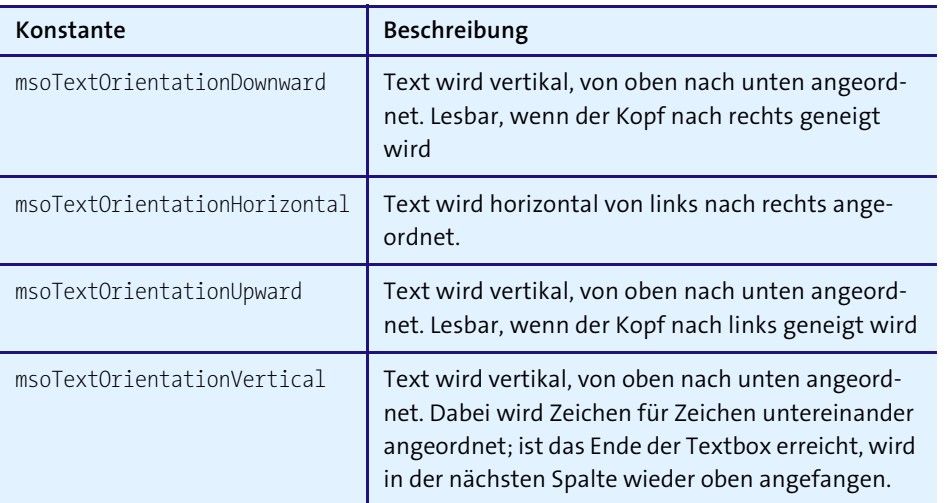

**Tabelle 2.10** Die möglichen Konstanten für die Textausrichtung

#### **Beispiele**

Im Beispiel aus Listing 2.34 wird in *Tabelle7* eine Textbox eingefügt. Der Inhalt dieser Textbox wird aus Zelle A1 bezogen.

```
Sub TextboxEinfügen()
Dim Tabelle As Worksheet
Dim shp As Shape
```
Set Tabelle = Worksheets("Tabelle7") Set shp = Tabelle.Shapes.AddTextbox (msoTextOrientationHorizontal, 50, 50, 100, 50) shp.TextFrame.Characters.Text = \_ Tabelle.Range("A1").Value End Sub

**Listing 2.34** Textbox über die Methode »AddTextbox« einfügen

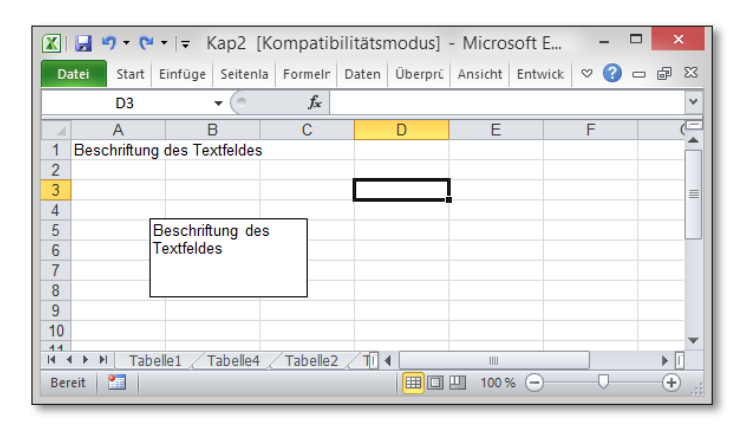

**Abbildung 2.10** Textbox einfügen und mit Inhalt füllen

Soll die Ausrichtung des Textes geändert werden, dann starten Sie das Makro aus Listing 2.35.

```
Sub TextboxInhaltAusrichten()
Dim Tabelle As Worksheet
Dim shp As Shape
```

```
Set Tabelle = Worksheets("Tabelle7")
Set shp = Tabelle.Shapes.AddTextbox
(msoTextOrientationVertical, 50, 50, 100, 50)
shp.TextFrame.Characters.Text = _
Tabelle.Range("A1").Value
End Sub
```
**Listing 2.35** Textbox-Inhalt ausrichten

## **Verwandte Methoden**

Verwandte Methoden sind: AddCallout, AddCurve, AddConnector, AddFormControl, AddLabel, AddLine, AddOLEObject, AddPicture, AddPolyLine, AddShape.

## **2.9.7 »AddShape«-Methode**

Über die Methode AddShape fügen Sie eine AutoForm aus der Symbolleiste Zeichnen ein.

## **Syntax**

Ausdruck.AddShape(Type, Left, Top, Width, Height)

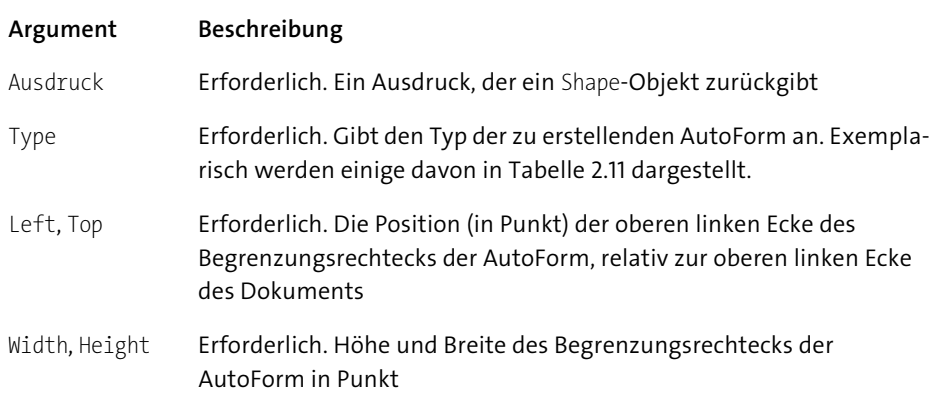

Ein Auszug aus den möglichen AutoForms sehen Sie in Tabelle 2.11.

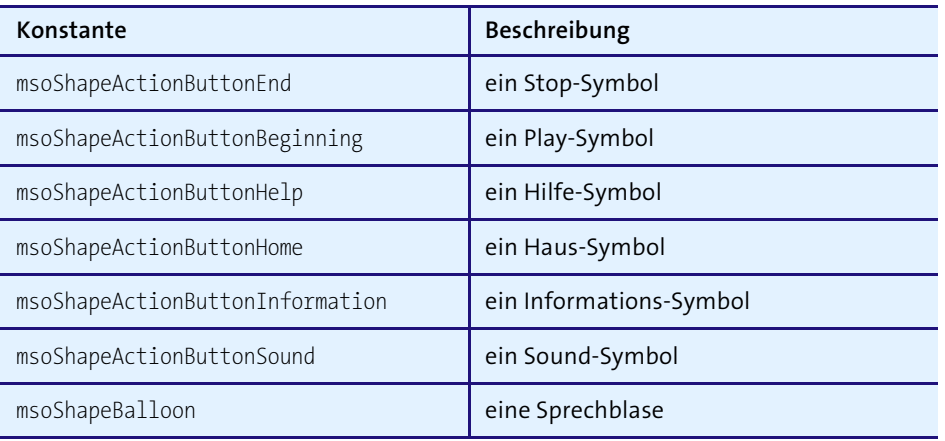

**Tabelle 2.11** Mögliche AutoForms

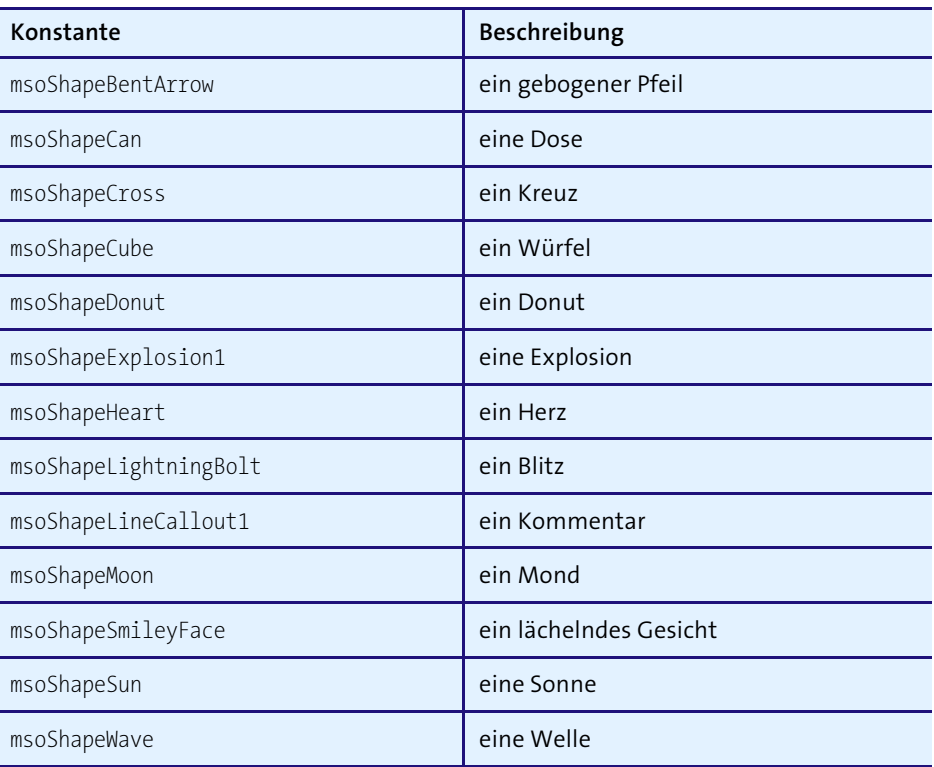

## **Tabelle 2.11** Mögliche AutoForms (Forts.)

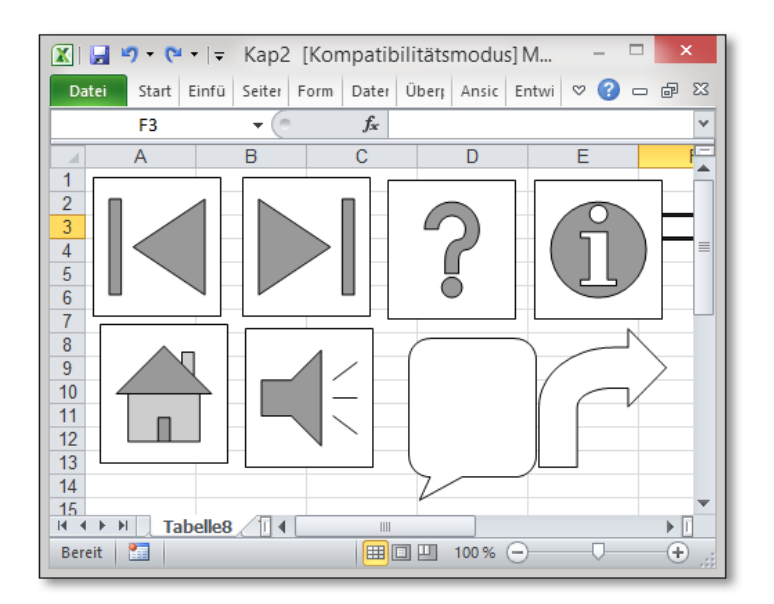

**Abbildung 2.11** Typische AutoForms in Excel

Das Beispiel aus Listing 2.36 fügt ein lächelndes Gesicht in *Tabelle8* ein.

Sub SymbolEinfügen() Dim Tabelle As Worksheet Dim shp As Shape

Set Tabelle = Worksheets("Tabelle8") Set shp = Tabelle.Shapes.AddShape (msoShapeSmileyFace, 10, 10, 69, 75) End Sub

**Listing 2.36** AutoForm einfügen über die Methode »AddShape«

Die einzelnen Shape-Objekte können Sie auch über einen Index ansprechen. Jede AutoForm hat in Excel eine eindeutige Nummer. Im Beispiel aus Listing 2.37 werden in *Tabelle9* die ersten 100 AutoForms eingefügt.

Sub SymboleEinfügen() Dim Tabelle As Worksheet Dim shp As Shape Dim i As Integer Dim e As Integer

 $i = 12$ Set Tabelle = Worksheets("Tabelle9") For  $e = 1$  To 100 Set shp = Tabelle.Shapes.AddShape (e, i, 10, 10, 10)  $i = i + 12$ Next e End Sub

**Listing 2.37** Die ersten 100 AutoForms werden in eine Tabelle eingefügt.

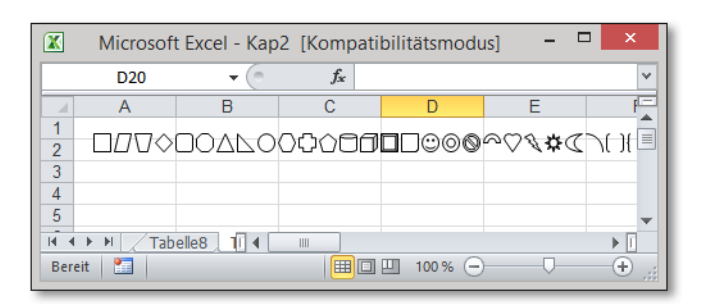

**Abbildung 2.12** Von links nach rechts (Nr. 1 bis Nr. 100)

#### **Verwandte Methoden**

Verwandte Methoden sind: AddCallout, AddCurve, AddConnector, AddFormControl, AddLabel, AddLine, AddOLEObject, AddPicture, AddPolyLine.

## **2.10 Die Objektvariable »Workbook«**

Über die Objektvariable Workbook sprechen Sie Arbeitsmappen an.

#### **Hinweis**

Weitere Methoden, Eigenschaften zum Objekt Workbook finden Sie in Kapitel 7, »›Workbook‹-Objekt«.

#### **2.10.1 »Save«-Methode**

Die Methode Save speichert Änderungen in der angegebenen Arbeitsmappe.

#### **Syntax**

Ausdruck.Save

Das erforderliche Argument Ausdruck ist ein Ausdruck, der ein Workbook-Objekt darstellt.

#### **Beispiel**

Im Beispiel aus Listing 2.38 wird die aktuell geöffnete und aktive Arbeitsmappe gespeichert.

Sub ArbeitsmappeSpeichern() Dim Mappe As Workbook

Set Mappe = ActiveWorkbook Mappe.Save End Sub

**Listing 2.38** Arbeitsmappe speichern über die Methode »Save«

### **Verwandte Methoden**

Verwandte Methoden sind: SaveAs, SaveCopyAs.

## **2.10.2 »Close«-Methode**

Die Methode Close schließt eine Arbeitsmappe.

#### **Syntax**

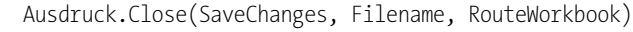

## **Argument Beschreibung** Ausdruck Das erforderliche Argument Ausdruck ist ein Ausdruck, der ein Workbook-Objekt darstellt.

- SaveChanges Optional. Hiermit entscheiden sie, ob Sie die Mappe beim Schließen gleichzeitig speichern möchten oder nicht. Wenn ja, dann weisen Sie True zu. Wenn nicht, dann weisen Sie den Wert False zu.
- FileName Optional. Gibt den Dateinamen an, unter dem die Änderungen gespeichert werden sollen. Fehlt dieser, werden Änderungen selbstverständlich in der zu schließenden Mappe durchgeführt.
- RouteWorkbook Optional. Wenn die Arbeitsmappe nicht an den nächsten Empfänger weiterzuleiten ist (weil sie keinen Verteiler hat oder schon weitergeleitet wurde), wird dieses Argument ignoriert.

## **Beispiel**

Im Beispiel aus Listing 2.39 wird die aktive Arbeitsmappe geschlossen.

Sub ArbeitsmappeSchließen() Dim Mappe As Workbook

Set Mappe = ActiveWorkbook Mappe.Close savechanges:=True End Sub

**Listing 2.39** Mit der Methode »Close« die Mappe schließen

#### **2.10.3 »Name«-Eigenschaft**

Über die Eigenschaft Name ermitteln Sie den Namen einer Arbeitsmappe.

#### **Syntax**

Ausdruck.Name

Das erforderliche Argument Ausdruck ist ein Ausdruck, der ein Workbook-Objekt darstellt.

#### **Beispiel**

Im Beispiel aus Listing 2.40 wird der Name der aktiven Arbeitsmappe am Bildschirm ausgegeben.

Sub ArbeitsmappenNamen() Dim Mappe As Workbook

Set Mappe = ActiveWorkbook MsgBox Mappe.Name End Sub

**Listing 2.40** Den Namen der Mappe über die Eigenschaft »Name« abfragen

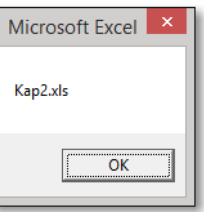

**Abbildung 2.13** Den Namen einer Mappe ermitteln

## **Verwandte Eigenschaften**

Verwandte Eigenschaften sind: FullName.

#### **2.10.4 »FullName«-Eigenschaft**

Über die Eigenschaft FullName ermitteln Sie den Namen inklusive des Speicherpfades einer Arbeitsmappe.

#### **Syntax**

Ausdruck.FullName

Das erforderliche Argument Ausdruck ist ein Ausdruck, der ein Workbook-Objekt darstellt.

Im Beispiel aus Listing 2.41 wird der komplette Speicherpfad der aktuell geöffneten Arbeitsmappe ermittelt und am Bildschirm angezeigt.

Sub ArbeitsmappenPfad() Dim Mappe As Workbook

Set Mappe = ActiveWorkbook MsgBox Mappe.FullName End Sub

**Listing 2.41** Den Pfadnamen der Mappe über die Eigenschaft »FullName« ermitteln

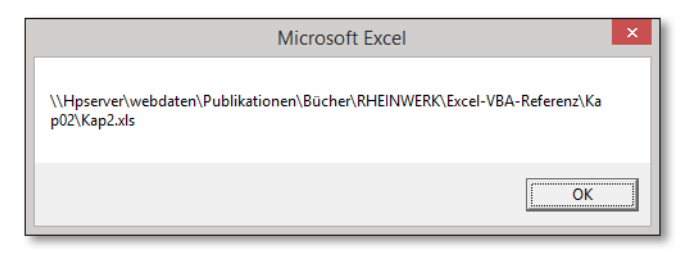

**Abbildung 2.14** Der komplette Pfad der Mappe wird ermittelt.

#### **Verwandte Eigenschaften**

Verwandte Eigenschaften sind: Name.

## **2.11 Die Objektvariable »RecentFile«**

Mit der Objektvariable RecentFile greifen Sie auf die Liste der zuletzt verwendeten Dateien zu.

## **2.11.1 »Name«-Eigenschaft**

Über die Eigenschaft Name fragen Sie die Liste der zuletzt geöffneten Arbeitsmappen ab.

#### **Syntax**

Ausdruck.Name

Das erforderliche Argument Ausdruck ist ein Ausdruck, der ein RecentFile-Objekt darstellt.

#### **Beispiele**

Das Beispiel aus Listing 2.42 gibt den Namen der zuletzt geöffneten Arbeitsmappe aus.

Sub ZuletztGeöffneteMappe() Dim Rf As RecentFile

Set Rf = Application.RecentFiles(1) MsgBox Rf.Name End Sub

**Listing 2.42** Zuletzt geöffnete Mappe ermitteln

Um eine komplette Liste der zuletzt geöffneten Arbeitsmappen zu erstellen, starten Sie das Makro aus Listing 2.43.

Sub LetzteDateienAnzeigen() Dim Rf As RecentFile Dim i As Integer

For i = 1 To Application.RecentFiles.Count Debug.Print Application.RecentFiles(i).Name Next i End Sub

**Listing 2.43** Liste der zuletzt geöffneten Mappen erzeugen

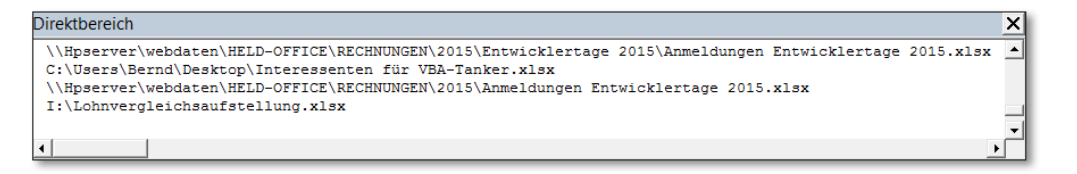

**Abbildung 2.15** Diese Mappen waren zuletzt geöffnet.

## **2.12 Die Objektvariable »AddIn«**

Über die Objektvariable AddIn sprechen Sie ein einzelnes installiertes oder nicht installiertes Add-In an.

## **2.12.1 »Installed«-Eigenschaft**

Mit der Eigenschaft Installed binden Sie ein Add-In ein oder deaktivieren es wieder.

#### **Syntax**

#### Ausdruck.Installed

Das erforderliche Argument Ausdruck ist ein Ausdruck, der ein AddIn-Objekt darstellt.

#### **Beispiele**

Im Beispiel aus Listing 2.44 wird das Add-In Analyse-Funktionen aktiviert.

## Sub AddInAktivieren() Dim AI As AddIn

```
Set AI = AddIns("Analyse-Funktionen")
AI.Installed = True
End Sub
```
**Listing 2.44** Über die Eigenschaft »Installed« ein Add-In aktivieren

Um das Add-In aus dem Add-Ins-Manager wieder zu entladen, starten Sie das Makro aus Listing 2.45:

## Sub AddInDeAktivieren() Dim AI As AddIn

```
Set AI = AddIns("Analyse-Funktionen")
AI.Installed = False
End Sub
```
**Listing 2.45** Ein Add-In wieder deaktivieren

Das Makro aus Listing 2.46 schreibt die Namen aller Add-Ins, die derzeit im Add-Ins-Manager eingebunden sind, in das Direktfenster der Entwicklungsumgebung.

## Sub AddInListe() Dim AI As AddIn

For Each AI In Application.AddIns If AI.Installed = True Then Debug.Print AI.FullName End If Next AI End Sub

**Listing 2.46** Liste der geladenen Add-Ins

## **2.13 Die Objektvariable »Button«**

Über die Objektvariable Button sprechen Sie eine Schaltfläche in einer Tabelle an.

## **2.13.1 »Add«-Methode**

Über die Methode Add fügen Sie eine Schaltfläche in eine Tabelle ein.

#### **Syntax**

Ausdruck.Buttons.Add(Left, Top, Width, Height)

#### **Argument Beschreibung**

- Ausdruck Das erforderliche Argument Ausdruck ist ein Ausdruck, der ein Button-Objekt darstellt.
- Left Legt die linke Ecke der Schaltfläche in Pixeln fest.
- Top Legt die obere linke Ecke der Schaltfläche in Pixeln fest.
- Width Legt die Breite der Schaltfläche in Pixeln fest.
- Height Legt die Höhe der Schaltfläche in Pixeln fest.

## **2.13.2 »Caption«-Eigenschaft**

Über die Eigenschaft Caption legen Sie die Beschriftung einer Schaltfläche fest.

#### **Syntax**

#### Ausdruck.Caption = "Text"

Das erforderliche Argument Ausdruck ist ein Ausdruck, der ein Button-Objekt darstellt.

## **2.13.3 »OnAction«-Eigenschaft**

Über die Eigenschaft OnAction geben Sie den Namen des Makros an, das ausgeführt wird, wenn auf die Schaltfläche geklickt wird.

#### **2 Variablen, Datentypen und Konstanten**

## **Syntax**

Ausdruck.OnAction = "Makroname"

Das erforderliche Argument Ausdruck ist ein Ausdruck, der ein Button-Objekt darstellt.

## **Beispiele**

Beim Beispiel aus Listing 2.47 wird eine Schaltfläche in *Tabelle10* eingefügt und das Makro ExcelBeenden hinterlegt.

Sub SchaltflächeIntegrieren() Dim Schaltfläche As Button

Set Schaltfläche = \_ Sheets("Tabelle10").Buttons.Add(10, 20, 100, 50)

## With Schaltfläche

.Caption = "Anwendung beenden" .OnAction = "ExcelBeenden" End With Set Schaltfläche = Nothing End Sub

**Listing 2.47** Schaltfläche in Tabelle integrieren

Zur Vollständigkeit noch das Makro aus Listing 2.48, das Excel ohne Rückfrage beendet.

Sub ExcelBeenden() Application.DisplayAlerts = False Application.Quit End Sub

**Listing 2.48** Excel ohne Rückfrage beenden

# Kapitel 6 **»Application«-Objekt**

*Das Objekt »Application« ist das oberste Objekt in der Hierarchie der Excel-Objekte. Über dieses Objekt lassen sich Excel-Einstellungen anpassen.*

<span id="page-24-0"></span>In Tabelle 6.1 sehen Sie das Objekt Application, das die höchste Einordnung im Objektmodell von Excel einnimmt.

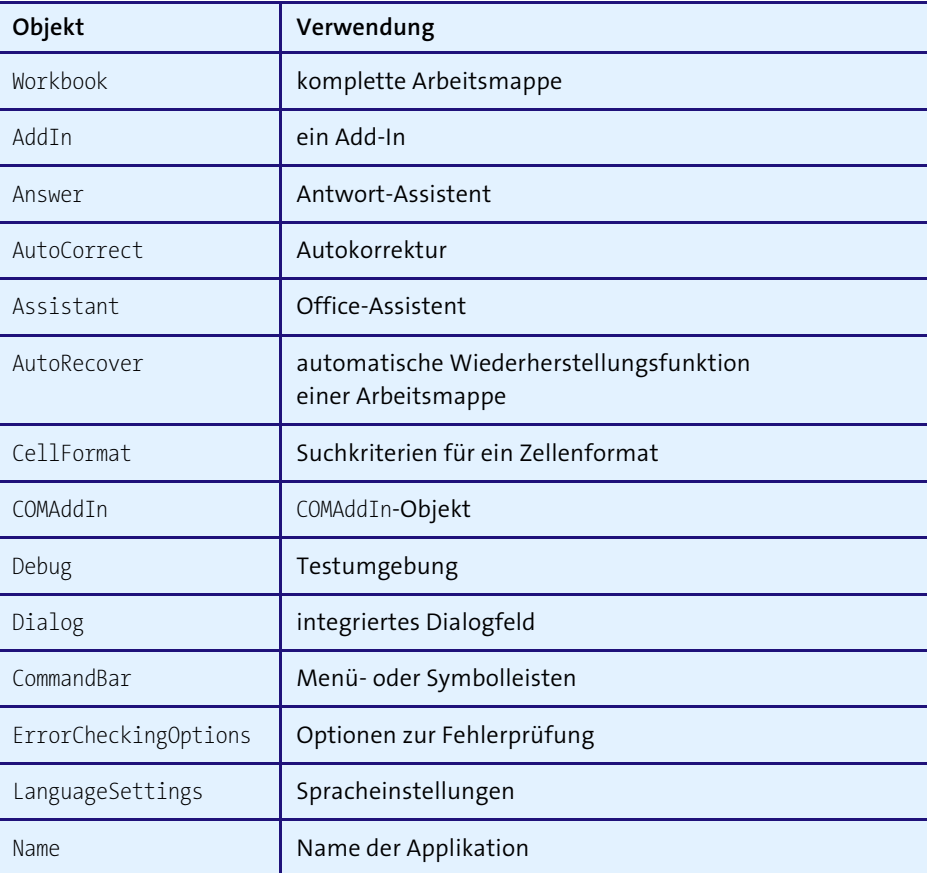

**Tabelle 6.1** Die untergeordneten Objekte von »Application«

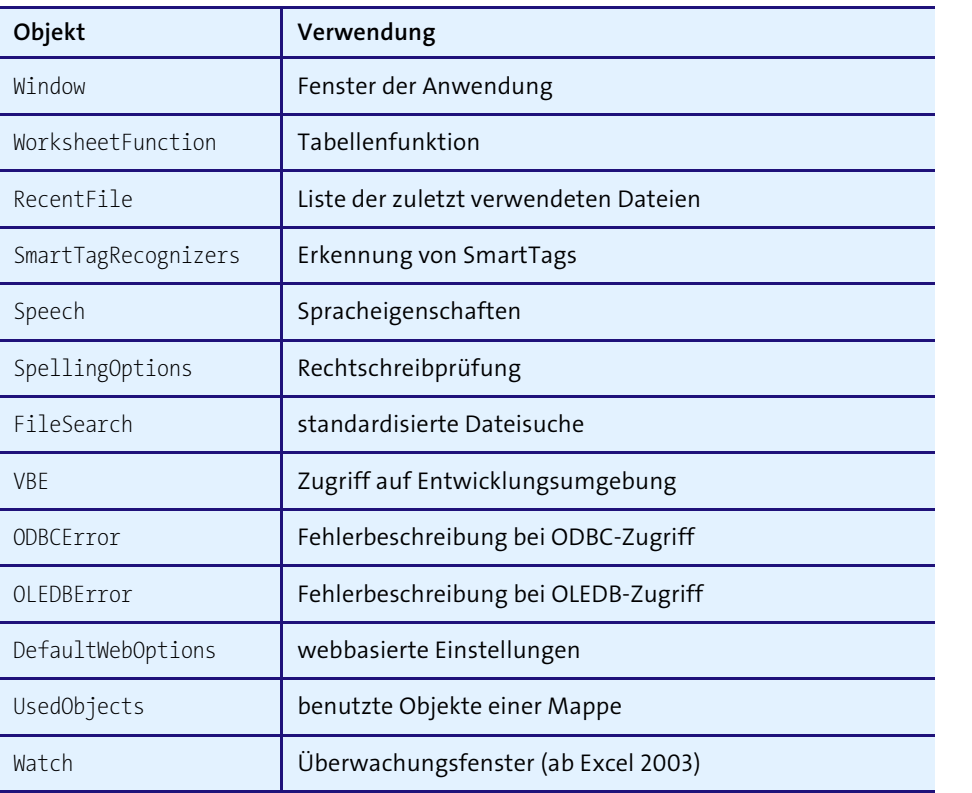

**Tabelle 6.1** Die untergeordneten Objekte von »Application« (Forts.)

## **6.1 »Applications«-Eigenschaften**

## **6.1.1 »ActiveCell«-Eigenschaft**

Die Eigenschaft ActiveCell gibt die aktive Zelle zurück.

## **Beispiel**

Das Beispiel aus Listing 6.1 gibt die aktuell markierte Adresse sowie den Inhalt dieser Zelle am Bildschirm aus.

Sub Activecell Beispiel() MsgBox ActiveCell.Address MsgBox ActiveCell.Value End Sub

**Listing 6.1** Die aktive Zelle ermitteln und auslesen

## **6.1.2 »ActiveChart«-Eigenschaft**

Die Eigenschaft ActiveChart stellt das aktive Diagramm (entweder ein eingebettetes Diagramm oder ein Diagrammblatt) dar.

## **Beispiel**

Das Beispiel aus Listing 6.2 gibt den Namen sowie den Speicherort des markierten Diagrammobjekts zurück.

Sub ActiveChart Beispiel() MsgBox ActiveChart.Name End Sub

**Listing 6.2** Namen des Diagramms ermitteln

## **6.1.3 »ActivePrinter«-Eigenschaft**

Über die Eigenschaft ActivePrinter ermitteln können Sie den Namen des aktuell eingestellten Druckers.

## **Beispiel**

Sub ActivePrinter Beispiel() MsgBox Application.ActivePrinter End Sub

**Listing 6.3** Den Namen des eingestellten Standarddruckers ausgeben

## **6.1.4 »ActiveSheet«-Eigenschaft**

Die Eigenschaft ActiveSheet gibt den Namen der aktiven Tabelle bzw. das aktive Diagrammblatt zurück oder legt ihn fest.

## **Beispiel**

Im Beispiel aus Listing 6.4 wird der Namen der aktiven Tabelle festgelegt.

Sub ActiveSheet Beispiel() ActiveSheet.Name = "Tabelle1" End Sub

**Listing 6.4** Die aktive Tabelle umbenennen

## **6.1.5 »ActiveWindow«-Eigenschaft**

Über die Eigenschaft ActiveWindow sprechen Sie das aktive Fenster an.

Das Beispiel aus Listing 6.5 erstellt ein neues Fenster auf Basis des aktiven Fensters, also eine Kopie.

Sub ActiveWindow Beispiel() ActiveWindow.NewWindow End Sub

**Listing 6.5** Ein neues Fenster erstellen

#### **6.1.6 »ActiveWorkbook«-Eigenschaft**

Über die Eigenschaft ActiveWorkbook sprechen Sie die aktive Arbeitsmappe an.

### **Beispiel**

Das Beispiel aus Listing 6.6 gibt den Namen sowie den Speicherpfad der aktiven Arbeitsmappe aus.

Sub Activeworkbook Beispiel() MsgBox ActiveWorkbook.FullName End Sub

**Listing 6.6** Namen und Speicherpfad der aktiven Mappe ermitteln

### **6.1.7 »AddIns«-Eigenschaft**

Die Eigenschaft AddIns gibt eine Add-Ins-Auflistung zurück, die alle im Dialogfeld Add-Ins (Menü Extras) aufgeführten Add-Ins darstellt.

Das Beispiel aus Listing 6.7 gibt alle derzeit aktivierten Add-Ins im Direktfenster der Entwicklungsumgebung aus.

Sub AddIns\_Beispiel() Dim Addi As AddIn

For Each Addi In Application.AddIns If Addi.Installed = True Then Debug.Print Addi.Name End If Next Addi End Sub

**Listing 6.7** Alle installierten Add-Ins ermitteln

#### **6.1.8 »AlertBeforeOverwriting«-Eigenschaft**

Die Eigenschaft AlertBeforeOverWriting meldet den Wert True, wenn Microsoft Excel eine Meldung einblenden soll, bevor nicht leere Zellen während einer Drag-and-Drop-Operation überschrieben werden.

#### **Beispiel**

Das Beispiel aus Listing 6.8 schaltet diese Eigenschaft aus.

Sub AlertBeforeOverWriting Beispiel() Application.AlertBeforeOverwriting = False End Sub

**Listing 6.8** Meldung beim Überschreiben von Zellen bei Drag & Drop ausschalten

#### **6.1.9 »AltStartupPath«-, »StartUpPath«-Eigenschaft**

Die Eigenschaft AltStartupPath gibt den Namen des alternativen Startordners zurück bzw. legt diesen fest. Alle Excel-Mappen, die in diesem Ordner gespeichert sind, werden beim Starten von Excel automatisch geöffnet.

Die Eigenschaft StartUpPath gibt den vollständigen Pfad des Startordners ohne das abschließende Trennzeichen zurück.

#### **Beispiel**

Beim Beispiel aus Listing 6.9 wird ein zusätzlicher Startordner festgelegt.

Sub AltStartupPath Beispiel() Application.AltStartupPath = "C:\Wichtig" End Sub

**Listing 6.9** Einen Zusatzstartordner festlegen

#### **6.1.10 »AnswerWizard«-Eigenschaft**

Die Eigenschaft AnswerWizard gibt das AnswerWizard-Objekt für Microsoft Excel zurück.

#### **Beispiel**

Das Beispiel aus Listing 6.10 setzt die Dateiliste des Antwort-Assistenten zurück.

Sub AnswerWizard Beispiel() Application.AnswerWizard.ResetFileList End Sub

**Listing 6.10** Die Dateiliste des Antwort-Assistenten zurücksetzen

#### **6.1.11 »ArbitraryXMLSupportAvailable«-Eigenschaft**

Diese Eigenschaft steht ab Excel 2003 zur Verfügung und prüft, ob die XML-Features in Microsoft Excel verfügbar sind.

#### **Beispiel**

Das Beispiel aus Listing 6.11 überprüft, ob die XML-Features zur Verfügung stehen.

Sub ArbitraryXMLSupportAvailable Beispiel() If Application.ArbitraryXMLSupportAvailable Then MsgBox "XML-Features verfügbar!" Else MsgBox "XML-Features nicht verfügbar!" End If End Sub

**Listing 6.11** XML-Features überprüfen

#### **6.1.12 »AskToUpdateLinks«-Eigenschaft**

Die Eigenschaft AskToUpdateLinks meldet den Wert True, wenn Microsoft Excel den Benutzer fragen soll, ob beim Öffnen von Dateien mit Verknüpfungen diese Verknüpfungen aktualisiert werden sollen. Wenn Sie den Wert False einstellen, werden Verknüpfungen automatisch ohne Dialogfeld aktualisiert.

#### **Beispiel**

Das Beispiel aus Listing 6.12 legt fest, dass beim Öffnen von verknüpften Dateien die Warnmeldung angezeigt werden soll.

## Sub AskToUpdateLinks Beispiel()

Application.AskToUpdateLinks = True End Sub

**Listing 6.12** Datei-Verknüpfungsabfrage beim Öffnen anzeigen

#### **6.1.13 »Assistant«-Eigenschaft**

Die Eigenschaft Assistant gibt ein Assistant-Objekt für Microsoft Excel zurück.

## **Beispiel**

Das Beispiel aus Listing 6.13 ruft die Onlinehilfe von Excel auf.

Sub Assistant Beispiel() Application.Assistant.Help End Sub

**Listing 6.13** Onlinehilfe aufrufen

#### **6.1.14 »AutoCorrect«-Eigenschaft**

Die Eigenschaft AutoCorrect gibt ein AutoCorrect-Objekt zurück, das die Autokorrektur-Attribute darstellt.

#### **Beispiel**

Das Beispiel aus Listing 6.14 legt einen zusätzlichen Autokorrektureintrag an.

Sub AutoCorrect Beispiel() With Application.AutoCorrect .AddReplacement "Sei", "Sie" End With End Sub

**Listing 6.14** Einen Autokorrektureintrag einfügen

#### **6.1.15 »AutoFormatAsYouTypeReplaceHyperlinks«-Eigenschaft**

Setzen Sie die Eigenschaft AutoFormatAsYouTypeReplaceHyperlinks auf den Wert True, wenn Microsoft Excel Hyperlinks automatisch formatieren soll, während Sie diese eingeben. Wenn Sie dieser Eigenschaft den Wert False zuweisen, unterbleibt die automatische Formatierung.

#### **Beispiel**

Nach Aufruf des Beispiels aus Listing 6.15 wird die automatische Formatierung von Internetseiten und E-Mail-Adressen zukünftig unterbunden.

Sub AutoFormatAsYouTypeReplaceHyperlinks Beispiel() Application.AutoFormatAsYouTypeReplaceHyperlinks = False End Sub

**Listing 6.15** Hyperlinkkonvertierung verhindern

#### **6.1.16 »AutomationSecurity«-Eigenschaft**

Die Eigenschaft AutomationSecurity gibt eine MsoAutomationSecurity-Konstante zurück oder legt eine solche Konstante fest. Diese steht für den Sicherheitsmodus, den Microsoft Excel beim programmatischen Öffnen von Dateien verwendet.

Als Konstanten stehen folgende zur Verfügung:

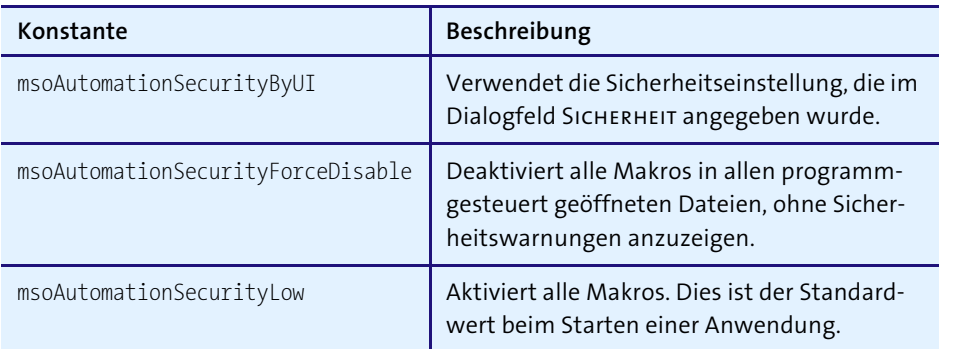

**Tabelle 6.2** Die Sicherheitskonstanten der Eigenschaft »AutomationSecurity«

#### **Beispiel**

Das Beispiel aus Listing 6.16 öffnet eine Mappe, die Makros enthält, ohne dass die Makros aktiviert werden.

#### Sub AutomationSecurity Beispiel()

Application.AutomationSecurity = \_ msoAutomationSecurityForceDisable Workbooks.Open("C:\Eigene Dateien\Mappe1.xls") End Sub

**Listing 6.16** Arbeitsmappe öffnen mit deaktivierten Makros

#### **6.1.17 »AutoRecover«-Eigenschaft**

Die Eigenschaft AutoRecover gibt ein AutoRecover-Objekt zurück, das in festgelegten Intervallen alle Dateiformate sichert.

#### **Beispiel**

Das Beispiel aus Listing 6.17 bestimmt als AutoRecover-Einstellung alle 10 Minuten.

Sub AutoRecover Beispiel() Application.AutoRecover.Time = 10 End Sub

**Listing 6.17** Die »AutoRecover«-Einstellungen vornehmen

#### **Hinweis**

Gültige Zeitintervalle liegen zwischen 1 und 120 Minuten.

### **6.1.18 »CalculateBeforeSave«-, »Calculation«-Eigenschaft**

Setzen Sie die Eigenschaft CalculateBeforeSave auf den Wert True, um Arbeitsmappen vor dem Speichern neu zu berechnen.

Die Eigenschaft Calculation gibt die Berechnungsart zurück oder legt sie fest. Dazu stehen folgende Möglichkeiten zur Verfügung:

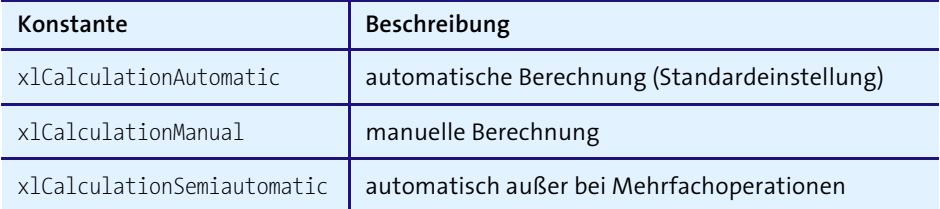

**Tabelle 6.3** Die Berechnungskonstanten der Eigenschaft »Calculation«

#### **Beispiel**

Beim folgenden Beispiel wurde bei einer etwas größeren Arbeitsmappe die Berechnungseigenschaft Calculation ausgeschaltet, um zügiger arbeiten zu können. Über die Eigenschaft CalculateBeforeSave wird die Mappe vor der Speicherung neu berechnet, also aktualisiert.

Sub CalculationBeforeSave Beispiel() Application.Calculation = xlManual Application.CalculateBeforeSave = True End Sub

**Listing 6.18** Mappe wird vor dem Speichern neu berechnet.

#### **6.1.19 »Caller«-Eigenschaft**

Die Eigenschaft Caller gibt Informationen darüber zurück, wie Visual Basic aufgerufen wurde.

#### **Beispiel**

Das Beispiel aus Listing 6.19 prüft mit Hilfe der Eigenschaft Caller, welche Schaltfläche in einer Tabelle geklickt wurde. Dabei wird das Makro den beiden Schaltflächen zugewiesen.

Sub Caller Bespiel() Select Case Application.Caller Case "Schaltfläche 2" MsgBox "Schaltfläche 2 geklickt!" Case "Schaltfläche 3"

MsgBox "Schaltfläche 3 geklickt!" End Select End Sub

**Listing 6.19** Welche Schaltfläche wurde angeklickt?

#### **6.1.20 »Caption«-Eigenschaft**

Die Eigenschaft Caption legt den Namen in der Titelleiste des Microsoft-Excel-Hauptfensters fest bzw. gibt ihn zurück.

### **Beispiel**

Das Beispiel aus Listing 6.20 passt den Namen des Titelfensters an.

Sub Caption Beispiel() Application.Caption = "Referenz-Buch" End Sub

**Listing 6.20** Namen des Titelfensters anpassen

#### **6.1.21 »CellDragAndDrop«-Eigenschaft**

Die Eigenschaft CellDragAndDrop legt fest, ob Drag & Drop für Zellenbearbeitung zugelassen wird oder nicht.

#### **Beispiel**

Das Beispiel aus Listing 6.21 schaltet die Drag-and-Drop-Eigenschaft ab.

```
Sub CellDragAndDrop Beispiel()
 Application.CellDragAndDrop = False
End Sub
```
**Listing 6.21** Drag & Drop für Zellenbearbeitung abschalten

#### **6.1.22 »CutCopyMode«-Eigenschaft**

Die Eigenschaft CutCopyMode gibt den Status des Ausschneide- oder Kopiermodus zurück bzw. stellt diesen ein. Folgende Konstanten stehen zur Verfügung:

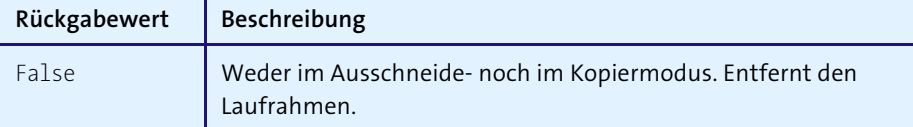

**Tabelle 6.4** Die Konstanten der Eigenschaft »CutCopyMode«

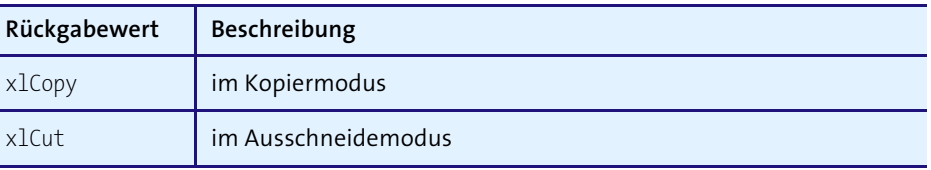

**Tabelle 6.4** Die Konstanten der Eigenschaft »CutCopyMode« (Forts.)

### **Beispiel**

Im Beispiel in Listing 6.22 werden alle benutzten Zellen einer Tabelle kopiert und in einer anderen Tabelle eingefügt. Danach erfolgt die Deaktivierung des Laufrahmens, der nach dem Einfügen noch läuft.

#### Sub CutCopyMode\_Beispiel()

Tabelle2.UsedRange.Copy Destination:=Tabelle3.Range("A1") Application.CutCopyMode = False End Sub

**Listing 6.22** Laufrahmen nach dem Kopieren von Daten entfernen

## **6.1.23 »DecimalSeparator«-, »ThousandsSeparator«-, »UseSystemSeparators«-Eigenschaft**

Die Eigenschaft DecimalSeparator gibt das als Dezimaltrennzeichen verwendete Zeichen als String-Wert zurück oder legt es fest.

Die Eigenschaft ThousandsSeparator gibt das als Tausendertrennzeichen verwendete Zeichen als String-Wert zurück oder legt es fest.

Über die Eigenschaft UseSystemSeparators bestimmen Sie, ob Sie die in der Systemsteuerung hinterlegten Einstellungen anwenden möchten.

#### **Beispiel**

Im Beispiel aus Listing 6.23 werden die Dezimaltrennzeichen sowie das Tausendertrennzeichen, wie es beispielsweise in der Schweiz üblich ist, eingestellt.

#### Sub DecimalSeparator Beispiel()

Application.DecimalSeparator = "." Application.ThousandsSeparator = "," Application.UseSystemSeparators = False End Sub

**Listing 6.23** Trennzeichen austauschen

#### **6.1.24 »DefaultFilePath«-, »TemplatesPath«-Eigenschaft**

Die Eigenschaft DefaultFilePath gibt den Standardpfad zurück, den Microsoft Excel beim Öffnen von Dateien verwendet, oder legt ihn fest.

Die Eigenschaft TemplatesPath gibt den lokalen Pfad zurück, unter dem Vorlagen gespeichert sind. Diese Eigenschaft kann nur abgefragt und nicht gesetzt werden.

#### **Beispiel**

Das Beispiel aus Listing 6.24 fragt den Standardpfad von Excel ab.

Sub DefaultFilePath Beispiel() MsgBox Application.DefaultFilePath End Sub

**Listing 6.24** Den Standardpfad von Excel abfragen

#### **6.1.25 »DefaultSaveFormat«-Eigenschaft**

Die Eigenschaft DefaultSaveFormat gibt das Standardformat beim Speichern von Dateien zurück oder legt es fest. Wenn Sie beispielsweise standardmäßig Excel-Arbeitsmappen für eine ältere Excel-Version erstellen müssen, dann können Sie diese Eigenschaft einsetzen.

#### **Beispiel**

Das Beispiel aus Listing 6.25 stellt das Standardspeicherformat für Excel-Arbeitsmappen auf das neue Format ein.

Sub DefaultSaveFormat Beispiel() Application.DefaultSaveFormat = xlOpenXMLWorkbook End Sub

**Listing 6.25** Das Standardspeicherformat in Excel einstellen

#### **6.1.26 »DisplayAlerts«-Eigenschaft**

Über die Eigenschaft DisplayAlerts schalten Sie Standardmeldungen von Excel temporär ein bzw. aus.

#### **Beispiel**

Das Beispiel in Listing 6.26 löscht die angegebene Tabelle. Damit keine Rückfrage erfolgt, wird die Standardmeldung für diesen Vorgang ausgeschaltet.

Sub DisplayAlerts Beispiel() DisplayAlerts = False

Sheets("Tabelle3").Delete DisplayAlerts = True End Sub

**Listing 6.26** Standardmeldungen in Excel unterdrücken

#### **6.1.27 »DisplayClipboardWindow«-Eigenschaft**

Über die Eigenschaft DisplayClipboardWindow können Sie die Zwischenablage von Office anzeigen, indem Sie diese Eigenschaft auf den Wert True setzen.

#### **6.1.28 »DisplayCommentIndicator«-, »DisplayNoteIndicator«-Eigenschaft**

Über die Eigenschaft DisplayCommentIndicator legen Sie fest, wie Zellenkommentare und Indikatoren (rotes Dreieck) in Excel angezeigt werden. Folgende Konstanten stehen dabei zur Verfügung:

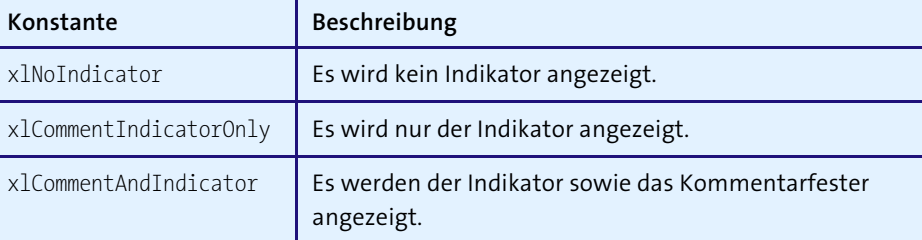

**Tabelle 6.5** Die Konstanten der Eigenschaft »DisplayCommentIndicator«

Über die Eigenschaft DisplayNoteIndicator legen Sie fest, ob Indikatoren (rotes Dreieck) in Excel angezeigt werden sollen.

#### **Beispiel**

Beim Beispiel aus Listing 6.27 machen Sie es von einem bestimmten Zellinhalt abhängig, ob Kommentarfester und Indikator angezeigt werden oder nicht.

```
Sub DisplayCommentIndicator Beispiel()
  If Sheets("Tabelle1").Range("A1").Value = 1 Then
   Application.DisplayCommentIndicator = xlNoIndicator
  Else
   Application.DisplayCommentIndicator = xlCommentAndIndicator
  End If
End Sub
```
**Listing 6.27** Kommentarfenster und Indikator anzeigen

## **6.1.29 »DisplayFormulaBar«-, »DisplayStatusBar«-Eigenschaft**

Über die Eigenschaft DisplayFormulaBar blenden Sie die Bearbeitungsleiste von Excel ein (True) oder aus (False).

Über die Eigenschaft DisplayStatusBar blenden Sie die Statusleiste von Excel ein (True) oder aus (False).

## **6.1.30 »DisplayFullScreen«-Eigenschaft**

Über die Eigenschaft DisplayFullScreen zeigen Sie in Excel im Vollbildmodus an (True) oder stellen die Normalansicht ein (False).

## **6.1.31 »DisplayFunctionToolTips«-Eigenschaft**

Über die Eigenschaft DisplayFunctionToolTips zeigen Sie QuickInfos für Funktionen an (True) oder blenden sie aus (False).

## **6.1.32 »DisplayRecentFiles«-, »RecentFiles«-Eigenschaft**

Über die Eigenschaft DisplayRecentFiles entscheiden Sie, ob Sie die Wiedervorlageliste im Menü DATEI unten anzeigen (True) oder ausblenden (False) möchten.

Die Eigenschaft RecentFiles gibt eine Liste mit den zuletzt geöffneten Dateien zurück.

## **Beispiel**

Das Beispiel aus Listing 6.28 gibt die Namen der zuletzt geöffneten Arbeitsmappen im Direktfenster der Entwicklungsumgebung aus.

Sub RecentFiles Beispiel() Dim Rf As RecentFile

For Each Rf In Application.RecentFiles Debug.Print Rf.Name Next Rf End Sub

**Listing 6.28** Die zuletzt geöffneten Dateien ermitteln

## **6.1.33 »DisplayScrollBars«-Eigenschaft**

Die Eigenschaft DisplayScrollBars legt fest, ob die horizontalen und vertikalen Bildlaufleisten angezeigt (True) oder ausgeblendet (False) werden sollen.

#### **Hinweis**

Sollen die beiden Leistenarten (horizontal und vertikal) einzeln eingeblendet bzw. ausgeblendet werden können, dann stehen hierfür die Eigenschaften DisplayHorizontalScrollBar und DisplayVerticalScrollBar zur Verfügung.

## **6.1.34 »EditDirectlyInCell«-Eigenschaft**

Über die Eigenschaft EditDirectlyInCell können Sie festlegen, ob in Microsoft Excel eine direkte Zellbearbeitung zugelassen werden soll oder nicht. Wenn Sie diese Eigenschaft auf den Wert False setzen, wird die direkte Zellbearbeitung deaktiviert, d. h., es ist danach nicht mehr möglich, über einen Doppelklick direkt in die Zelle zu springen.

## **6.1.35 »EnableAnimations«-Eigenschaft**

Setzen Sie die Eigenschaft EnableAnimations auf den Wert True, wenn der Animationseffekt für Einfügen und Löschen aktiviert werden soll. Dadurch werden in das Arbeitsblatt eingefügte Zeilen und Spalten langsam eingeblendet; aus dem Arbeitsblatt gelöschte Zeilen und Spalten verschwinden langsam.

## **6.1.36 »EnableAutoComplete«-Eigenschaft**

Über die Eigenschaft EnableAutoComplete aktivieren (True) oder deaktivieren (False) Sie die automatische Vervollständigung von bereits bekannten Wörtern in Zellen.

## **6.1.37 »EnableCancelKey«-Eigenschaft**

Über die Eigenschaft EnableCancelKey deaktivieren Sie die normale Funktion der Taste (Esc), die Unterbrechung eines laufenden Makros. Dazu stehen folgende Konstanten zur Verfügung:

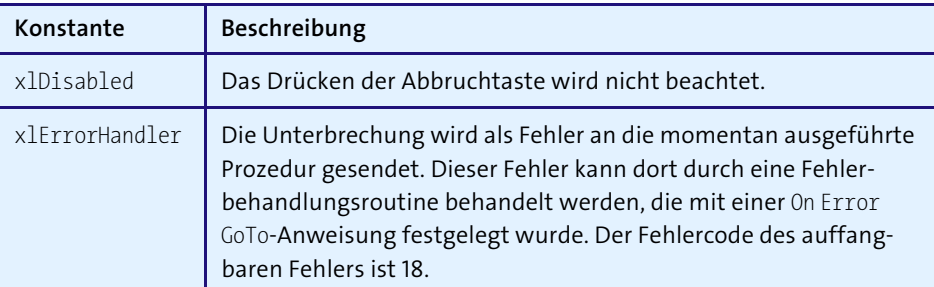

**Tabelle 6.6** Die Konstanten der Eigenschaft »EnableCancelKey«

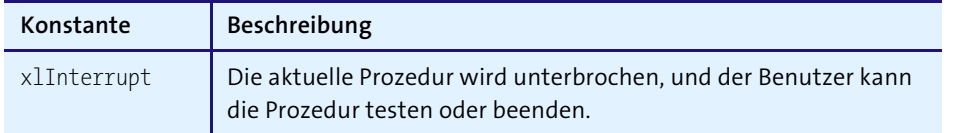

**Tabelle 6.6** Die Konstanten der Eigenschaft »EnableCancelKey« (Forts.)

#### **6.1.38 »EnableEvents«-Eigenschaft**

Über die Eigenschaft EnableEvents schalten Sie die Ereignissteuerung von Excel ein (True) oder aus (False).

#### **6.1.39 »FileDialog«-Eigenschaft**

Siehe dazu Kapitel 10, »Dialogprogrammierung«.

#### **6.1.40 »FindFormat«-, »ReplaceFormat«-Eigenschaft**

Über die Eigenschaft FindFormat können Sie die Suchkriterien für den Typ der zu suchenden Zellenformate ermitteln oder festlegen. Sie haben damit die Möglichkeit, nach Formatierungen zu suchen und diese dann über die Eigenschaft ReplaceFormat zu ersetzen.

#### **Beispiel**

Im Beispiel aus Listing 6.29 wird in der aktiven Tabelle nach einer bestimmten Formatierung gesucht und diese dann durch eine andere ersetzt.

```
Sub FindFormat Beispiel()
With Application.FindFormat.Font
   .Name = "Arial"
   .Size = 10End With
With Application.ReplaceFormat.Font
    .Name = "Arial Narrow"
   .Size = 12
End With
Cells.Replace What:="", Replacement:="",
LookAt:=xlPart, SearchOrder:=xlByRows, _
MatchCase:=False, SearchFormat:=True,
ReplaceFormat:=True
End Sub
```
**Listing 6.29** Formate suchen und ersetzen

#### **6.1.41 »FixedDecimal«-, »FixedDecimalPlaces«-Eigenschaft**

Mit der Eigenschaft FixedDecimal werden alle eingegebenen Daten mit einer festen Anzahl an Dezimalstellen formatiert, die durch die FixedDecimalPlaces-Eigenschaft festgelegt wurde.

#### **Beispiel**

Das Beispiel aus Listing 6.30 teilt alle Eingaben von Zahlenwerten in Excel automatisch durch 1.000.

#### Sub FixedDecimal Beispiel()

Application.FixedDecimal = True Application.FixedDecimalPlaces = 3 End Sub

**Listing 6.30** Daten mit fester Dezimalstellenanzahl formatieren

#### **6.1.42 »Height«-, »Width«-, »Top«-, »Left«-Eigenschaft**

Über die Eigenschaft Height legen Sie die Höhe des Anwendungsfensters fest oder fragen sie ab. Wenn das Fenster zum Symbol minimiert wurde, ist diese Eigenschaft schreibgeschützt und gibt die Höhe des Symbols an. Ist das Fenster maximiert, kann diese Eigenschaft nicht festgelegt werden.

Über die Eigenschaft Width legen Sie den Abstand zwischen dem linken und dem rechten Rand des Anwendungsfensters fest.

Die Eigenschaft Top liefert der Abstand vom oberen Rand des Bildschirms zum oberen Rand des Microsoft-Excel-Hauptfensters.

Die Eigenschaft Left liefert den Abstand von der linken Seite des Bildschirms zur linken Seite des Microsoft-Excel-Hauptfensters.

## **Beispiel**

Das Beispiel aus Listing 6.31 ermittelt die Abmessungen des Anwendungsfensters.

Sub HeightWidth Beispiel() MsgBox "Das Fenster hat die Abmessungen" & vbLf & \_ Application.Height & " auf " & Application.Width End Sub

**Listing 6.31** Die Abmessungen des Anwendungsfensters ermitteln

### **6.1.43 »IgnoreRemoteRequests«-Eigenschaft**

Über die Eigenschaft IgnoreRemoteRequests können Sie DDE-Fernabfragen ignorieren. Setzen Sie dafür die Eigenschaft auf den Wert True.

#### **6.1.44 »Interactive«-Eigenschaft**

Über die Eigenschaft Interactive bringen Sie Microsoft Excel in den interaktiven Modus (True). Setzen Sie diese Eigenschaft auf False, so ignoriert Microsoft Excel jegliche Eingabe von Tastatur oder Maus. Sehr praktisch ist diese Eigenschaft, wenn während DDE-Abfragen, Web-Abfragen oder OLE-Automatisierungen keine Störungen zugelassen werden sollen.

#### **6.1.45 »International«-Eigenschaft**

Die Eigenschaft International gibt Informationen über die aktuellen landesspezifischen/regionalen und internationalen Einstellungen zurück. Diese Eigenschaft kann nicht gesetzt werden. Eine komplette Auflistung der Konstanten finden Sie in der Onlinehilfe von VBA.

#### **Beispiel**

Das Beispiel aus Listing 6.32 gibt den Ländercode sowie das Dezimaltrennzeichen der installierten Anwendung aus.

```
Sub International Beispiel()
MsgBox Application.International(xlCountryCode) & _
vbLf & Application. International(xlListSeparator)
End Sub
```
**Listing 6.32** Ländereinstellungen auslesen

#### **6.1.46 »Iteration«-, »MaxChange«-, »MaxIteration«-Eigenschaft**

Setzen Sie die Eigenschaft Iteration auf den Wert True, wenn Zirkelbezüge in Microsoft Excel durch Iteration aufgelöst werden sollen.

Die Eigenschaft MaxChange gibt die maximal zulässige Anzahl an Änderungen zwischen jeder Iteration beim Auflösen von Zirkularbezügen in Microsoft Excel zurück oder legt sie fest.

Die Eigenschaft MaxIteration gibt die maximale Anzahl von Iterationsschritten zurück, die bei der Auflösung von Zirkularbezügen durchlaufen werden können, oder legt sie fest.

#### **6.1.47 »MailSystem«-Eigenschaft**

Die Eigenschaft MailSystem gibt den Namen des Mailsystems zurück, das auf Ihrem Computer installiert ist.

#### **Beispiel**

Das Beispiel aus Listing 6.33 ermittelt das installierte Mailsystem.

```
Sub MailSystem_Beispiel()
  Select Case Application.MailSystem
      Case xlMAPI
          MsgBox "Mailsystem: Microsoft Mail"
      Case xlPowerTalk
          MsgBox "Mailsystem: PowerTalk"
      Case xlNoMailSystem
          MsgBox "Kein Mailsystem installiert!"
  End Select
End Sub
```
**Listing 6.33** Installiertes Mailsystem ermitteln

#### **6.1.48 »MemoryFree«-, »MemoryUsed«-Eigenschaft**

Die Eigenschaft MemoryFree gibt die Größe des Arbeitsspeichers in Byte zurück, der Microsoft Excel noch zur Verfügung steht.

Die Eigenschaft MemoryUsed gibt den Arbeitsspeicherplatz in Byte zurück, den Microsoft Excel gegenwärtig verwendet.

#### **6.1.49 »MouseAvailable«-Eigenschaft**

Über der Eigenschaft MouseAvailable prüfen Sie, ob eine Maus am Computer angeschlossen ist. In diesem Fall gibt diese Eigenschaft den Wert True zurück.

#### **6.1.50 »MoveAfterReturn«-, »MoveAfterReturnDirection«-Eigenschaft**

Setzen Sie die Eigenschaft MoveAfterReturn auf den Wert True, wenn die aktive Zelle nach dem Drücken der Taste ↔ verschoben werden soll.

Über die Eigenschaft MoveAfterReturnDirection legen Sie fest, wohin die aktive Zelle nach dem Drücken der Taste  $\boxed{\leftarrow}$  verschoben wird. Dazu stehen folgende Richtungskonstanten zur Verfügung:

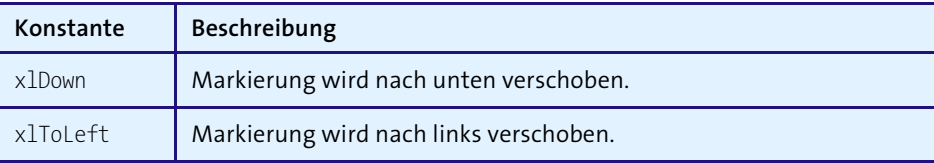

**Tabelle 6.7** Die Richtungskonstanten der Eigenschaft »MoveAfterReturnDirection«

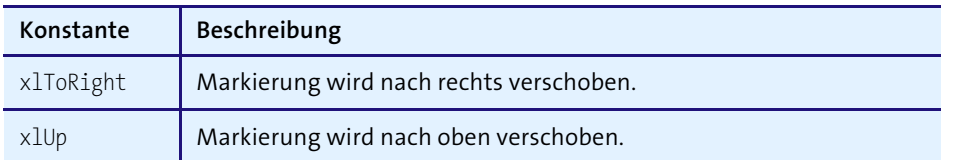

**Tabelle 6.7** Die Richtungskonstanten der Eigenschaft »MoveAfterReturnDirection« (Forts.)

#### **6.1.51 »Name«-, »Names«-Eigenschaft**

Über die Eigenschaft Name fragen Sie den Namen der Anwendung ab. So liefert die Anweisung MsgBox Application.Name das Ergebnis »Microsoft Excel«.

Über die Eigenschaft Names können Sie alle verwendeten Namen der Arbeitsmappe ermitteln und die genaue Zellenposition aufspüren.

#### **Beispiel**

Das Beispiel aus Listing 6.34 gibt alle Namen einer Mappe im Direktfenster der Entwicklungsumgebung aus.

Sub Names Beispiel() Dim Namen As Name

For Each Namen In Application.Names Debug.Print Namen.Value; vbTab; Namen.Name Next Namen End Sub

**Listing 6.34** Alle verwendeten Namen einer Arbeitsmappe ermitteln

## **6.1.52 »NetWorkTemplatePath«-Eigenschaft**

Die Eigenschaft NetWorkTemplatePath gibt den Netzwerkpfad zurück, unter dem Vorlagen gespeichert sind. Existiert der Netzwerkpfad nicht, liefert die Eigenschaft eine leere Zeichenfolge zurück.

#### **6.1.53 »OperatingSystem«-, »Version«-, »Build«-Eigenschaft**

Die Eigenschaft OperatingSystem gibt die Versionsnummer des aktuellen Betriebssystems, also Windows, aus.

Die Eigenschaft Version liefert die Versionsnummer von Microsoft Excel.

Die Eigenschaft Build gibt die interne Versionsnummer von Microsoft Excel zurück.

#### **6.1.54 »OrganizationName«-, »UserName«-Eigenschaft**

Die Eigenschaft OrganizationName gibt den Namen der registrierten Organisation aus. Die Eigenschaft UserName liefert den Namen des aktuellen Benutzers zurück oder legt ihn fest.

### **6.1.55 »Parent«-Eigenschaft**

Die Eigenschaft Parent gibt das übergeordnete Objekt für das angegebene Objekt zurück.

#### **Beispiel**

Das Beispiel aus Listing 6.35 stattet die Fußzeile einer Tabelle mit der Dokumenteigenschaft »Firma« aus.

Sub Parent Beispiel() With ActiveSheet .PageSetup.RightFooter = \_ .Parent.BuiltinDocumentProperties("Company") End With End Sub

**Listing 6.35** Fußzeile mit Dokumenteigenschaft füllen

## **6.1.56 »Path«-Eigenschaft**

Über die Eigenschaft Path fragen Sie das Installationsverzeichnis von Excel ab.

#### **Beispiel**

Das Beispiel aus Listing 6.36 fragt das Installationsverzeichnis von Excel ab.

Sub Path Beispiel() MsgBox Application.Path End Sub

**Listing 6.36** Das Installationsverzeichnis von Office abfragen

#### **6.1.57 »PreviousSelections«-Eigenschaft**

Über die Eigenschaft PreviousSelections ermitteln Sie die vier zuletzt markierten Bereiche oder Namen, sofern diese über die Methode Goto bzw. über den Dialog Gehe zu aktiviert und markiert wurden.

Das Beispiel aus Listing 6.37 ermittelt die zuletzt markierten Bereiche.

Sub PreviousSelection Beispiel() On Error Resume Next For  $i = LBound(Application.PreviousSelection)$  To UBound(Application.PreviousSelections) Debug.Print Application.PreviousSelections(i).Address Next i End Sub

**Listing 6.37** Die zuletzt markierten Bereiche auslesen

## **6.1.58 »PromptForSummaryInfo«-Eigenschaft**

Die Eigenschaft PromptForSummaryInfo kann eingesetzt werden, um Microsoft Excel so einzustellen, dass beim ersten Speichern von Dateien der Datei-Eigenschaften-Dialog aufgerufen wird.

## **6.1.59 »Ready«-Eigenschaft**

Über die Eigenschaft Ready fragen Sie ab, ob die Anwendung bereit ist oder ob sie gerade beschäftigt ist.

## **6.1.60 »RecordRelative«-, »ReferenceStyle«-Eigenschaft**

Die Eigenschaft RecordRelative betrifft die Einstellung des Makrorekorders. Setzen Sie diese Eigenschaft auf den Wert True, um Makros mit relativen Bezügen aufzuzeichnen. Stellen Sie hingegen den Wert False ein, um die Aufzeichnung absolut durchzuführen.

Über die Eigenschaft ReferenceStyle bestimmen Sie, wie Microsoft Excel Zellbezüge sowie Zeilen- und Spaltenköpfe anzeigt. Dabei gibt es die Möglichkeit des Z1S1-Stils oder der A1-Bezugsart.

## **6.1.61 »RollZoom«-Eigenschaft**

Die Eigenschaft RollZoom bestimmt, wie eine IntelliMouse reagieren soll. Setzen Sie diese Eigenschaft auf den Wert True, damit die IntelliMouse bei Betätigung des Rädchens den Bereich vergrößert, anstatt einen Bildlauf durchzuführen.

## **6.1.62 »ScreenUpdating«-Eigenschaft**

Die Eigenschaft ScreenUpdating kann die Laufzeit von Makros erheblich verkürzen. Dabei können Sie die Bildschirmaktualisierung abschalten, indem Sie dieser Eigenschaft den Wert False zuweisen.

## **6.1.63 »SheetsInNewWorkbook«-Eigenschaft**

Über die Eigenschaft SheetsInNewWorkbook legen Sie fest, wie viele Tabellen automatisch erstellt werden, wenn Sie eine neue Arbeitsmappe anlegen.

## **Beispiel**

Beim Beispiel aus Listing 6.38 wird eine neue Arbeitsmappe angelegt, die bereits zwölf Tabellen enthält. Speichern Sie davor die aktuell eingestellte Anzahl, und setzen Sie sie am Ende des Makros wieder auf diesen Wert zurück.

Sub SheetsInNewWorkbook Beispiel() Dim iAnz As Integer

iAnz = Application.SheetsInNewWorkbook Application.SheetsInNewWorkbook = 12 Workbooks.Add Application.SheetsInNewWorkbook = iAnz End Sub

**Listing 6.38** Anzahl Tabellen einer neuen Mappe festlegen

## **6.1.64 »ShowWindowsInTaskbar«-Eigenschaft**

Setzen Sie die Eigenschaft ShowWindowsInTaskBar auf den Wert True, um für jede geöffnete Arbeitsmappe eine eigene Schaltfläche auf der Windows-Taskleiste anzuzeigen.

## **6.1.65 »StandardFont«-, »StandardFontSize«-Eigenschaft**

Die Eigenschaft StandardFont gibt den Namen der Standardschriftart zurück oder legt ihn fest.

Die Eigenschaft StandardFontSize gibt den Standardschriftgrad in Punkt zurück oder legt ihn fest.

Beide Einstellungen werden erst nach erneutem Excel-Start wirksam.

Das Beispiel aus Listing 6.39 legt als Standardschriftart ARIAL sowie als Standardschriftgröße 10 Punkte fest.

Sub StandardFont Beispiel() With Application .StandardFont = "Arial" .StandardFontSize = 10 End With End Sub

**Listing 6.39** Standardschriftart und -größe festlegen

#### **6.1.66 »StatusBar«-Eigenschaft**

Über die Eigenschaft StatusBar können Sie den Text der Statusleiste abfragen oder festlegen. Gerade bei länger laufenden Makros wird die Statusleiste oft dazu eingesetzt, die einzelnen Schritte eines Makros aufzuzeigen.

#### **Beispiel**

Das Makro aus Listing 6.40 ruft jede Minute ein bestimmtes Makro auf. Dieser Vorgang wird in der Statusleiste vermerkt.

#### Sub Zeitmakro()

Application.OnTime Now + TimeValue("00:01:00"), "StatusBar Beispiel" End Sub

#### Sub StatusBar Beispiel()

Application.StatusBar = Date & "," & Time Call Zeitmakro End Sub

**Listing 6.40** Die Statusleiste einsetzen

#### **6.1.67 »UsableHeight»-, »UsableWidth«-Eigenschaft**

Die Eigenschaft UsableHeight gibt in Punkt die maximale Höhe der Fläche zurück, die ein Fenster innerhalb des Anwendungsfensters einnehmen kann.

Die Eigenschaft UsableWidth gibt die Breite der Fläche zurück, die ein Fenster innerhalb des Anwendungsfensters einnehmen kann.

#### **Hinweis**

Beide Eigenschaften werden in der Einheit Punkte ausgegeben. Ein Punkt bezieht sich auf die Höhe eines gedruckten Zeichens und entspricht ca. 0,03527 cm.

#### **6.1.68 »UsedObjects«-Eigenschaft**

Die Eigenschaft UsedObjects gibt ein UsedObjects-Objekt zurück, das Objekte darstellt, die in einer Arbeitsmappe zugewiesen sind.

#### **Beispiel**

Das Beispiel aus Listing 6.41 gibt alle verwendeten Objekte der Anwendung im Direktfenster der Entwicklungsumgebung aus.

Sub UsedObjects Beispiel() Dim obj As Object

For Each obj In Application.UsedObjects Debug.Print TypeName(obj) Next obj End Sub

**Listing 6.41** Die verwendeten Objekte einer Anwendung ausgeben

#### **6.1.69 »UserControl«-Eigenschaft**

Die Eigenschaft UserControl meldet den Wert True, wenn die Anwendung sichtbar ist oder vom Benutzer selbst erstellt oder gestartet wurde. Wurde die Anwendung als Programm mit Hilfe der Funktionen CreateObject oder GetObject erstellt bzw. gestartet und ist sie nicht sichtbar, dann meldet die Eigenschaft den Wert False.

#### **6.1.70 »UserLibraryPath«-Eigenschaft**

Die Eigenschaft UserLibraryPath liefert den Pfad zu dem Speicherort auf dem Computer des Benutzers zurück, an dem die COM-Add-Ins installiert sind.

#### **6.1.71 »VBE«-Eigenschaft**

Die Eigenschaft VBE gibt ein VBE-Objekt zurück, das den Visual-Basic-Editor darstellt.

Das Beispiel aus Listing 6.42 ruft die Entwicklungsumgebung per Makro auf.

Sub VBE\_Beispiel()

Application.VBE.MainWindow.Visible = True End Sub

**Listing 6.42** Die Entwicklungsumgebung per Makro aufrufen

#### **6.1.72 »Visible«-Eigenschaft**

Die Eigenschaft Visible bestimmt, ob ein Objekt angezeigt wird oder nicht.

#### **Beispiel**

Im Beispiel aus Listing 6.43 wird eine neue Excel-Applikation erstellt, eine neue Mappe eingefügt und sichtbar gemacht.

Sub Visible\_Beispiel() Dim Xl As Excel.Application

Set X1 = New Excel.Application Xl.Workbooks.Add Xl.Visible = True End Sub

**Listing 6.43** Neue Anwendungssitzung aufrufen und sichtbar machen

#### **6.1.73 »Watches«-Eigenschaft**

Die Eigenschaft (ab Excel 2002) Watches gibt ein Watches-Objekt zurück, das einen Bereich darstellt, der bei der Neuberechnung eines Arbeitsblattes protokolliert wird.

#### **Beispiel**

Im Beispiel aus Listing 6.44 wird eine bestimmte Zelle überwacht und dazu im Überwachungsfenster eingefügt.

## Sub Watch Beispiel() With Application .Range("A1").Value = 1 .Range("A2").Value = 2 .Range("A3").Formula = "=Sum(A1:A2)" .Watches.Add Source:=Range("A3").Address

## End With

End Sub

**Listing 6.44** Überwachung hinzufügen

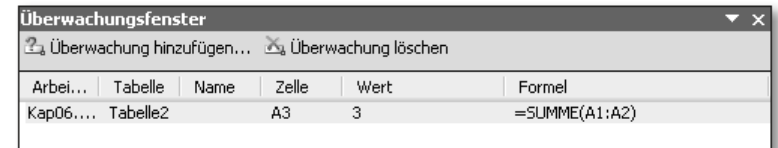

**Abbildung 6.1** Zelle A3 wird überwacht.

#### **6.1.74 »Windows«-Eigenschaft**

Die Eigenschaft Windows gibt für ein Application-Objekt eine Windows-Auflistung zurück, die alle Fenster in allen Arbeitsmappen darstellt.

#### **Beispiel**

Das Beispiel aus Listing 6.45 gibt den Windows-Titel jeder geöffneten Excel-Mappe im Direktbereich der Entwicklungsumgebung aus.

Sub Windows\_Beispiel() Dim fenster As Window

For Each fenster In Application.Windows Debug.Print fenster.Caption Next fenster End Sub

**Listing 6.45** Fenstertitel ermitteln

## **6.1.75 »WindowState«-Eigenschaft**

Über die Eigenschaft WindowState können Sie den Status des Fensters abfragen oder festlegen. Dazu stehen folgende Konstanten zur Verfügung:

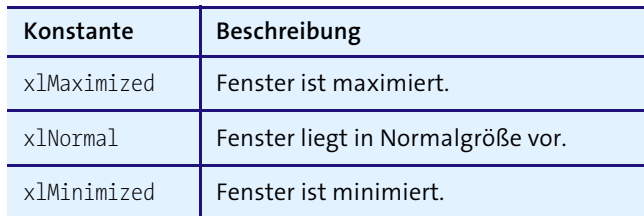

**Tabelle 6.8** Die Konstanten der Eigenschaft »WindowState«

Das Beispiel aus Listing 6.46 fragt den momentanen Fensterstatus ab.

Sub WindowState Beispiel() Dim s As String

```
Select Case Application.WindowState
      Case xlMaximized
         s = "xlMaximized"
      Case xlMinimized
         s = "xlMinimized"
      Case xlNormal
          s = "x]Normal"End Select
 MsgBox "Window-Status: " & s
End Sub
```
**Listing 6.46** Fensterstatus abfragen

## **6.2 »Applications«-Methoden**

#### **6.2.1 »ActivateMicrosoftApp«-Methode**

Die Methode ActivateMicrosoftApp aktiviert eine Microsoft-Anwendung. Falls die Anwendung bereits ausgeführt wird, aktiviert diese Methode das betreffende Anwendungsfenster. Wird die Anwendung noch nicht ausgeführt, startet die Methode eine neue Instanz der Anwendung. Folgende Konstanten stehen dabei zur Verfügung:

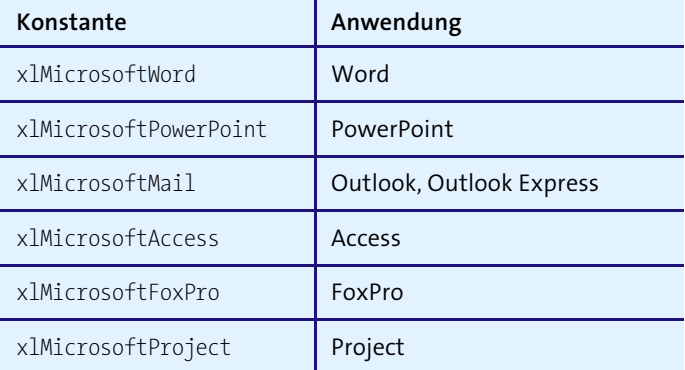

**Tabelle 6.9** Die Konstanten der Methode »ActivateMicrosoftApp«

#### **Beispiel**

Das Beispiel aus Listing 6.47 startet die Anwendung Outlook.

Sub ActivateMicrosoftApp Beispiel() Application.ActivateMicrosoftApp xlMicrosoftMail End Sub

**Listing 6.47** Outlook starten über die Methode »ActivateMicrosoftApp«

#### **6.2.2 »AddChartAutoFormat«-, »DeleteChartAutoFormat«-Methode**

Die Methode AddChartAutoFormat fügt der Liste verfügbarer Diagramme ein benutzerdefiniertes Diagramm hinzu.

#### **Syntax**

Ausdruck.AddChartAutoFormat(Chart, Name, Description)

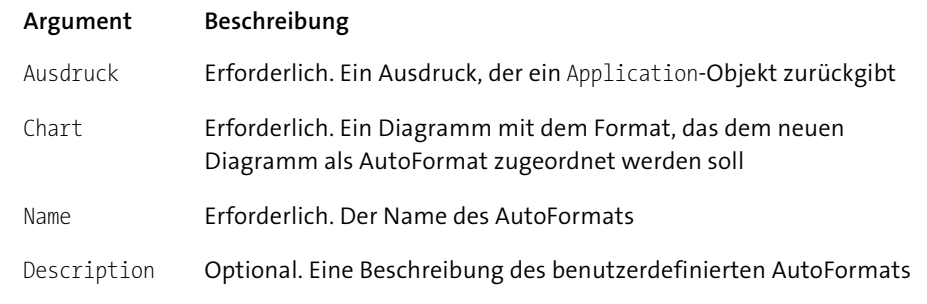

Die Methode DeleteChartAutoFormat entfernt ein benutzerdefiniertes Diagramm-AutoFormat aus der Liste verfügbarer Diagramme.

#### **Beispiel**

Das Beispiel aus Listing 6.48 stellt ein Diagramm im Diagramm-Assistenten im Register Benutzerdefinierte Typen ein.

Sub AddChartAutoFormat\_Beispiel() Application.AddChartAutoFormat \_ Chart:=Charts("Diagramm1"), Name:="Eigenes Diagramm", Description:="Mein eigenes Diagramm" End Sub

**Listing 6.48** Ein benutzerdefiniertes Diagramm hinzufügen

## **6.2.3 »AddCustomList«-, »GetCustomListContents«-, »DeleteCustomList«-Methode**

Die Methode AddCustomList fügt eine benutzerdefinierte Liste für benutzerdefiniertes AutoAusfüllen und benutzerdefiniertes Sortieren den bereits bestehenden Listen hinzu.

Die Methode GetCustomListContents gibt eine benutzerdefinierte Liste (ein Array mit Zeichenfolgen) zurück.

Die Methode DeleteCustomList löscht eine benutzerdefinierte Liste. Es wird eine Fehlermeldung erzeugt, wenn die Listennummer kleiner 5 ist oder die entsprechende benutzerdefinierte Liste nicht existiert.

## **Beispiele**

Das Beispiel aus Listing 6.50 legt eine Liste mit Automobilherstellern an.

Sub AddCustomList Beispiel()

Application.AddCustomList Array \_ ("DaimlerChrysler", "Volkswagen", "Volvo", "Audi", \_ "Opel", "Suzuki", "Toyota", "Mitsubishi", "Porsche") End Sub

**Listing 6.49** Eine Autoherstellerliste generieren

Das Makro aus Listing 6.50 fügt die gerade angelegte Liste in eine neue Tabelle ein.

Sub GetCutstomListContents Beispiel() Dim Tabelle As Worksheet Dim VList As Variant Dim i As Integer

```
Set Tabelle = Worksheets.Add
 VList = Application.GetCustomListContents(5)
 For i = LBound(VList, 1) To UBound(VList, 1)
     Tabelle.Cells(i, 1).Value = VList(i)
 Next i
End Sub
```
**Listing 6.50** Eine benutzerdefinierte Liste in eine Tabelle einfügen

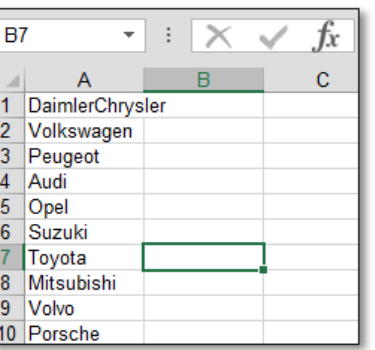

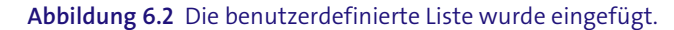

#### **6.2.4 »Calculate«-, »CalculateFull«-, »CalculateFullRebuild«-Methode**

Die Methode Calculate berechnet alle geöffneten Arbeitsmappen, ein bestimmtes Arbeitsblatt einer Arbeitsmappe oder einen bestimmten Zellbereich in einem Arbeitsblatt.

Die Methode CalculateFull erzwingt eine vollständige Berechnung der Daten in allen geöffneten Arbeitsmappen.

Die Methode CalculateFullRebuild erzwingt für alle geöffneten Arbeitsmappen eine vollständige Berechnung der Daten und erstellt die Abhängigkeiten erneut.

#### **6.2.5 »CentimetersToPoints«-, »InchesToPoints«-Methode**

Die Methode CentimetersToPoints wandelt eine Maßangabe von Zentimeter in Punkt (0,35 mm) um.

Die Methode InchesToPoints wandelt eine Maßangabe von Zoll in Punkt um. Ein Punkt entspricht ca. 0,3527 mm (1/72 Zoll).

## **6.2.6 »CheckAbort«-Methode**

Die Methode CheckAbort stoppt die Neuberechnung in einer Microsoft-Excel-Anwendung.

#### **6.2.7 »CheckSpelling«-Methode**

Die Methode CheckSpelling prüft die Rechtschreibung eines einzelnen Wortes. Sie gibt den Wert True zurück, wenn das Wort in einem der Wörterbücher gefunden wird.

#### **Syntax**

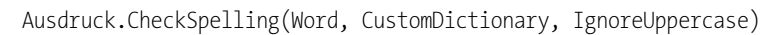

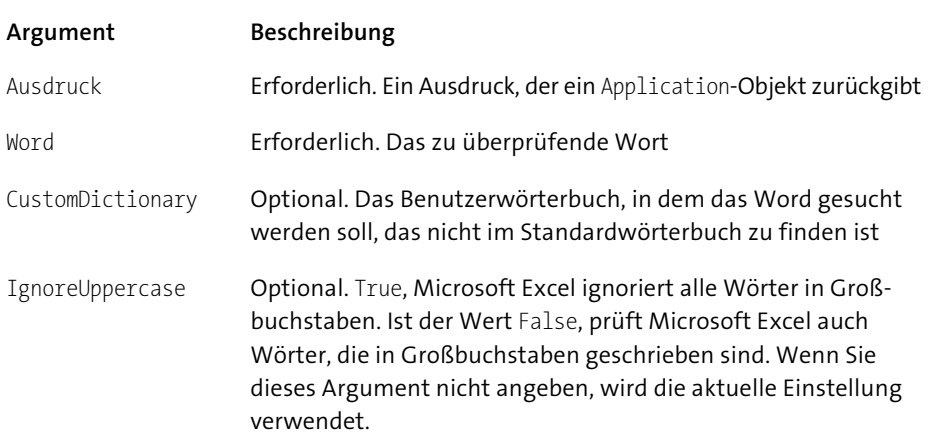

## **Beispiel**

Das Beispiel aus Listing 6.51 prüft, ob das Wort »Scooter« bereits im Wörterbuch vorhanden ist.

Sub CheckSpelling()

If Application.CheckSpelling("Scooter") = True Then MsgBox "Wort gefunden!" Else MsgBox "Wort nicht gefunden!" End If End Sub

**Listing 6.51** Wort über die Methode »SpellChecking« überprüfen

## **6.2.8 »ConvertFormula«-Methode**

Die Methode ConvertFormula konvertiert Zellbezüge in Formeln zwischen den Bezugsarten A1 und Z1S1, zwischen relativen und absoluten Bezügen oder beides.

## **Syntax**

Ausdruck.ConvertFormula(Formula, FromReferenceStyle, ToReferenceStyle, ToAbsolute, RelativeTo)

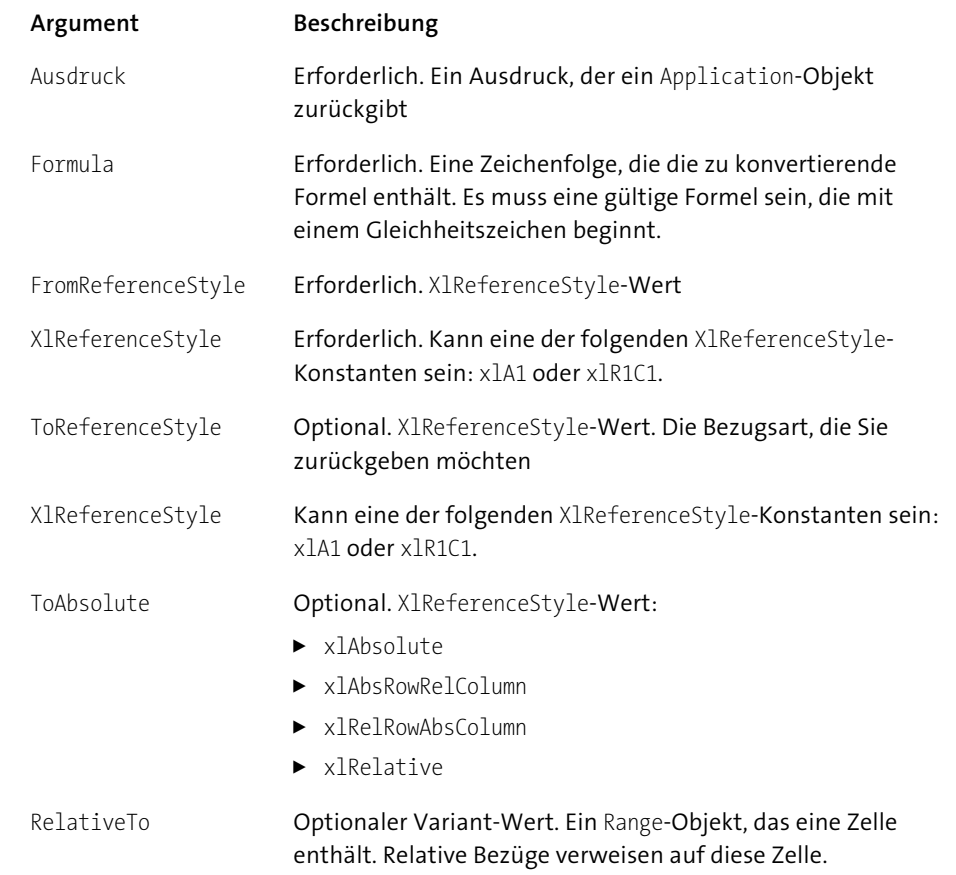

## **Beispiel**

Das Beispiel aus Listing 6.52 entfernt die Absolutbezüge aus allen markierten Zellen und ersetzt sie durch relative Bezüge.

```
Sub ConvertFormular Beispiel()
Dim zelle As Range
```
For Each zelle In \_ Selection.SpecialCells(xlCellTypeFormulas) zelle.Formula = \_ Application.ConvertFormula(zelle.Formula, xlA1, , xlRelative, zelle) Next zelle End Sub

**Listing 6.52** Absolutbezüge durch Relativbezüge tauschen

#### **6.2.9 »DoubleClick«-Methode**

Die Methode DoubleClick entspricht einem Doppelklick auf die aktive Zelle.

#### **6.2.10 »FindFile«-, »GetOpenFilename«-, »GetSaveAsFilename«-Methode**

Siehe Kapitel 10, »Dialogprogrammierung«

#### **6.2.11 »GoTo«-Methode**

Die Methode GoTo markiert einen Bereich oder eine Visual-Basic-Prozedur in einer beliebigen Arbeitsmappe und aktiviert diese, falls sie nicht bereits aktiv ist.

#### **Syntax**

Ausdruck.GoTo(Reference, Scroll)

#### **Argument Beschreibung**

Ausdruck Erforderlich. Ein Ausdruck, der ein Application-Objekt zurückgibt

- Reference Optional. Gibt das Ziel an. Kann ein Range-Objekt sein, eine Zeichenfolge, die einen Zellbezug in Z1S1-Bezugsart enthält, oder aber eine Zeichenfolge, die den Namen einer Visual-Basic-Prozedur enthält. Wenn Sie dieses Argument nicht angeben, ist das Ziel der letzte mit der Goto-Methode ausgewählte Bereich.
- Scroll Optional. Wenn True, führt Microsoft Excel die nötigen Bildläufe durch, damit die obere linke Zelle des Bereichs als obere linke Zelle des Fensters erscheint. Wenn False, führt Microsoft Excel keine Bildläufe durch. Der Standardwert ist False.

#### **Beispiel**

Das Beispiel aus Listing 6.53 steuert in *Tabelle2* Zelle D200 an und stellt die Bildlaufleisten dementsprechend ein.

Sub Goto Beispiel() Application.Goto Reference:= Worksheets("Tabelle1").Range("D200"), scroll:=True End Sub

**Listing 6.53** Zellenbereiche ansteuern über die Methode »GoTo«

#### **6.2.12 »Help«-Methode**

Über die Methode Help zeigen Sie ein Hilfethema an.

#### **Syntax**

Ausdruck.Help(HelpFile, HelpContextID)

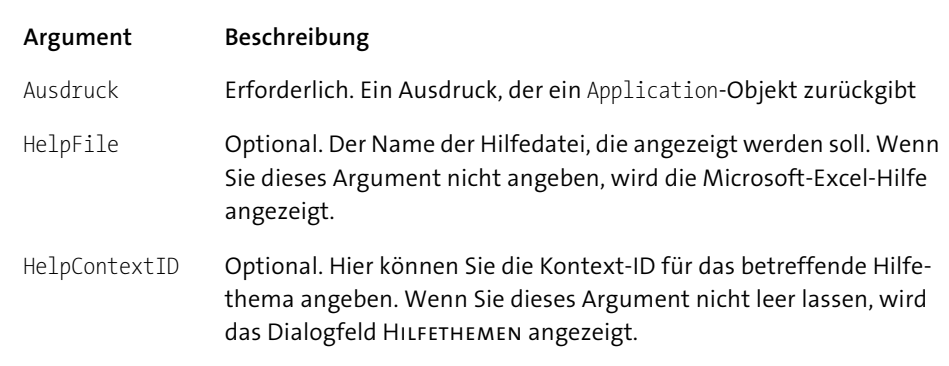

#### **Beispiel**

Das Beispiel aus Listing 6.54 ruft die Excel-Onlinehilfe auf.

Sub Help Beispiel() Application.Help End Sub

**Listing 6.54** Excel-Onlinehilfe aufrufen

#### **6.2.13 »InputBox«-Methode**

Siehe Kapitel 10, »Dialogprogrammierung«.

#### **6.2.14 »Intersect«-Methode**

Die Methode Intersect gibt ein Range-Objekt zurück, das die rechteckige Schnittmenge von zwei oder mehreren Bereichen darstellt.

#### **Beispiel**

Das Beispiel aus Listing 6.55 prüft, ob die aktive Zelle in einem vorher definierten Bereich liegt.

Sub Intersect Bespiel() Dim Bereich As Range

Set Bereich = Sheets("Tabelle1").Range("A1:B5") If Application.Intersect (Bereich, ActiveCell) Is Nothing Then

MsgBox "Die aktive Zelle liegt nicht im Bereich" Else

MsgBox "Die aktive Zelle liegt im Bereich" End If End Sub

**Listing 6.55** Prüfung, ob eine Zelle in einem bestimmten Bereich liegt

#### **6.2.15 »MacroOptions«-Methode**

Die Methode MacroOptions legt die Eigenschaften eines Makros/einer Funktion fest.

#### **Syntax**

Ausdruck.MacroOptions(Macro, Description, HasMenu, MenuText, HasShortcutKey, ShortcutKey, Category, StatusBar, HelpContextID, HelpFile)

## **Argument Beschreibung** Ausdruck Erforderlich. Ein Ausdruck, der ein Application-Objekt zurückgibt Macro Optional. Der Name des Makros Description Optional. Die Beschreibung des Makros HasMenu Optional. Dieses Argument wird ignoriert. MenuText Optional. Dieses Argument wird ignoriert. HasShortcutKey Optional. Wenn True, wird dem Makro eine Tastenkombination zugeordnet (ShortcutKey muss ebenfalls angegeben werden). Wenn das Argument den Wert False besitzt, wird dem Makro keine Tastenkombination zugewiesen. ShortcutKey Optional. Erforderlich, wenn HasShortcutKey den Wert True besitzt. Andernfalls wird das Argument ignoriert. Category Optional. Eine Ganzzahl, die die Funktionskategorie des Makros angibt StatusBar Optionaler Variant-Wert. Der Statusleistentext des Makros HelpContextId Optional. Eine Ganzzahl, die die Kontext-ID für das Hilfethema angibt, das dem Makro zugeordnet ist HelpFile Optional. Der Name der Hilfedatei, die das Hilfethema enthält, das durch das Argument HelpContextId angegeben wurde

Das Argument Category hat folgende Bedeutung:

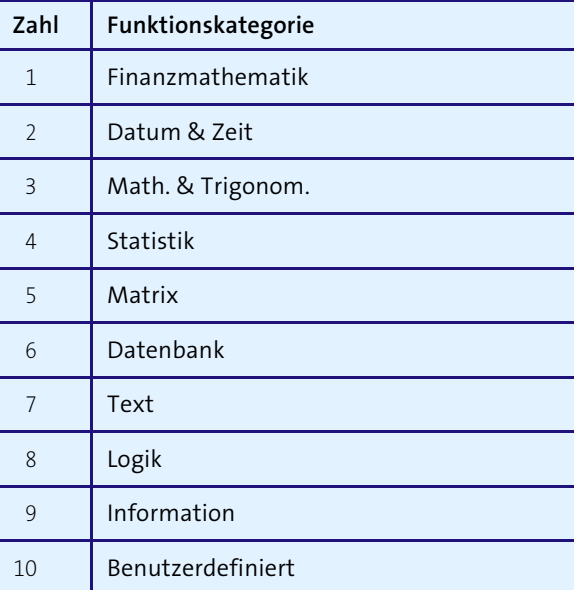

**Tabelle 6.10** Die Bedeutung des Arguments »Category«

#### **Beispiel**

Das Beispiel aus Listing 6.56 weist eine Funktion der Funktionskategorie Information zu. Standardmäßig werden eigene Funktionen der Funktionskategorie Benutzerdefiniert zugewiesen.

```
Function TabName()
TabName = ActiveSheet.Name
End Function
```

```
Sub MacroOptions Beispiel()
```
Application.MacroOptions \_ Macro:="TabName", \_ Description:="Tabellennamen ermitteln", \_ Category:=9 End Sub

**Listing 6.56** Eine Funktion einer Funktionskategorie zuweisen

#### **6.2.16 »MailLogOn«-, »MailLogoff«-Methode**

Die Methode MailLogOn meldet sich bei MAPI Mail oder Microsoft Exchange an und stellt eine Mailsitzung her.

#### **Syntax**

Ausdruck.MailLogon(Name, Password, DownloadNewMail)

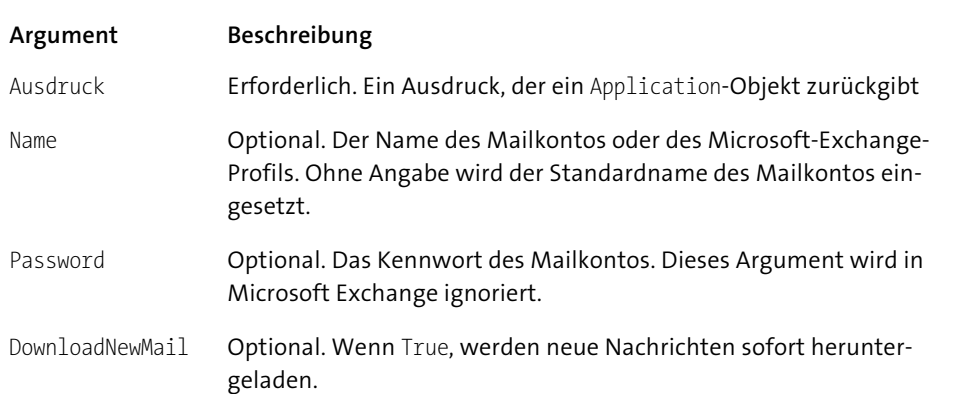

Die Methode MailLogoff beendet eine von Microsoft Excel hergestellte MAPI-Mail-Sitzung.

#### **6.2.17 »OnKey«-Methode**

Die Methode OnKey führt die angegebene Prozedur aus, wenn eine bestimmte Taste oder Tastenkombination gedrückt wird.

#### **Syntax**

Ausdruck.OnKey(Key, Procedure)

#### **Argument Beschreibung**

- Ausdruck Erforderlich. Ein Ausdruck, der ein Application-Objekt zurückgibt
- Key Erforderlich. Eine Zeichenfolge, die die zu drückende Taste angibt
- Procedure Optional. Eine Zeichenfolge, die den Namen der auszuführenden Prozedur festlegt

#### **Beispiel**

Das Beispiel aus Listing 6.57 weist einem Makro eine Tastenkombination zu.

```
Sub TastenkombinationZuweisen()
    Application.OnKey "%9", "Onkey Beispiel"
End Sub
```

```
Sub Onkey_Beispiel()
 With Application.ActiveCell
  MsgBox "Aktive Zelle ist in Zeile " & _
   .Row & " und Spalte " & .Column
 End With
End Sub
```
**Listing 6.57** Über die Tastenkombination (Alt) + (9) wird die Adresse der aktiven Zelle am Bildschirm ausgegeben.

#### **Hinweis**

Die Belegung der einzelnen Tasten der Methode OnKey können Sie übersichtlich in der Onlinehilfe nachschlagen.

#### **6.2.18 »OnRepeat«-, »OnUndo«-Methode**

Über die Methode OnRepeat hinterlegen Sie den Befehl WIEDERHOLEN aus dem Menü Bearbeiten mit einem anderen Text sowie mit einem anderen Makro.

Mit der Methode OnUndo weisen Sie dem Befehl Rückgängig aus dem Menü Bearbeiten einen anderen Text sowie ein anderes Makro zu.

## **Beispiel**

Das Beispiel aus Listing 6.58 benennt die beiden Befehle WIEDERHOLEN und RÜCKgängig aus dem Menü Bearbeiten um und hinterlegt jeweils ein anderes Makro.

```
Sub OnRepeat Beispiel()
Application.OnRepeat "Aktion wiederholen",
    "WiederholenMakro"
Application.OnUndo "Aktion widerrufen",
    "WiderrufenMakro"
End Sub
```
**Listing 6.58** Auf die Befehle »Wiederholen« bzw. »Rückgängig« reagieren

#### **6.2.19 »OnTime«-Methode**

Über die Methode OnTime starten Sie ein Makro zu einem bestimmten Zeitpunkt.

#### **Syntax**

Ausdruck.OnTime(EarliestTime, Procedure, LatestTime, Schedule)

## **Argument Beschreibung** Ausdruck Erforderlich. Ein Ausdruck, der ein Application-Objekt zurückgibt EarliestTime Erforderlich. Die Zeit, zu der diese Prozedur ausgeführt werden soll

- Procedure Erforderlich. Der Name der auszuführenden Prozedur
- LatestTime Optional. Der späteste Zeitpunkt zum Ausführen der Prozedur
- Schedule Optional. True führt eine neue OnTime-Prozedur aus. False löscht eine vorher eingestellte Prozedur. Der Standardwert ist True.

## **Beispiel**

Das Beispiel aus Listing 6.59 führt ein bestimmtes Makro an einem zukünftigen Datum um eine bestimmte Uhrzeit aus.

#### Sub OnTime\_Beispiel()

```
Application.OnTime DateValue("25.05.15") +
 TimeValue("08:30:00"), "Abfrage"
End Sub
```
**Listing 6.59** Am 25.05.2015 um 8:30 wird das Makro »Abfrage« automatisch gestartet.

#### **Hinweis**

Um diesen Countdown einzuleiten, starten Sie zu einem früheren Zeitpunkt das Makro und lassen den Computer eingeschaltet.

#### **6.2.20 »Quit«-Methode**

Die Methode Quit beendet Excel.

## **Beispiel**

Das Beispiel aus Listing 6.60 speichert alle noch geöffneten Arbeitsmappen und beendet anschließend Excel.

Sub Quit\_Beispiel() Dim Mappe As Workbook

For Each Mappe In Application.Workbooks Mappe.Save Next Mappe

## Application.Quit

End Sub

**Listing 6.60** Die Anwendung über die Methode »Quit« beenden

## **6.2.21 »Repeat«-Methode**

Die Methode Repeat wiederholt die letzte Benutzeraktion.

## **6.2.22 »Run«-Methode**

Die Methode Run führt ein Makro aus oder ruft eine Funktion auf. Diese Syntax eignet sich zur Ausführung eines Makros, das in Visual Basic oder der Microsoft-Excel-Makrosprache geschrieben wurde, oder zur Ausführung einer Funktion in einer DLL oder XLL.

#### **Syntax**

Ausdruck.Run(Macro, Arg1, Arg2..Arg30)

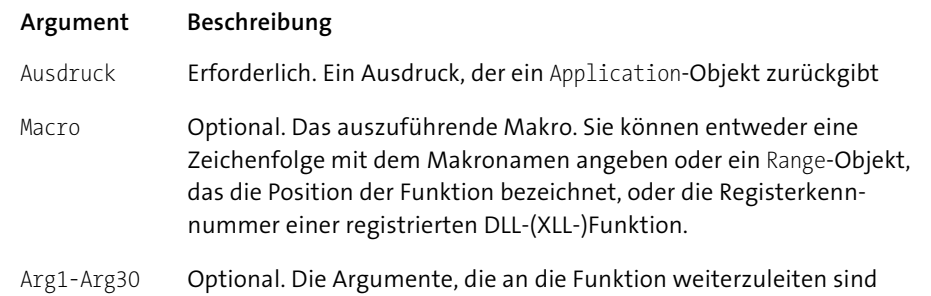

## **6.2.23 »SaveWorkspace«-Methode**

Die Methode SaveWorkspace speichert den aktuellen Arbeitsbereich. Dabei werden alle geöffneten Arbeitsmappen unter einem Arbeitsbereich abgelegt. Dies ermöglicht ein schnelleres Öffnen aller im Arbeitsbereich verzeichneten Arbeitsmappen.

#### **Syntax**

Ausdruck.SaveWorkspace(Filename)

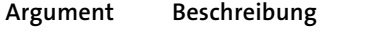

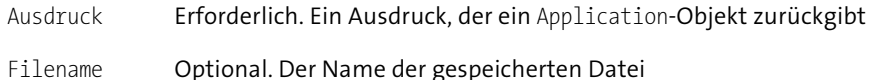

#### **6.2.24 »SendKeys«-Methode**

Die Methode SendKeys sendet Tastenkombinationen an die aktive Anwendung.

#### **Syntax**

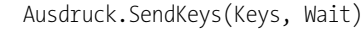

#### **Argument Beschreibung**

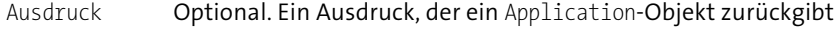

- Keys Erforderlich. Die Taste oder Tastenkombination, die Sie als Text an die Anwendung senden möchten
- Wait **Optional. Falls True, wartet Microsoft Excel das Ende der Verarbeitung** ab, bevor die Steuerung an das Makro zurückgegeben wird. Bei False oder keiner Angabe wird das Makro weiter ausgeführt, ohne dass auf eine Tastenkombination gewartet wird.

#### **Beispiel**

Im eher theoretischen Beispiel aus Listing 6.61 wird eine Tabelle umbenannt, indem über die Methode SendKeys nacheinander einzelne Tastenkombinationen an die Anwendung gesendet werden.

#### Sub SendKeys Bespiel()

SendKeys "%T" SendKeys "b" SendKeys "~" SendKeys "Neue Tabelle" SendKeys "~" End Sub

**Listing 6.61** Über die Methode »SendKeys« Tastenkombinationen senden

#### **Hinweis**

Die Tastenbelegung der Methode SendKeys können Sie übersichtlich und schnell in der Onlinehilfe nachsehen.

#### **6.2.25 »SetDefaultChart«-Methode**

Über die Methode SetDefaultChart können Sie den Namen der Diagrammvorlage angeben, die Microsoft Excel beim Erstellen neuer Diagramme standardmäßig verwenden soll.

#### **Syntax**

Ausdruck.SetDefaultChart(FormatName)

#### **Argument Beschreibung**

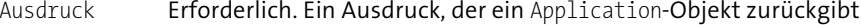

FormatName Optional. Gibt den Namen eines benutzerdefinierten AutoFormats an. Dieser Name kann ein benutzerdefiniertes AutoFormat (als eine Zeichenfolge) oder aber die spezielle Konstante xlBuiltIn sein, mit der die integrierte Diagrammvorlage angegeben wird.

#### **Beispiel**

Das Beispiel aus Listing 6.62 ersetzt den standardmäßig eingestellten Diagrammtyp »Säulen« durch ein Liniendiagramm.

#### Sub SetDefaultChart Beispiel()

Application.SetDefaultChart \_ FormatName:=xlLineMarkers End Sub

**Listing 6.62** Das Standarddiagramm über die Methode »SetDefaultChart« ändern

#### **6.2.26 »Undo«-Methode**

Die Methode Undo macht die letzte Benutzeraktion rückgängig.

#### **6.2.27 »Union«-Methode**

Über die Methode Union vereinen Sie mehrere Bereiche einer Tabelle miteinander.

#### **Beispiel**

Das Beispiel aus Listing 6.63 vereint zwei nicht zusammenhängende Bereiche miteinander.

```
Sub Union Beispiel()
Dim Bereich1 As Range
Dim Bereich2 As Range
Dim Gesamt As Range
```

```
Set Bereich1 = Range("A1:A5")
Set Bereich2 = Range("C1:D2")
Set Gesamt = Application. Union (Bereich1, Bereich2)
```
Gesamt.Select End Sub

**Listing 6.63** Nicht zusammenhängende Bereiche vereinen

#### **6.2.28 »Volatile«-Methode**

Über die Methode Volatile wird eine benutzerdefinierte Funktion als veränderlich gekennzeichnet. Solche Funktionen werden immer neu berechnet, wenn in einer beliebigen Zelle des Arbeitsblattes eine Berechnung durchgeführt wird. Nicht veränderliche Funktionen werden nur dann neu berechnet, wenn sich die Eingabevariablen ändern.

#### **6.2.29 »Wait«-Methode**

Die Methode Wait hält das aktuell ausgeführte Makro bis zu einem angegebenen Zeitpunkt an.

#### **Syntax**

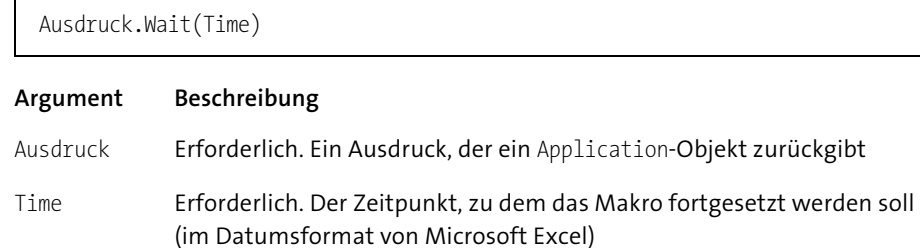

#### **Beispiel**

Im Beispiel aus Listing 6.64 wird ein Bild in eine Tabelle eingefügt und nach fünf Sekunden wieder gelöscht.

```
Sub Wait Beispiel()
Dim Pic As Picture
```
ActiveSheet.Pictures.Insert("C:\Bild.jpg")  $AStunde = Hour(Now())$ AMinute = Minute(Now()) ASekunde =  $Second(Now()) + 5$ PauseZeit = TimeSerial(AStunde, AMinute, ASekunde) Application.Wait PauseZeit ActiveSheet.Pictures(1).Delete End Sub

**Listing 6.64** Bild einfügen und nach fünf Sekunden wieder entfernen

## Auf einen Blick

<span id="page-47-0"></span>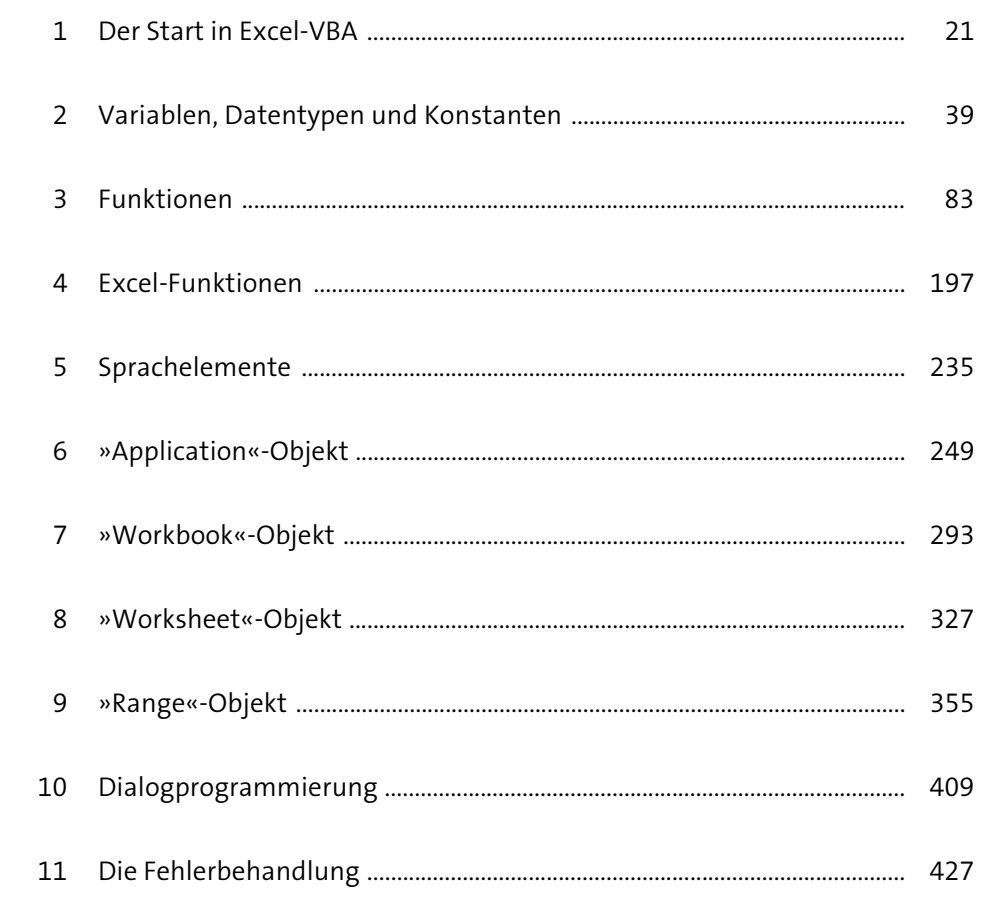

# Inhalt

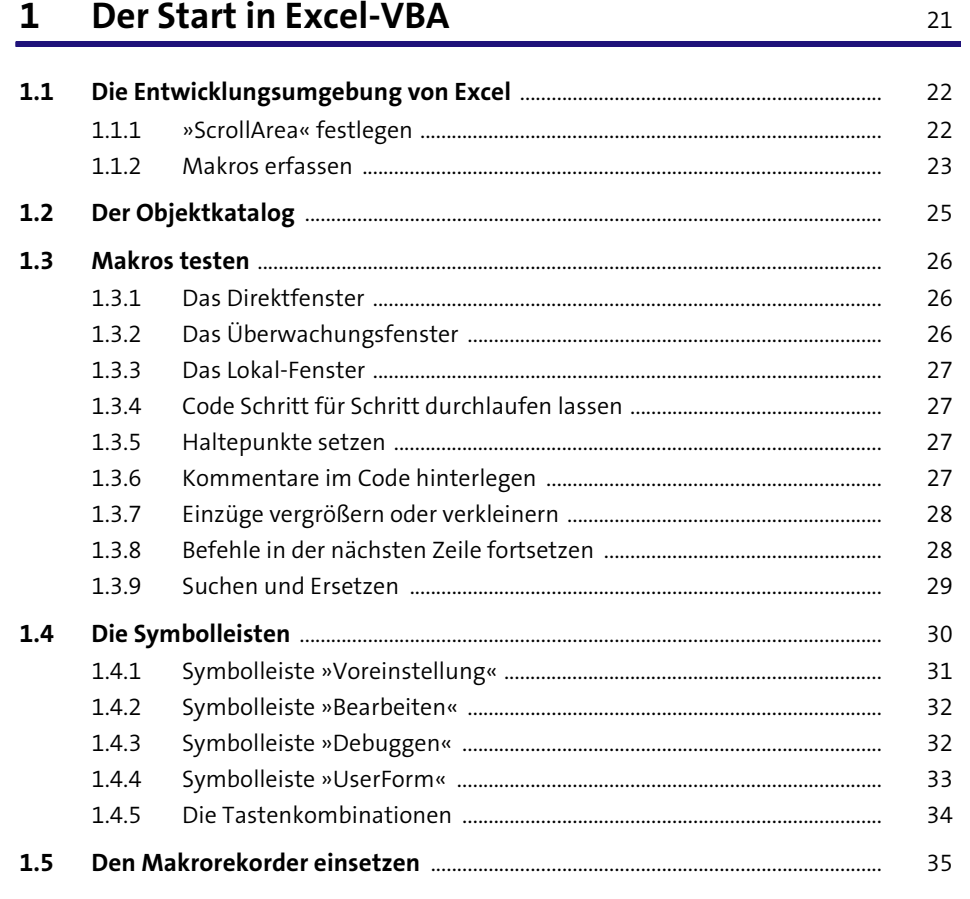

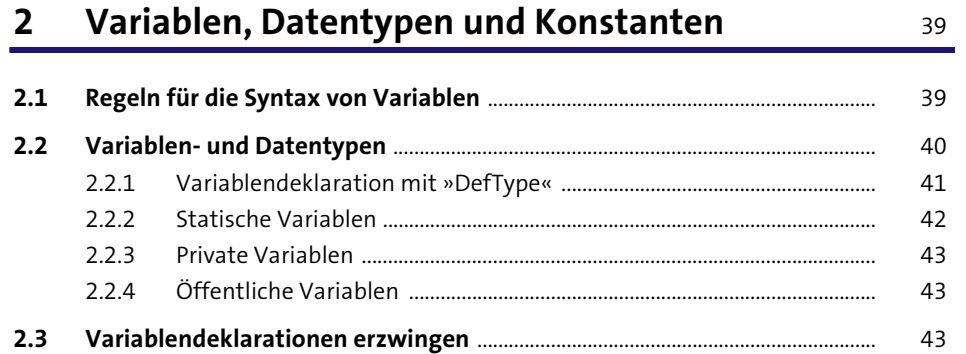

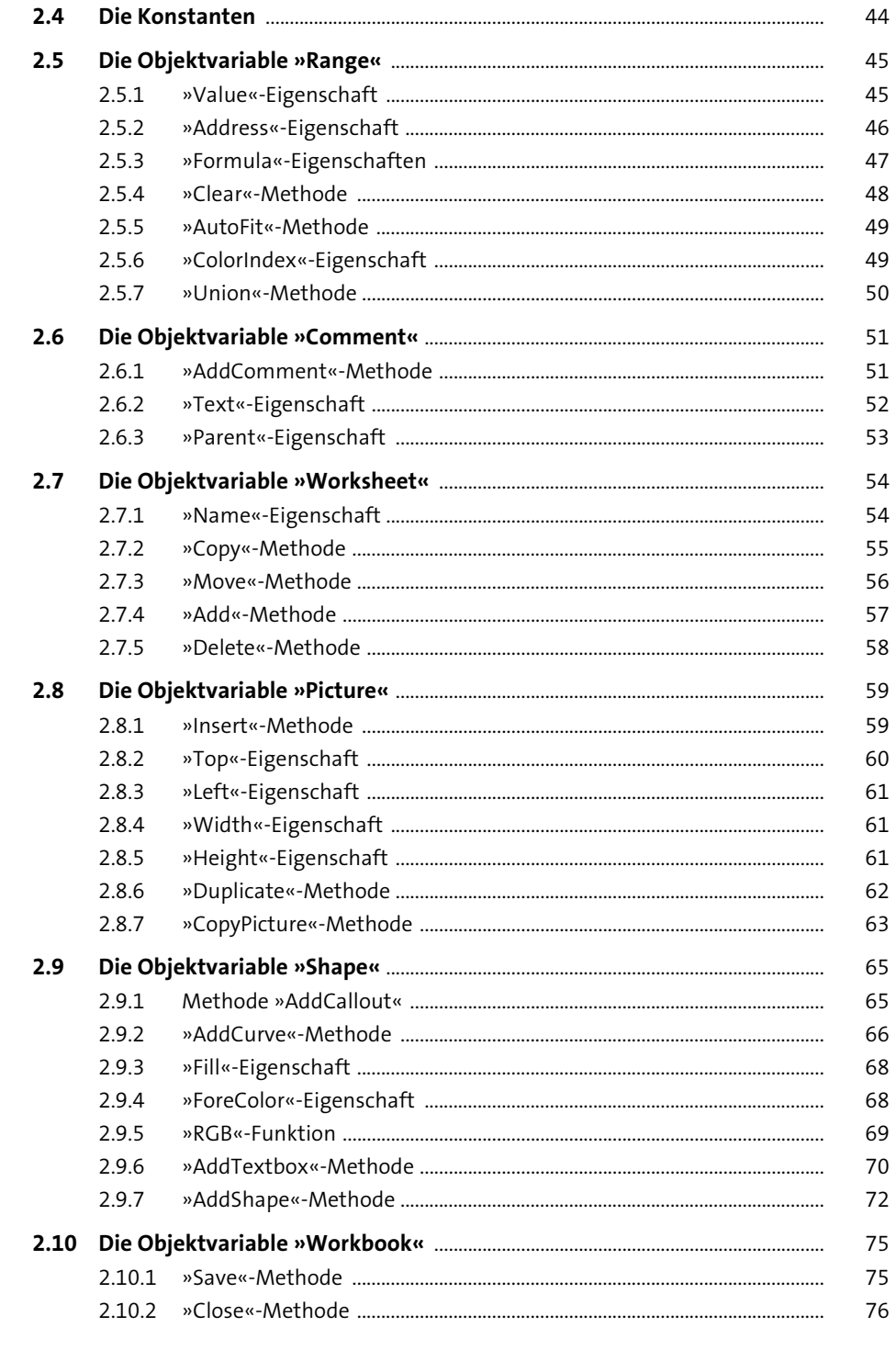

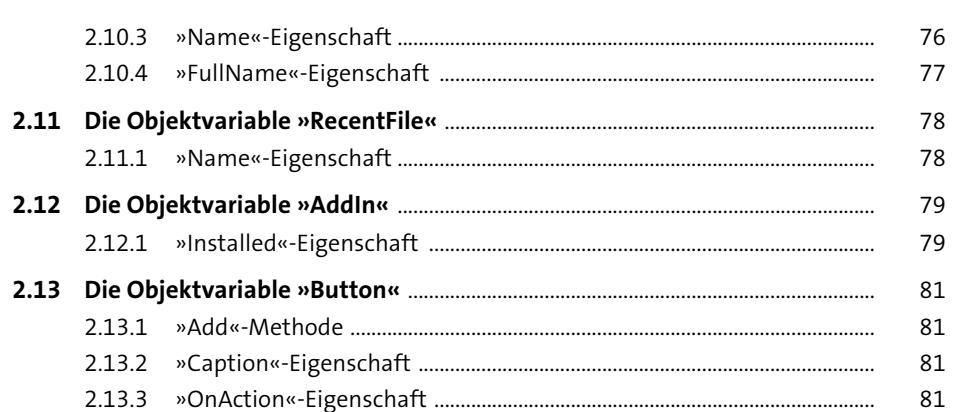

3 Funktionen

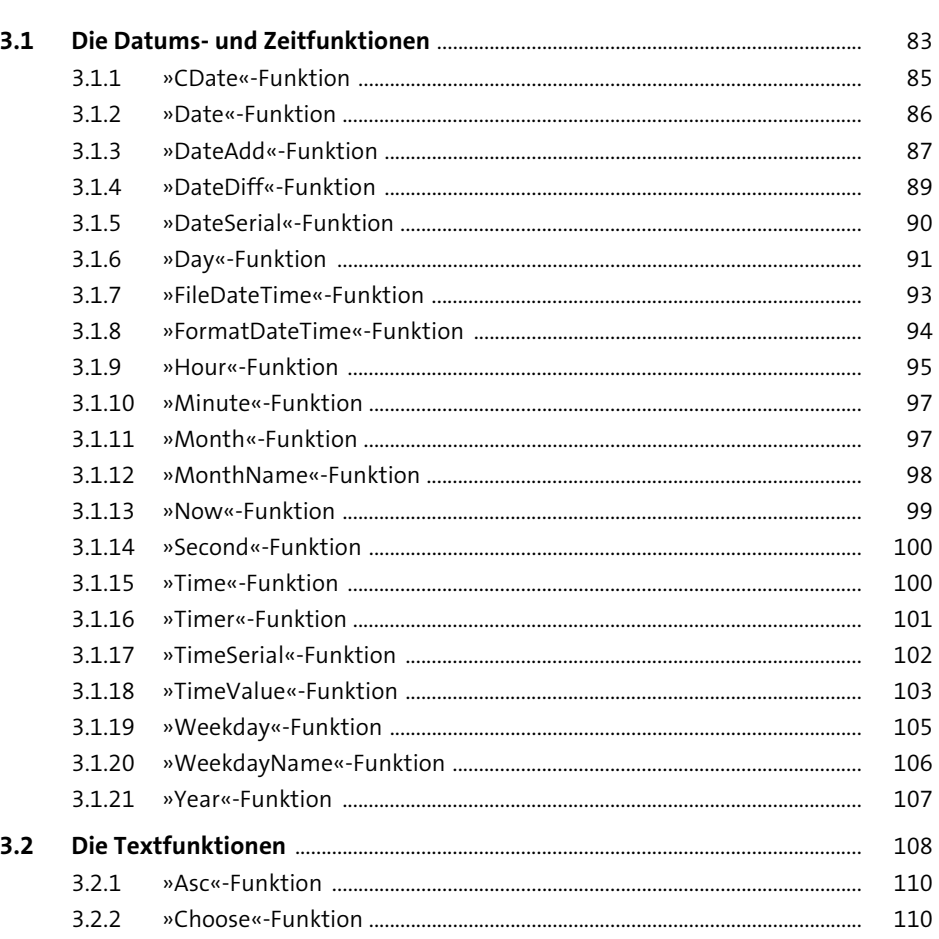

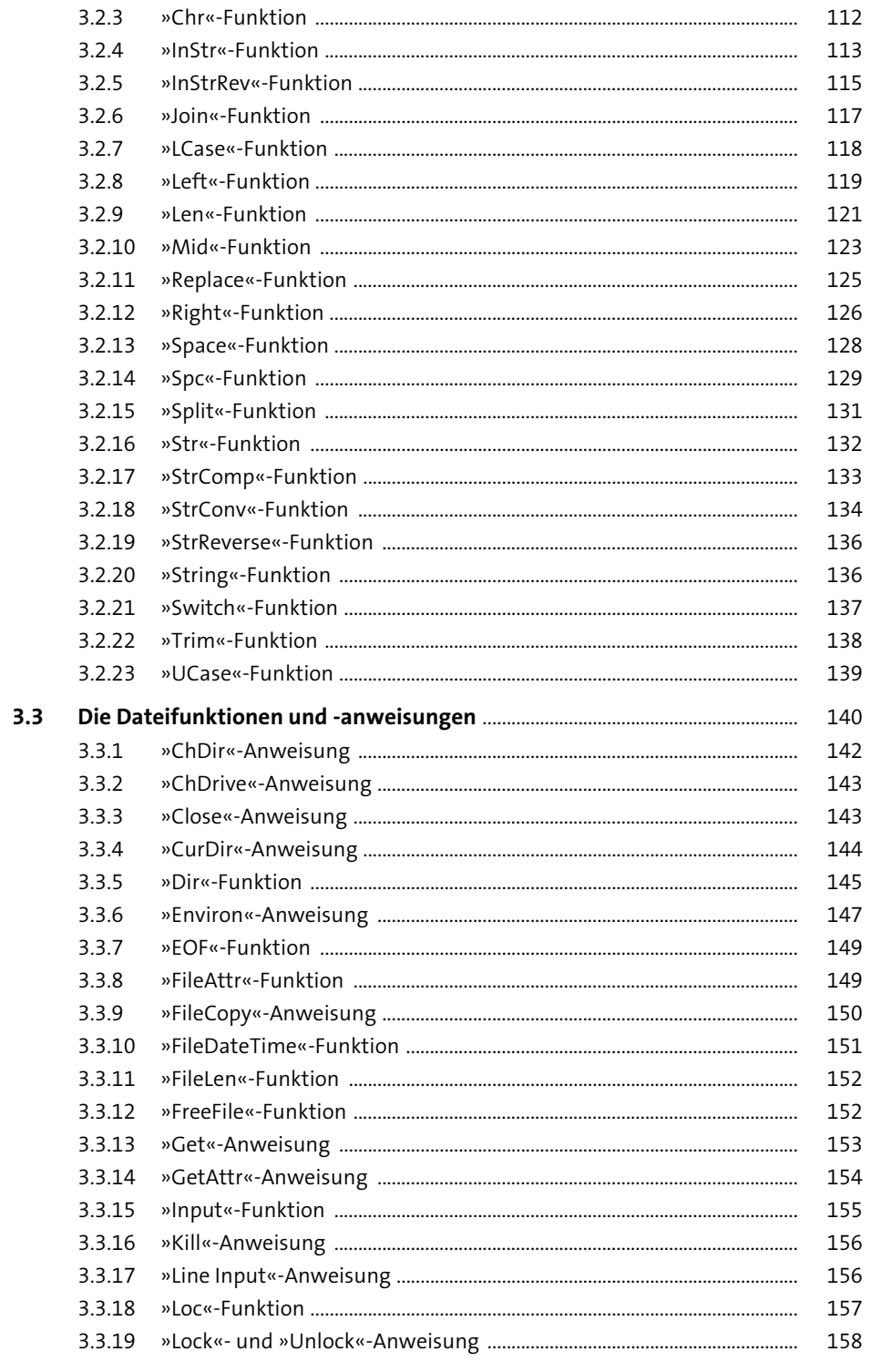

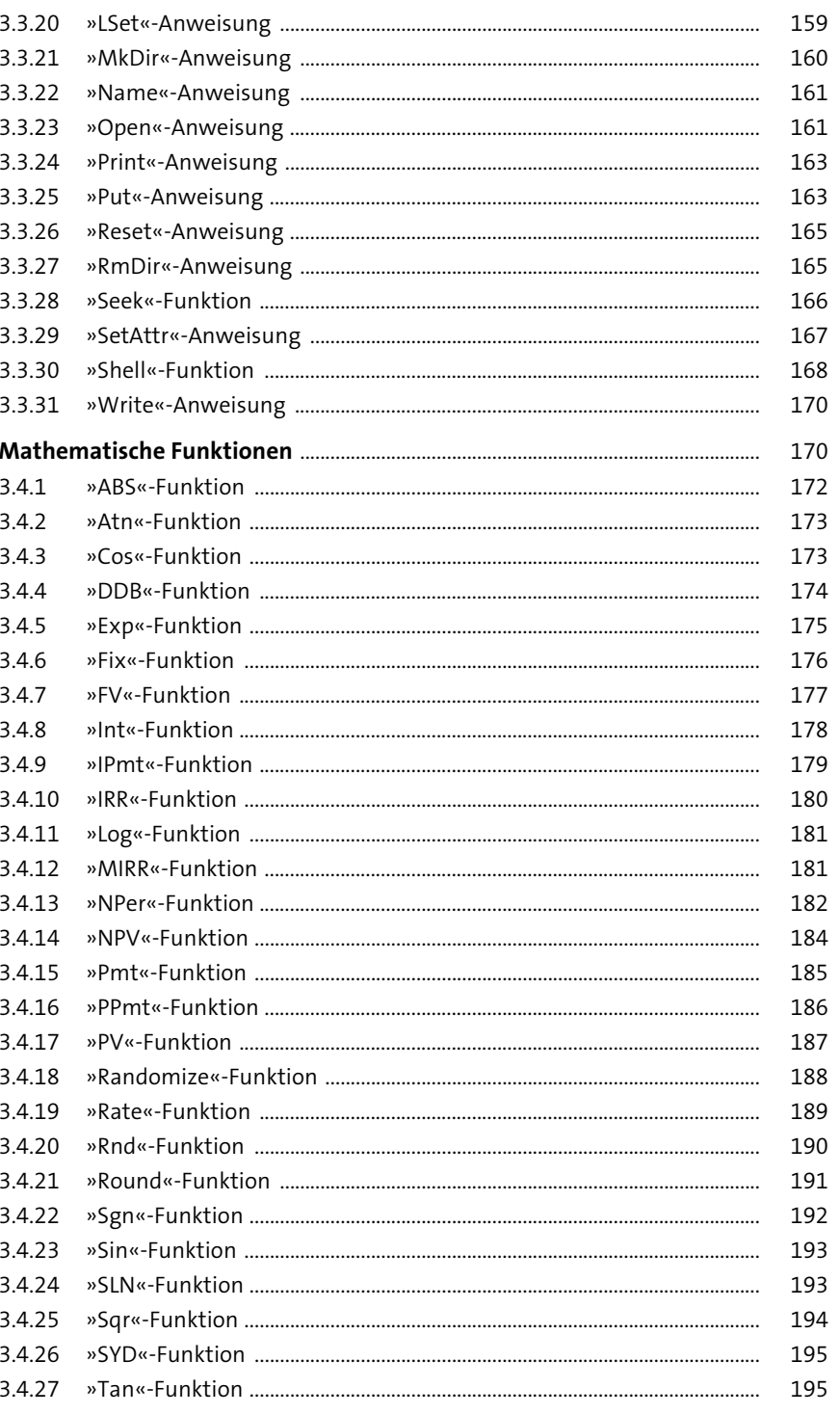

 $3.4$ 

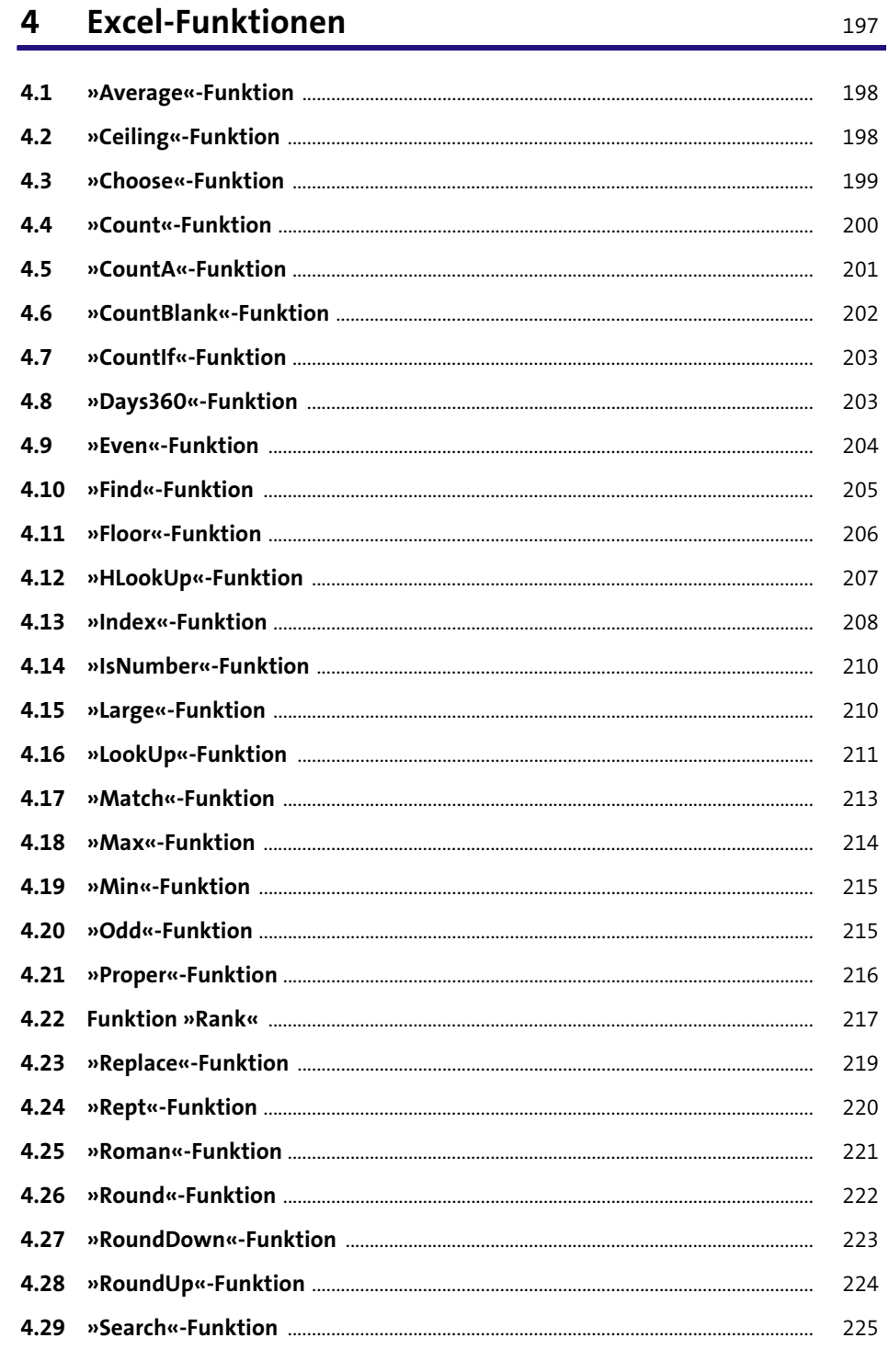

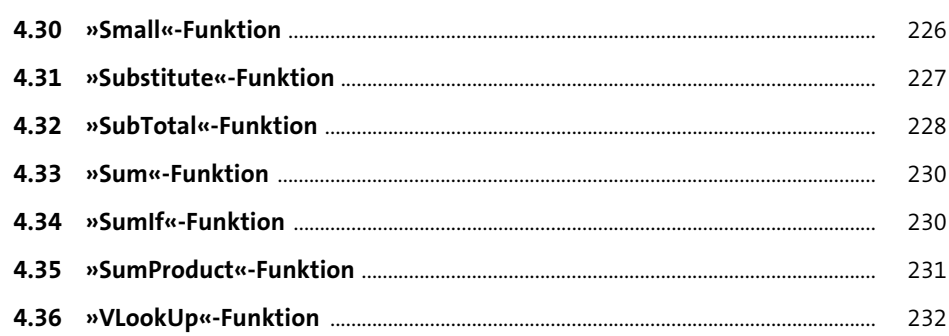

#### Sprachelemente  $5<sup>1</sup>$

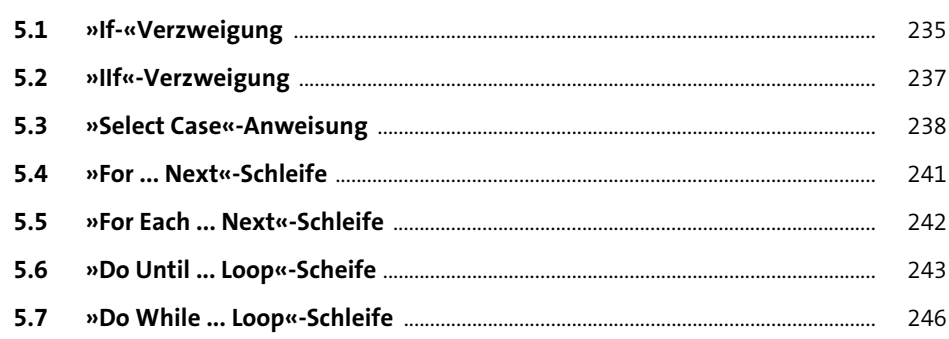

#### »Application«-Objekt  $6\phantom{1}6$

 $6.1$ 

249

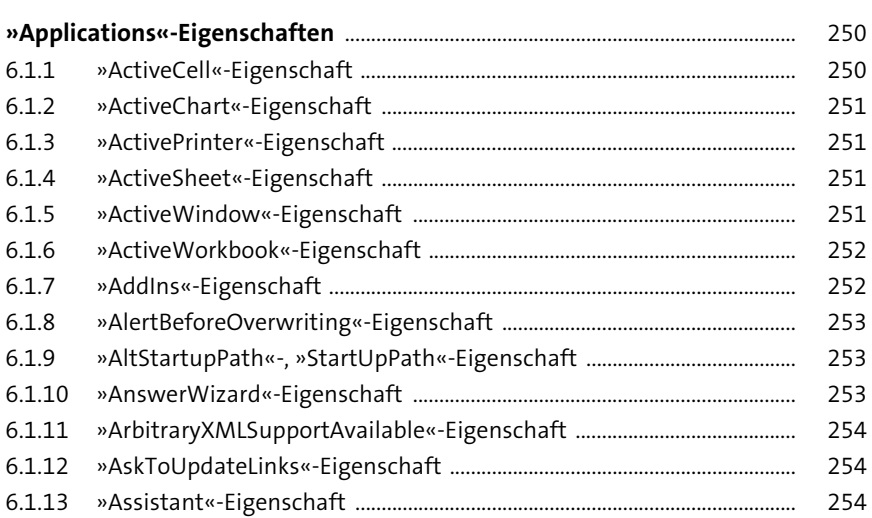

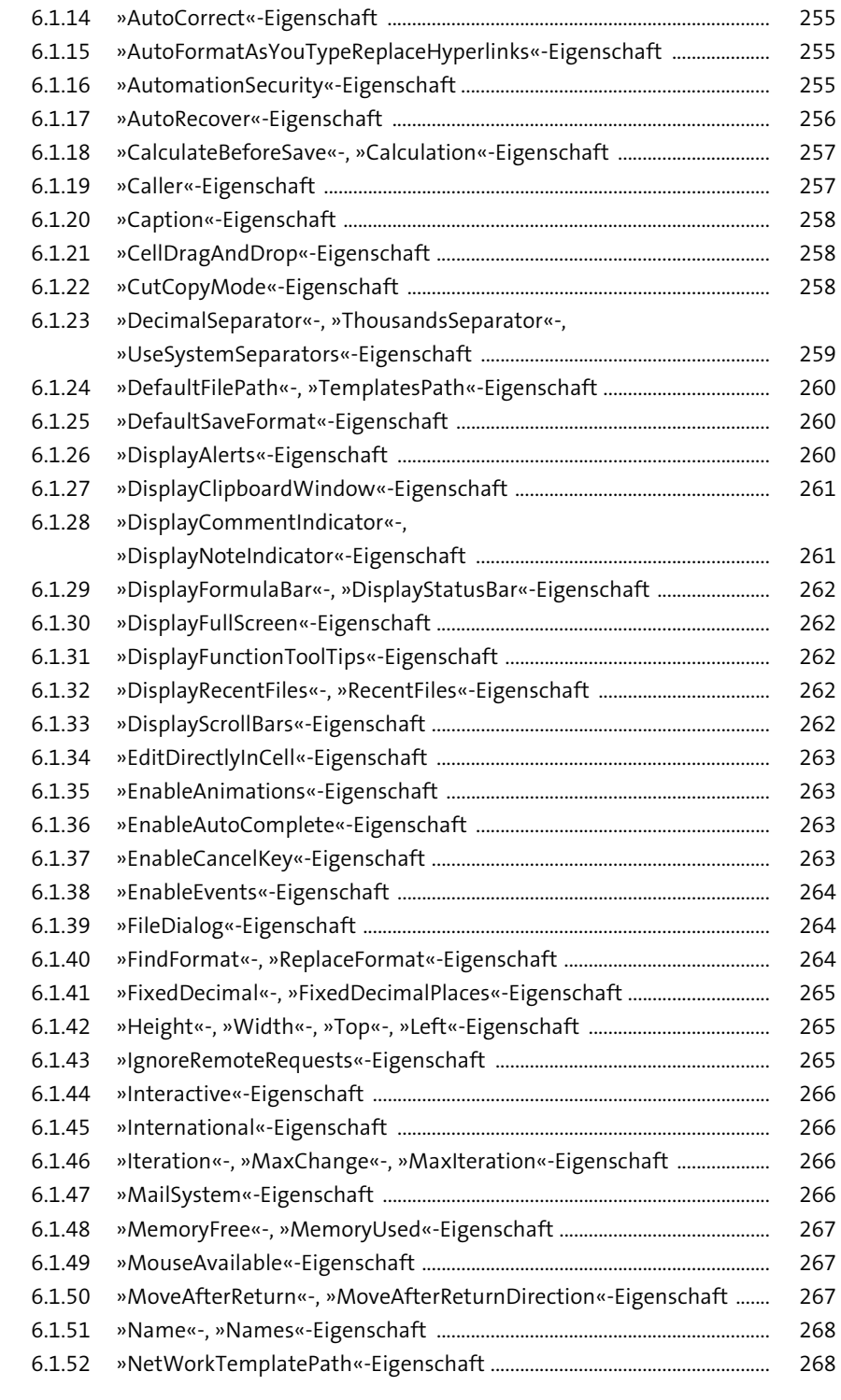

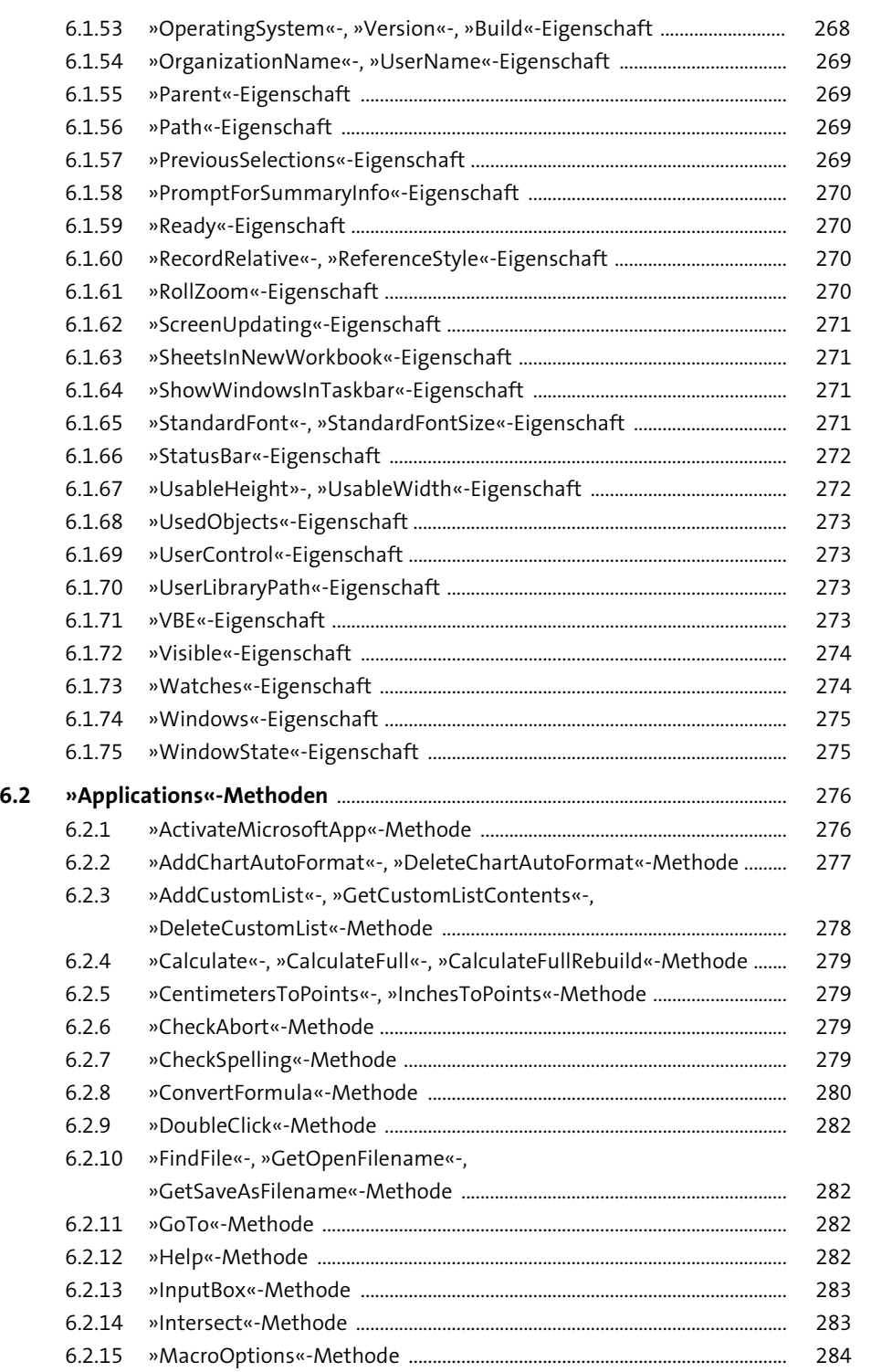

 $6.2.10$ 

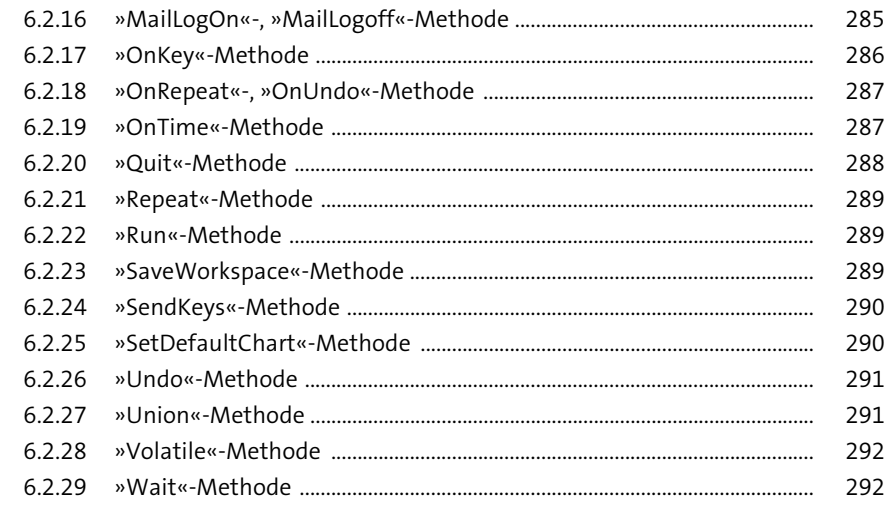

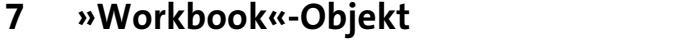

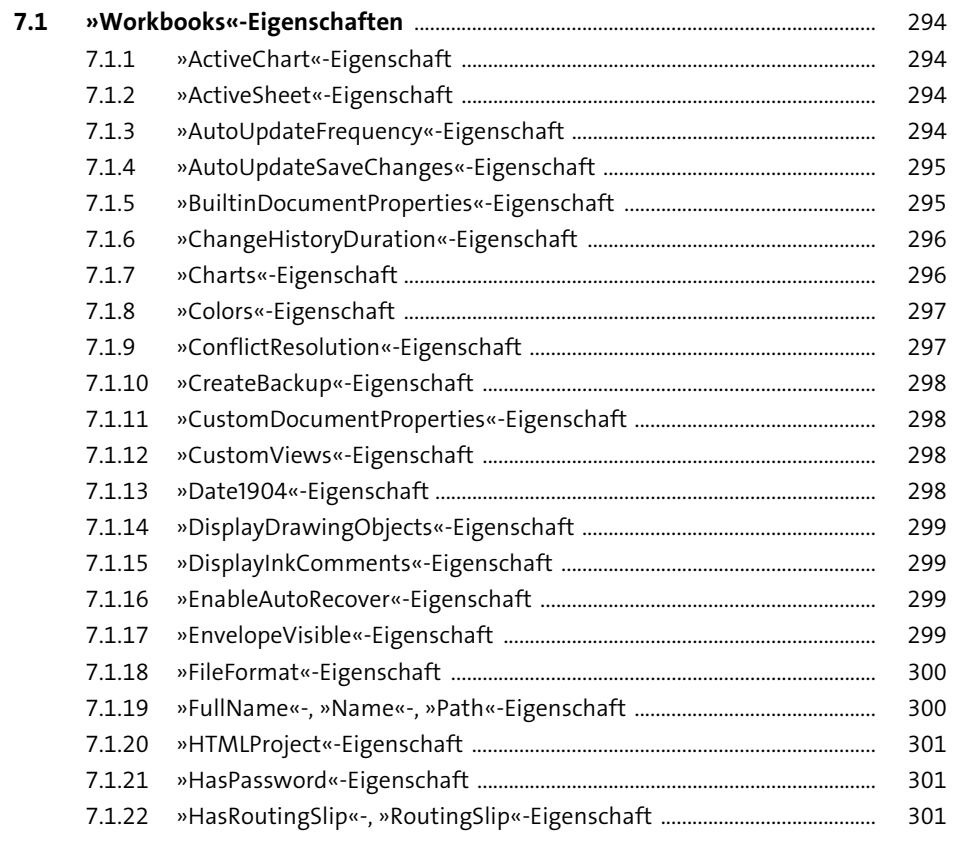

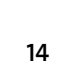

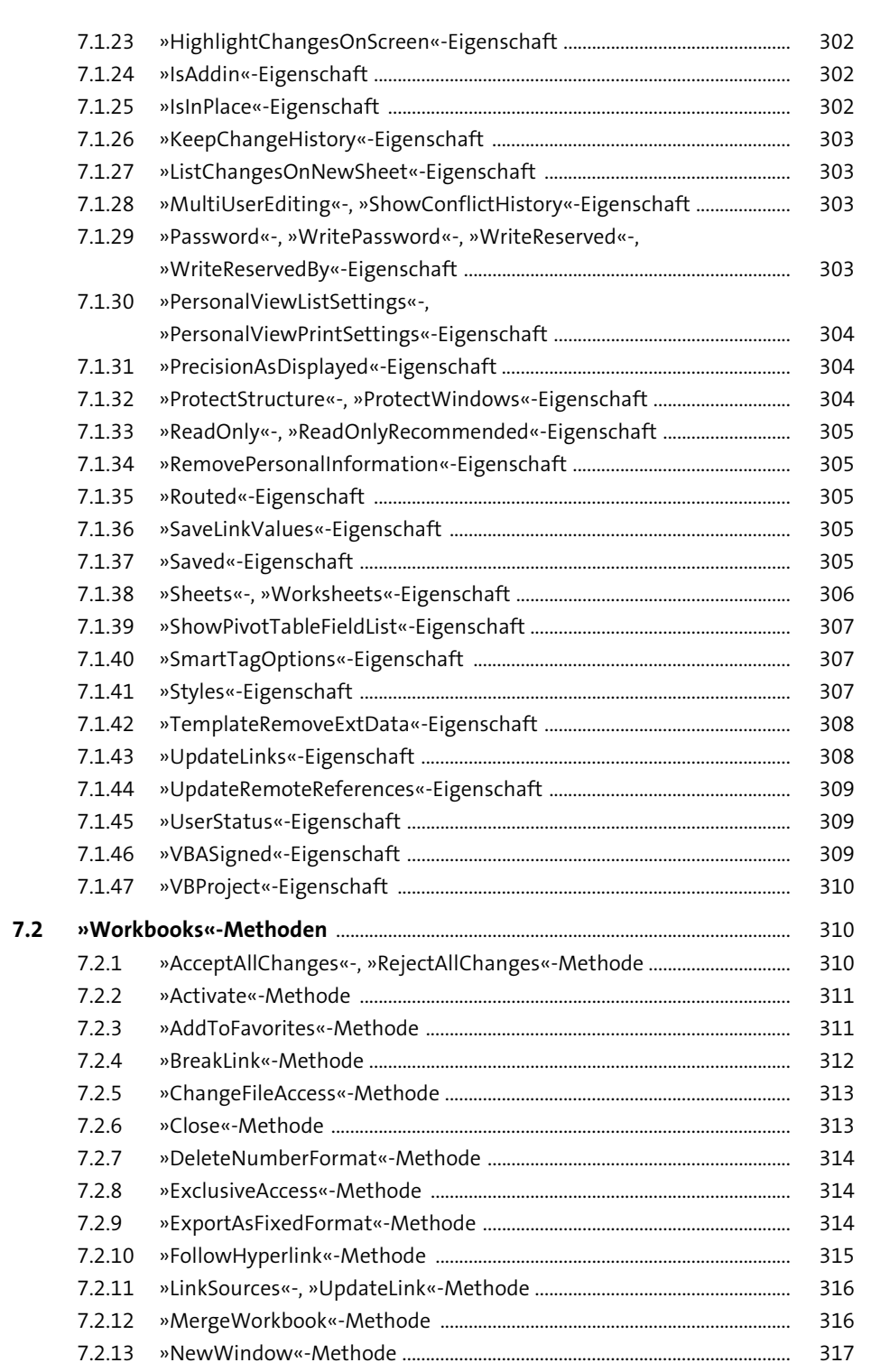

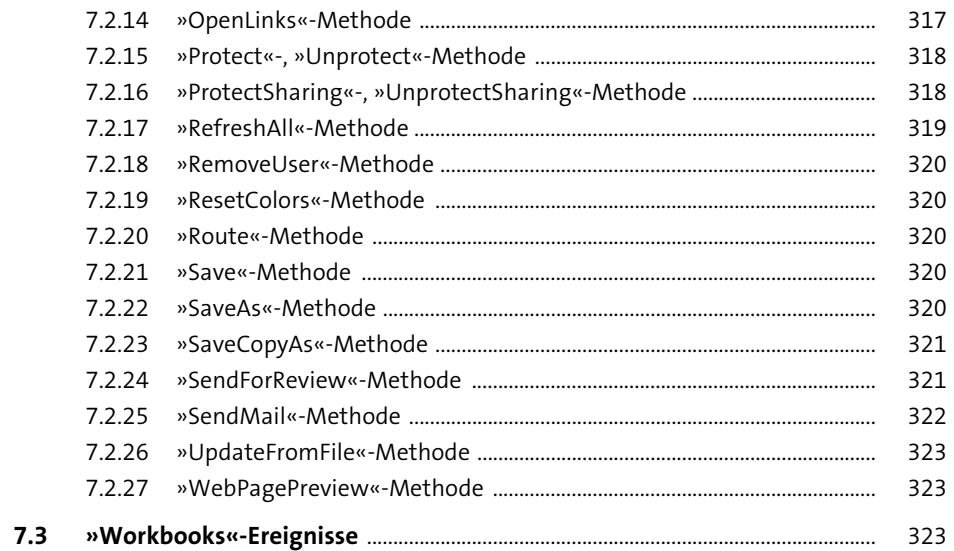

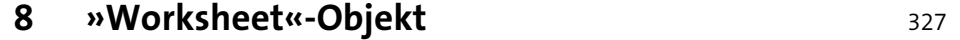

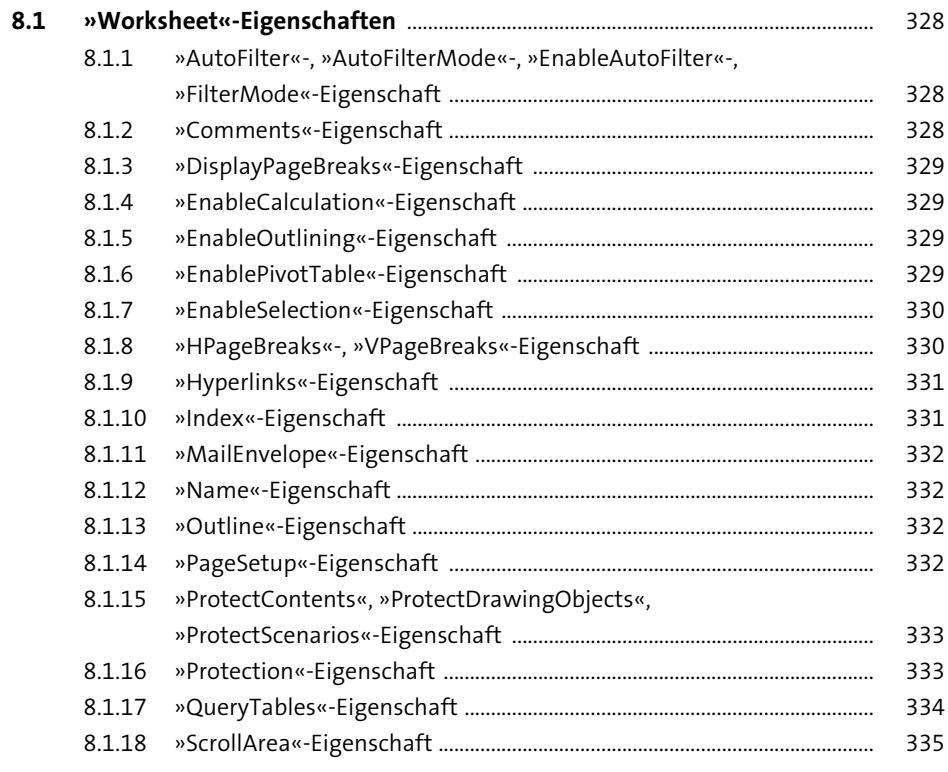

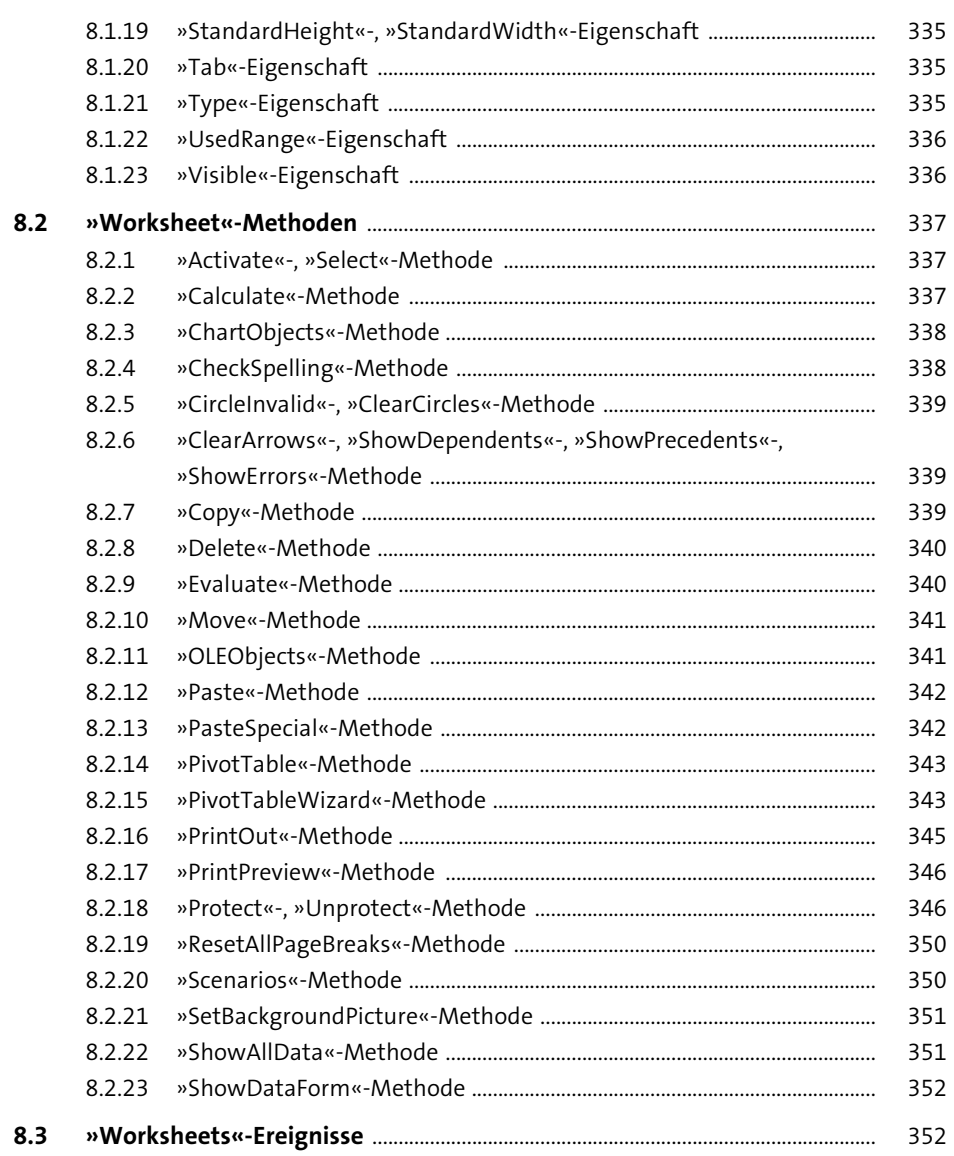

## 9 »Range«-Objekt

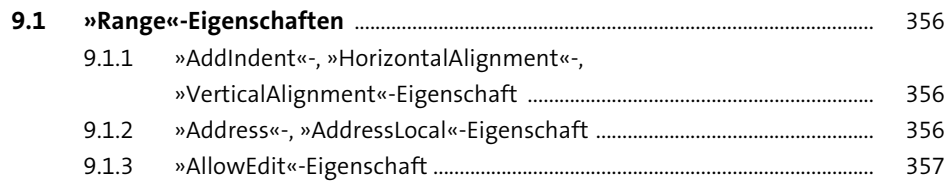

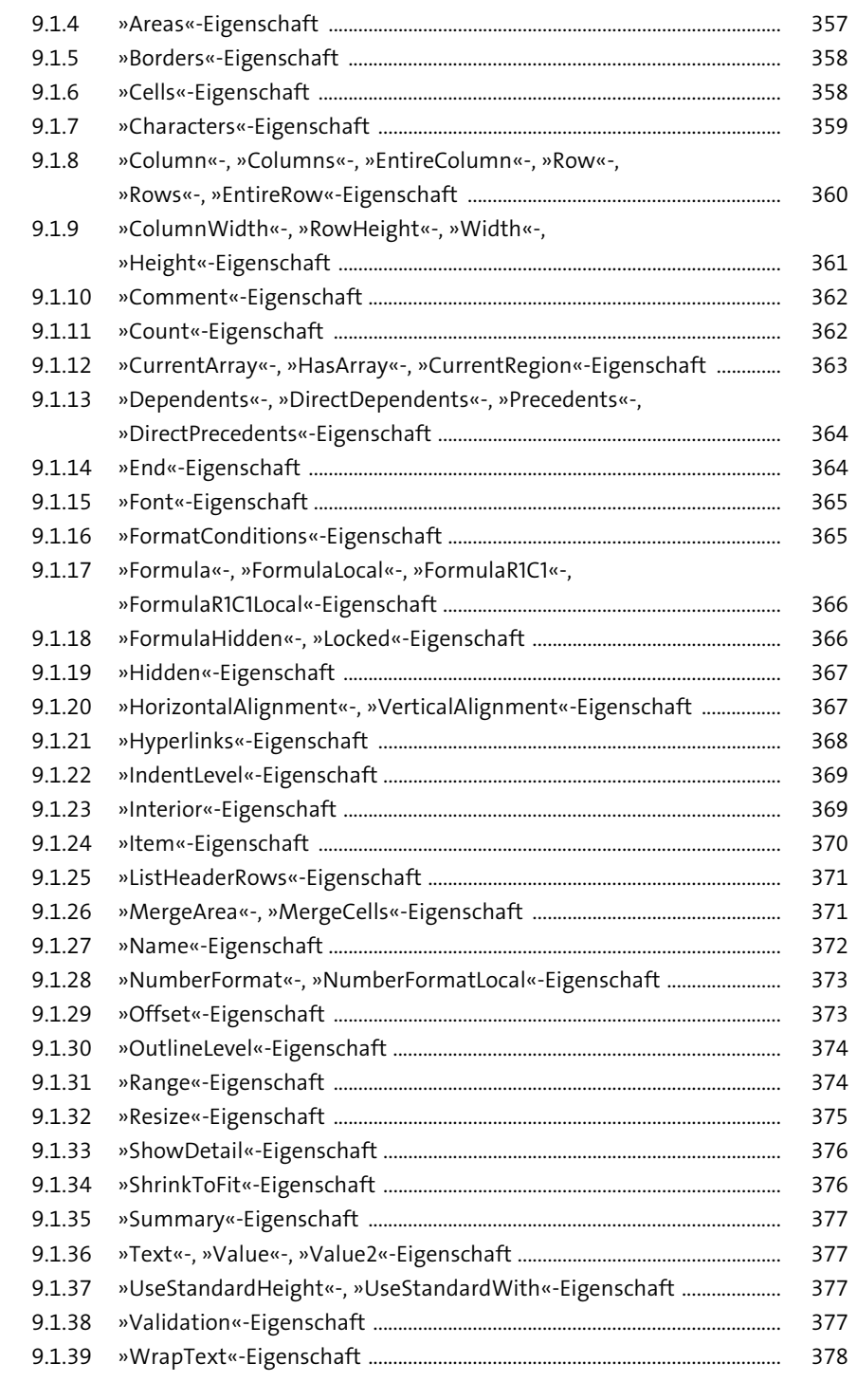

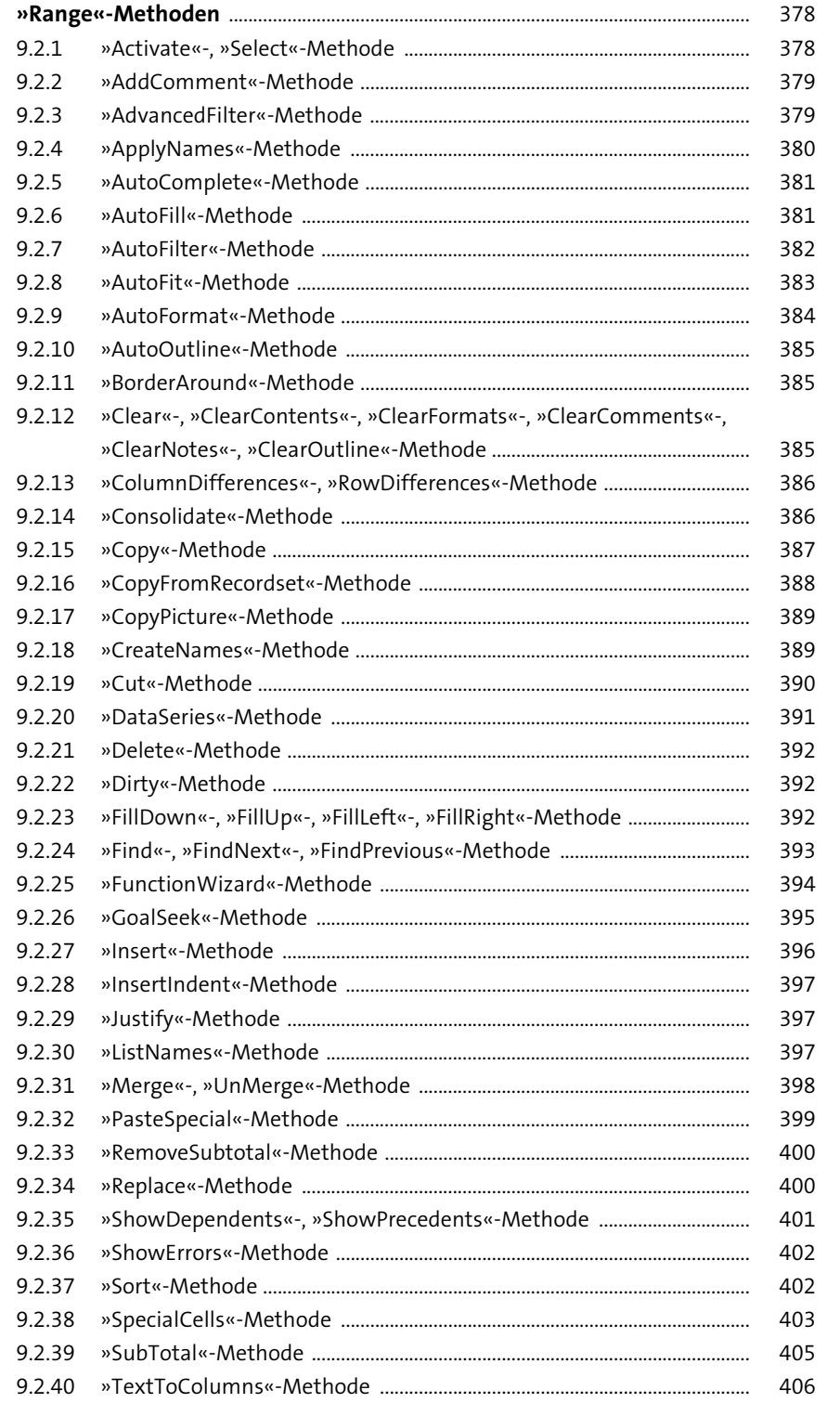

 $9.2$ 

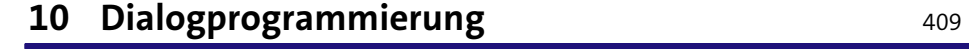

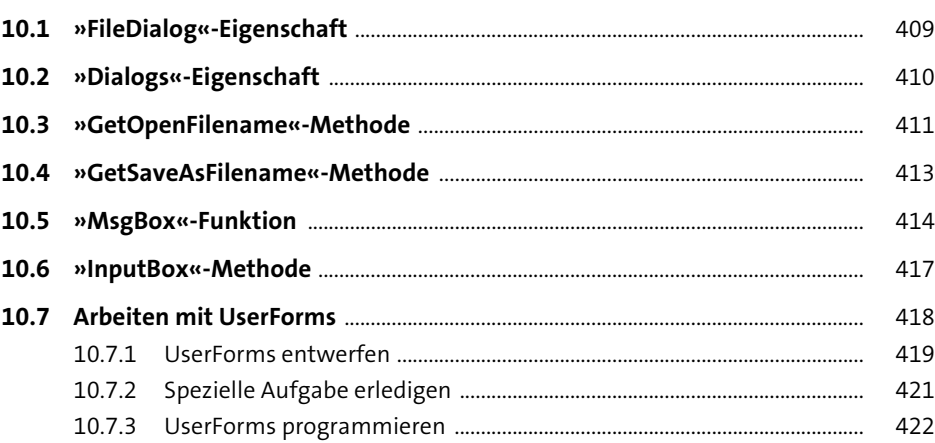

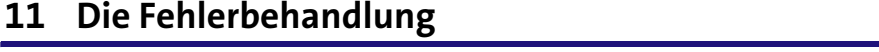

427 and the

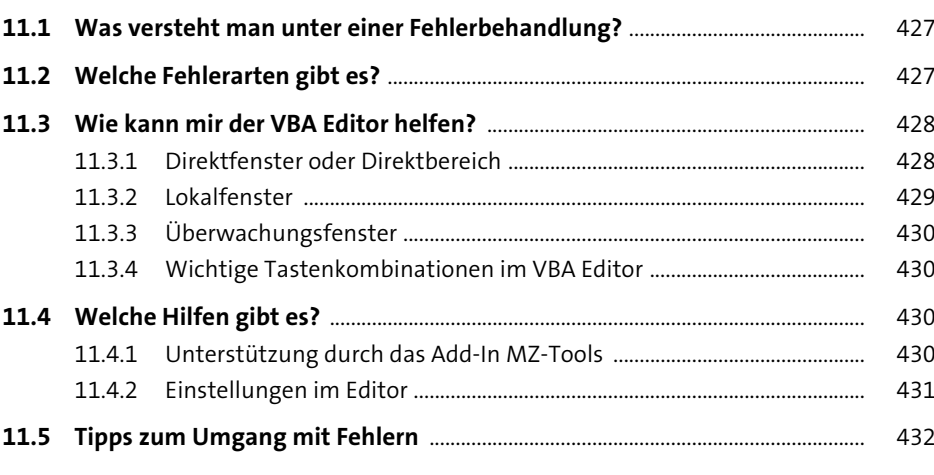

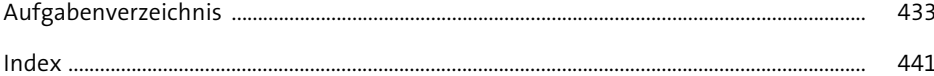

## <span id="page-57-0"></span>**Index**

## $\mathbf{A}$

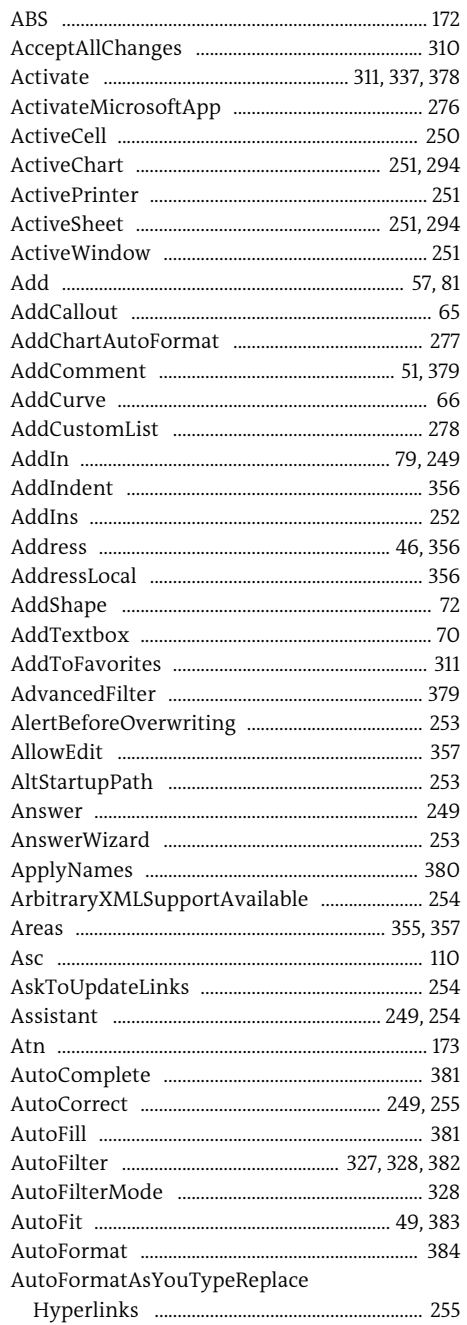

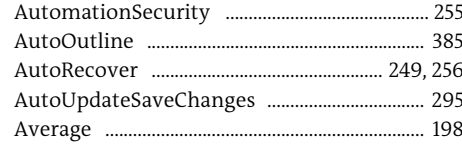

## $\mathbf{B}$

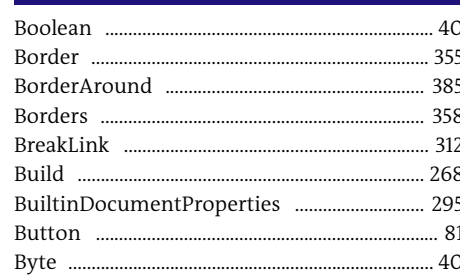

## $\mathsf{C}$

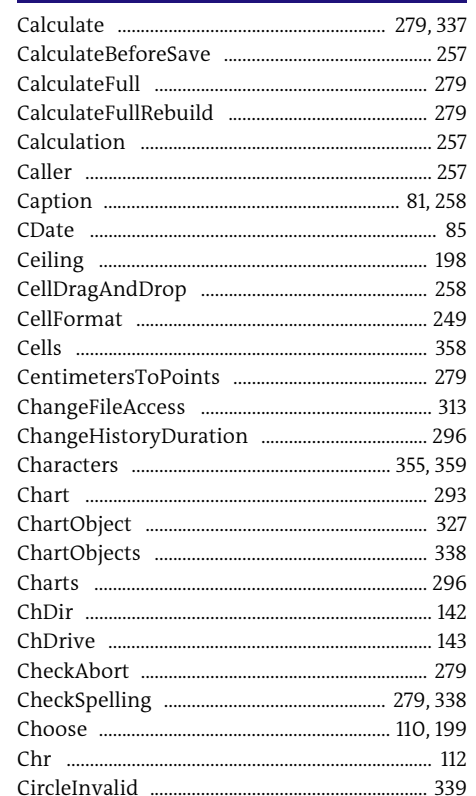

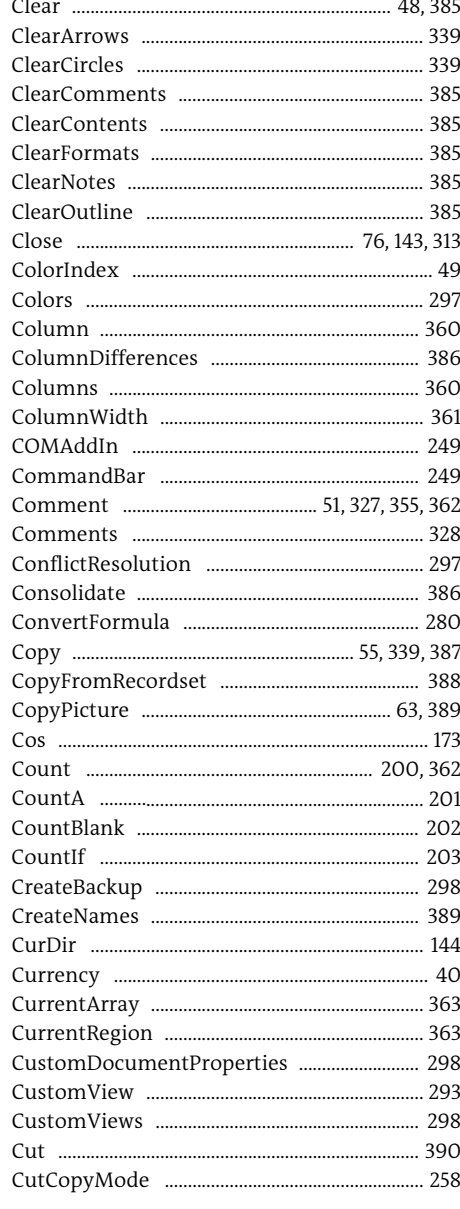

## D

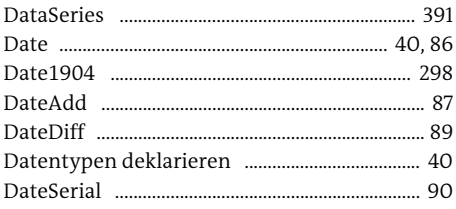

## E

Day ........

Direktfenster

DisplayCommentIndicator ................................ 261 

. 91

 $.... 277$ 

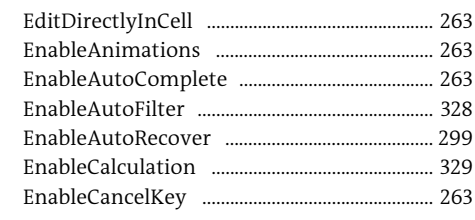

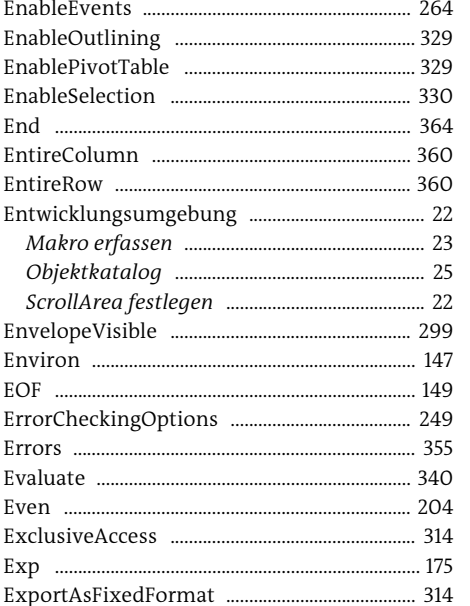

#### . 242  $\ldots$  47.366 ....... 152

## $\overline{G}$

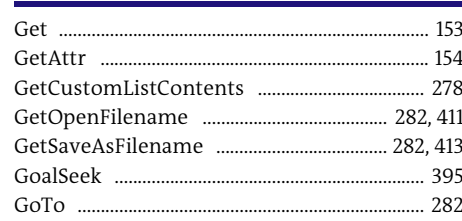

F.

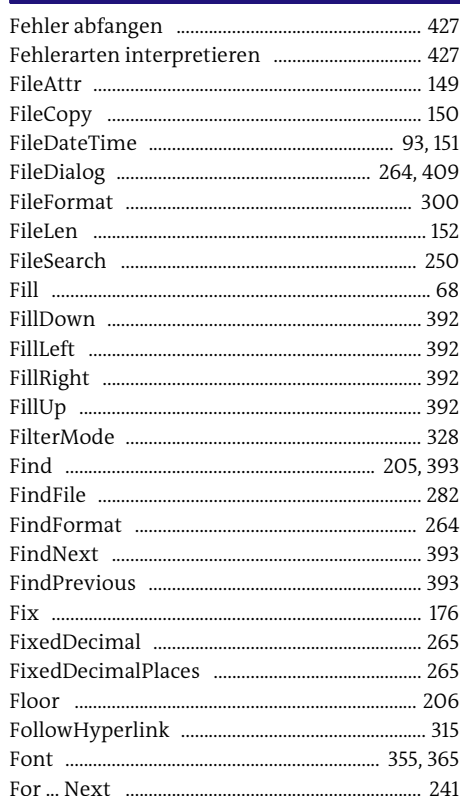

## н

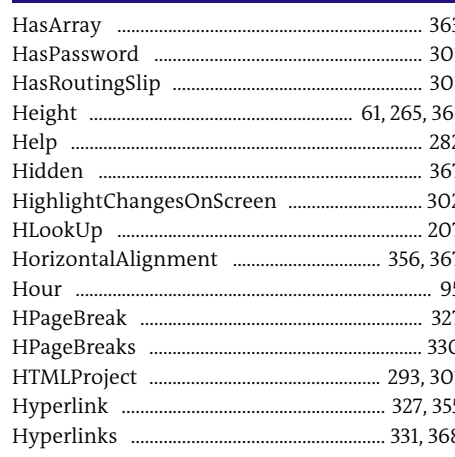

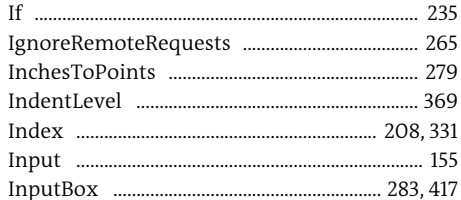

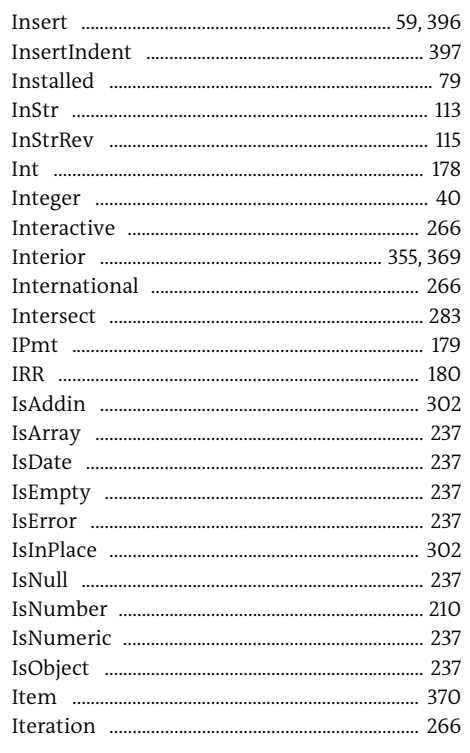

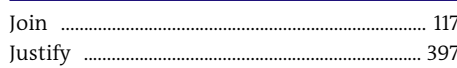

## K

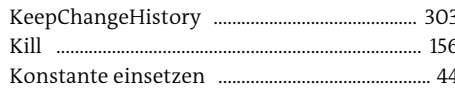

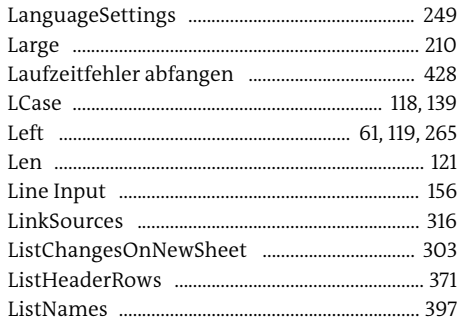

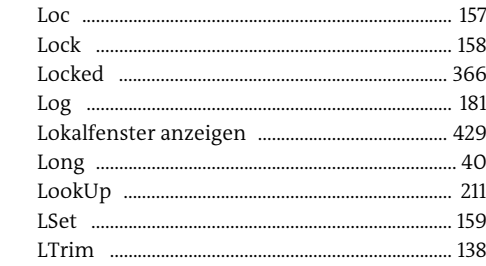

## M

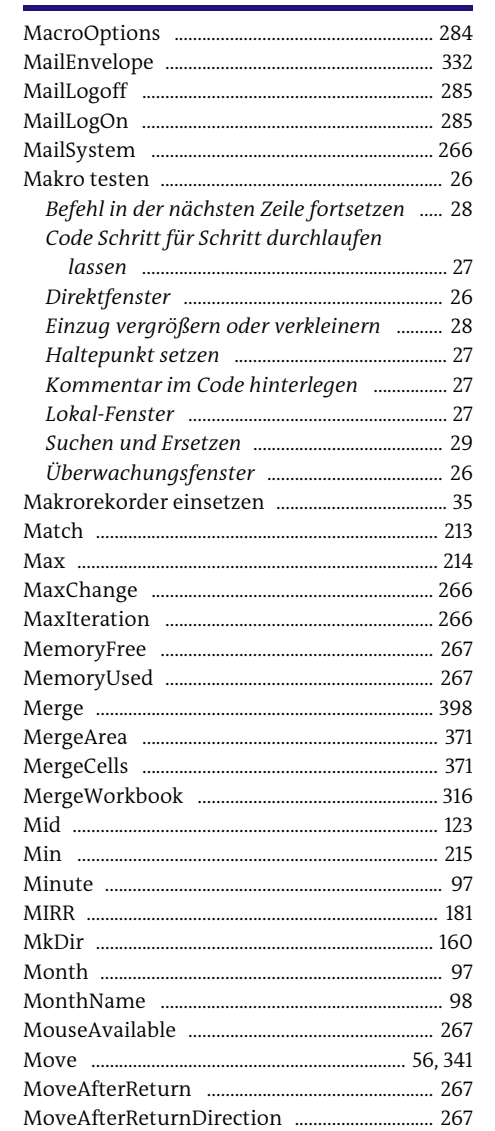

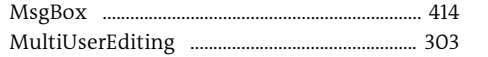

## N

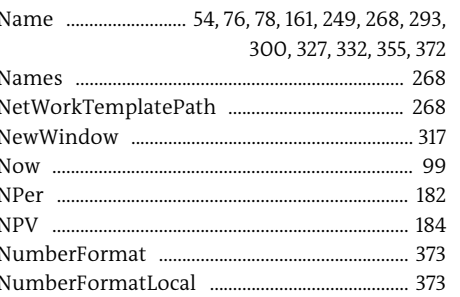

## $\mathbf{o}$

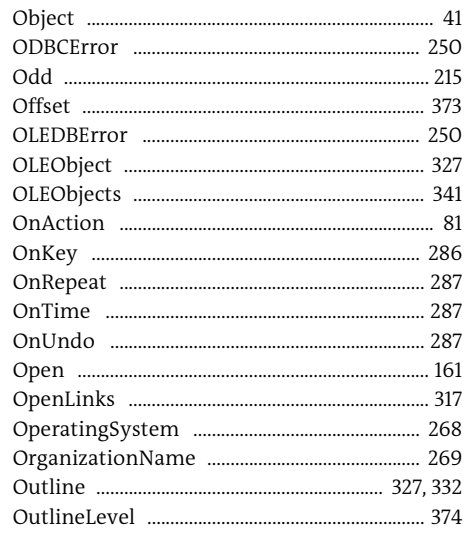

## **P**

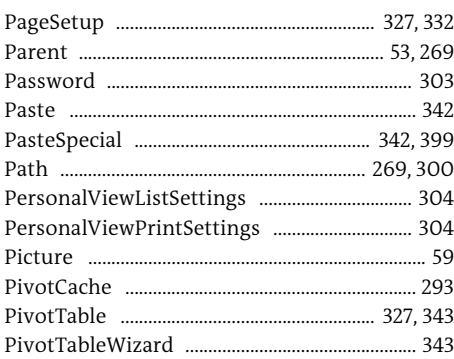

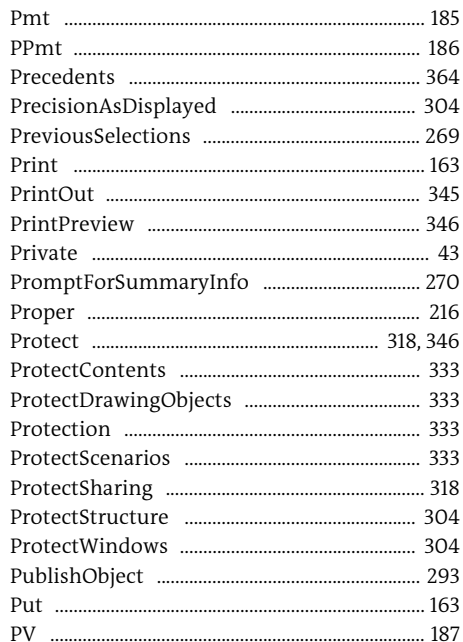

## $\overline{\mathbf{Q}}$

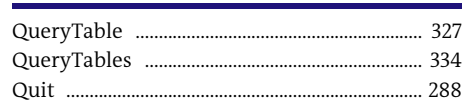

## $\mathbf R$

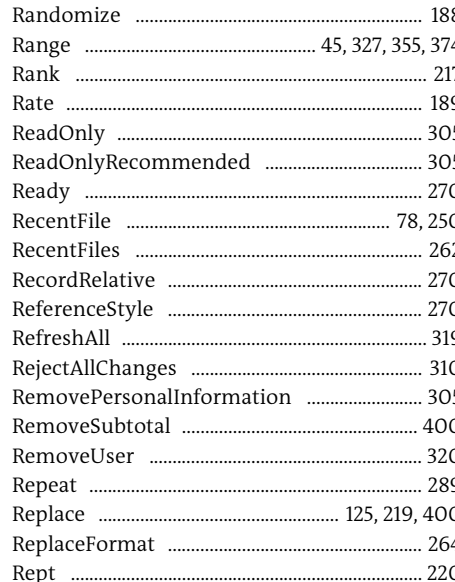

 $\sim$ 

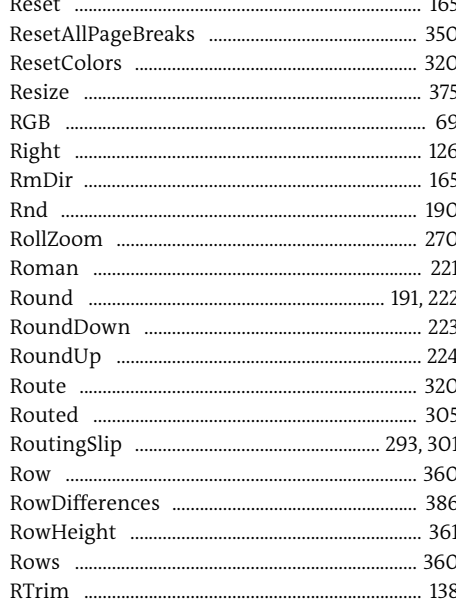

## $\mathsf{S}$

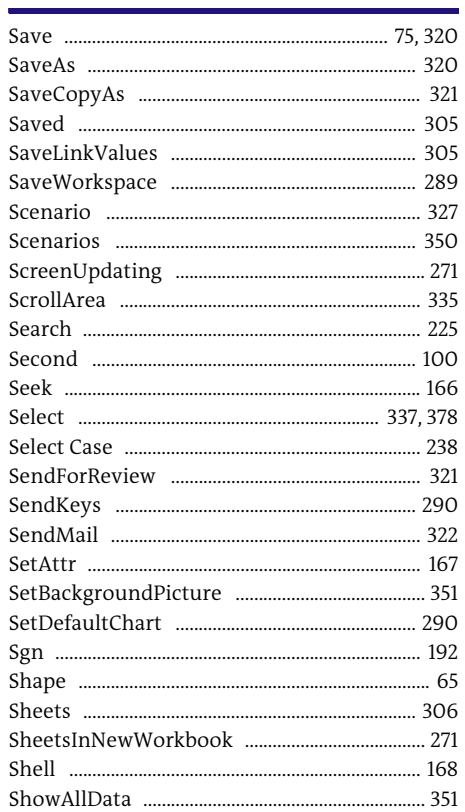

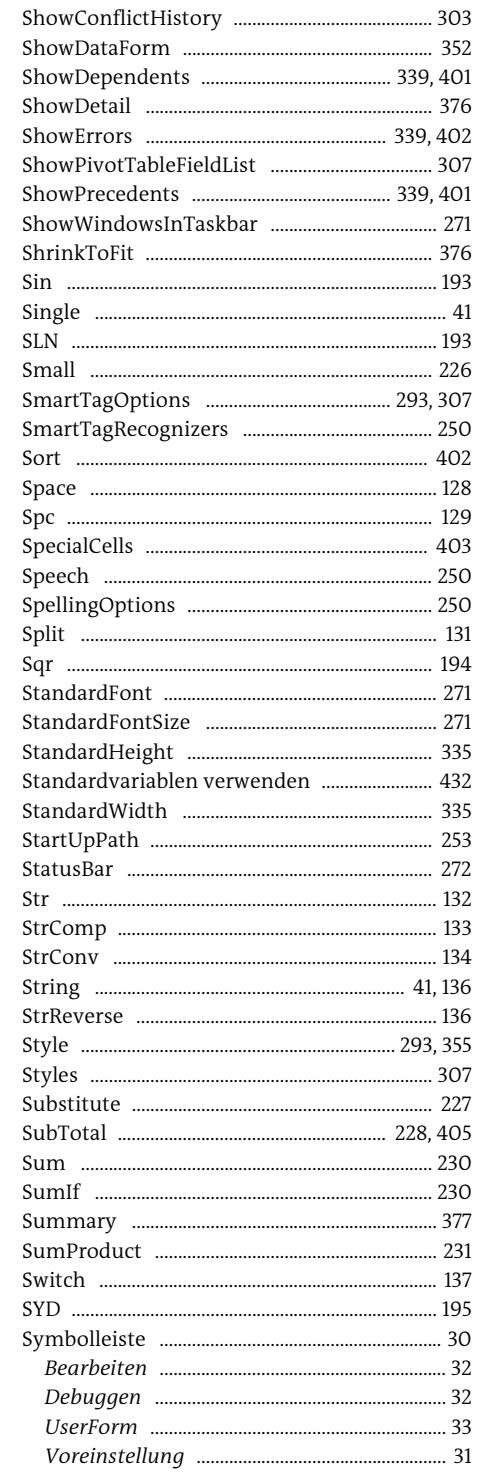

 $\sim$ 

#### $\mathbf T$  $\overline{ }$

T

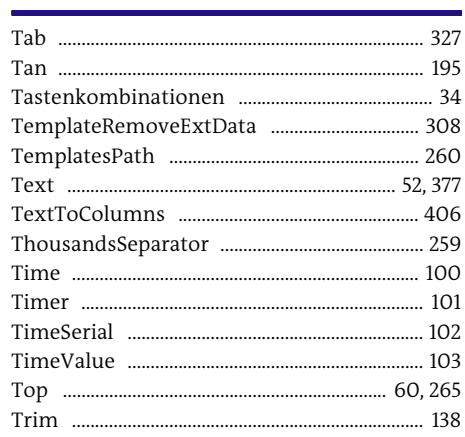

## $\overline{\mathsf{U}}$

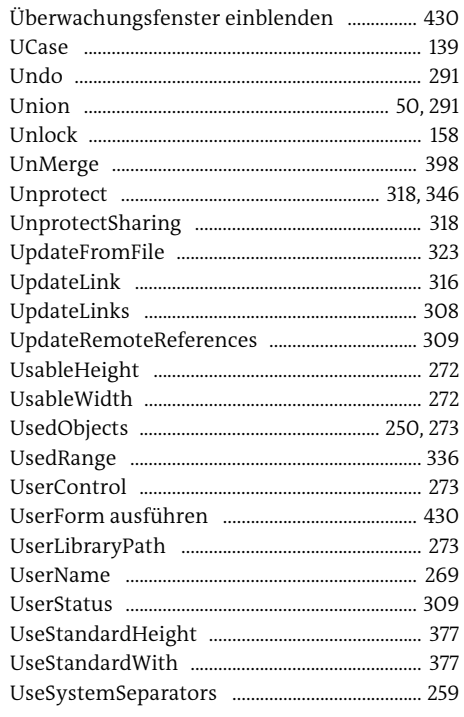

## $\overline{\mathsf{v}}$

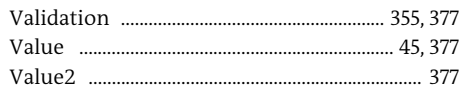

## Variable

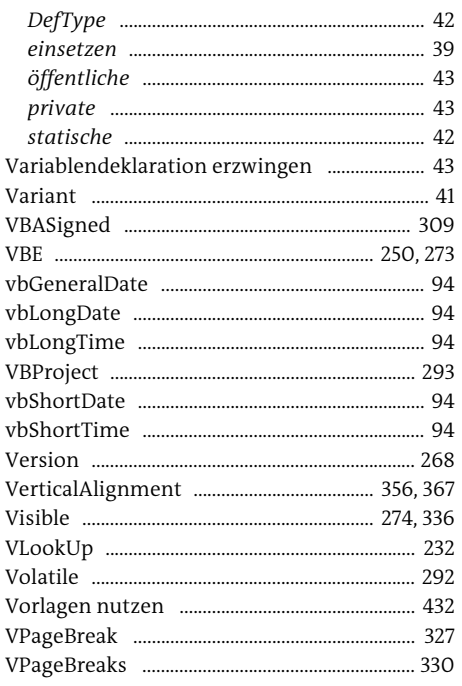

## W

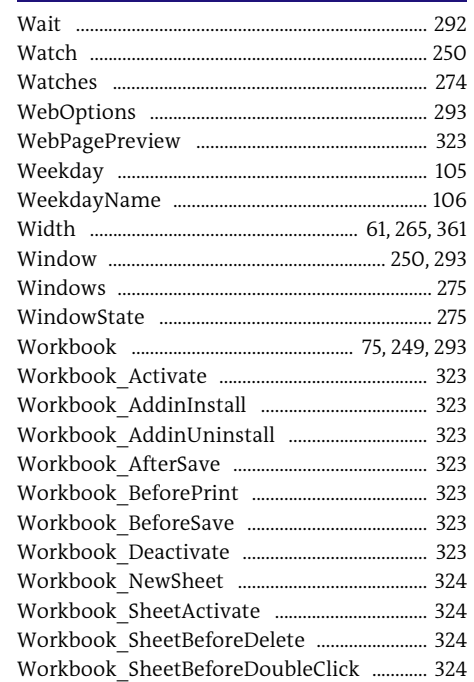

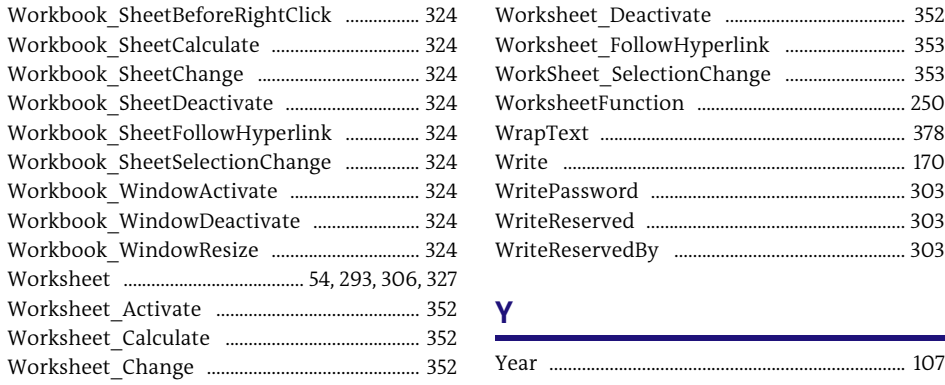

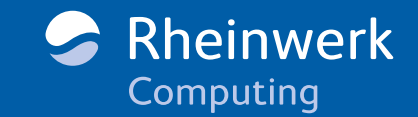

<span id="page-62-0"></span>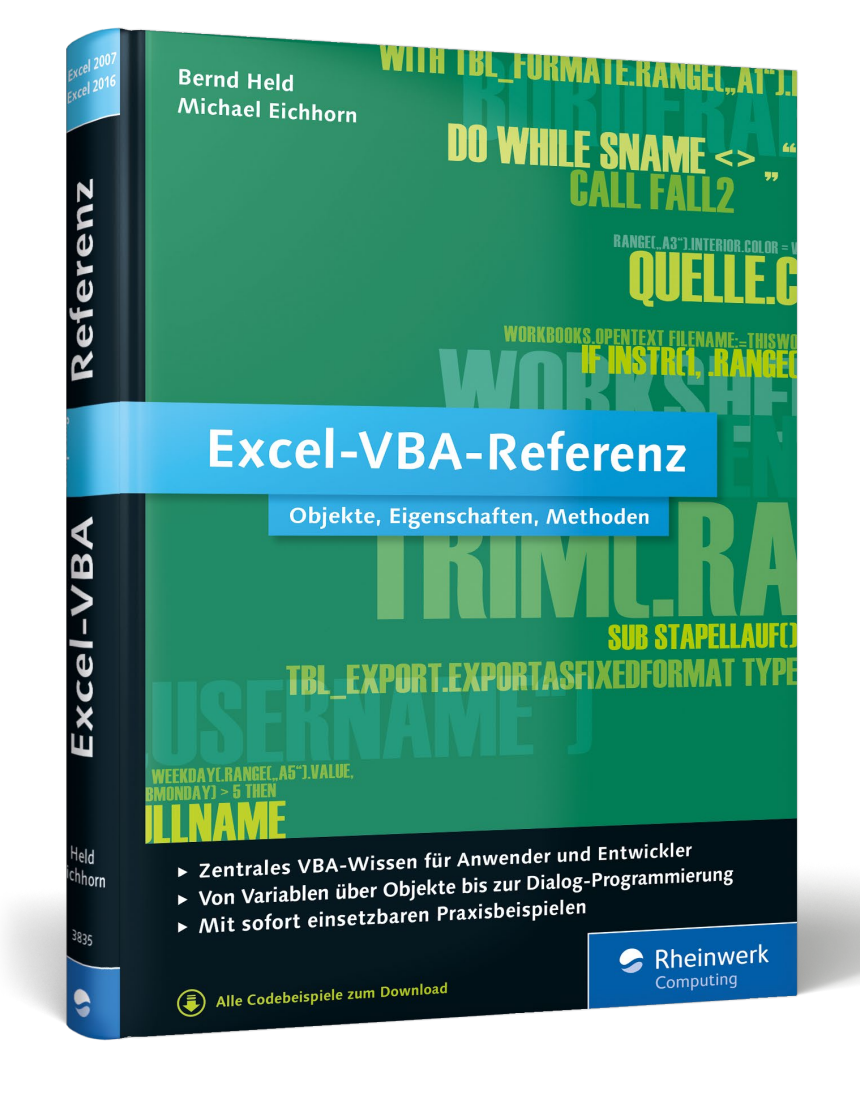

Bernd Held, Michael Eichhorn

## **Excel-VBA-Referenz – Objekte, Eigenschaften, Methoden**

EPUB-Format, 448 Seiten\*, in Farbe, August 2015 16,90 Euro, ISBN 978-3-8362-3837-3

*\*auch erhältlich als gebundenes Buch: 19,90 Euro, ISBN 978-3-8362-3835-9*

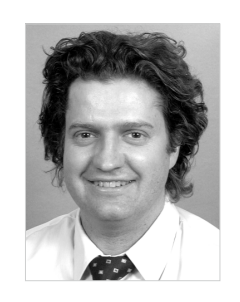

**Bernd Held** ist von Haus aus gelernter Informatiker und einer der bekanntesten VBA-Autoren im deutschsprachigen Raum. Zu seinen Spezialgebieten zählen Excel, VBA-Programmierung, Access und allgemeine Office- und Tool-Themen. Er wurde von Microsoft mehrfach als MVP (Most Valuable Professional) für den Bereich Excel ausgezeichnet. Seit 2008 arbeitet er mit einem eigenen Team aus Experten zusammen, das Projekte und Schulungen durchführt, Unternehmen berät und Bücher sowie Fachartikel veröffentlicht.

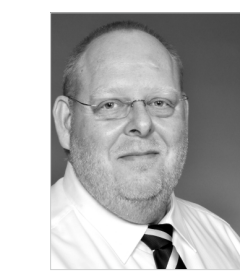

**Michael Eichhorn** arbeitet hauptberuflich bei einem internationalen Finanzdienstleistungsunternehmen in Norddeutschland und befasst sich in seiner täglichen Arbeit seit vielen Jahren intensiv mit Excel und VBA. Neben Kalkulationen gehört auch das formatierte und standardisierte Reporting in Excel zu seinen Aufgaben.

*Wir hoffen sehr, dass Ihnen diese Leseprobe gefallen hat. Sie dürfen sie gerne empfehlen und weitergeben, allerdings nur vollständig mit allen Seiten. Bitte beachten Sie, dass der Funktionsumfang dieser Leseprobe sowie ihre Darstellung von der E-Book-Fassung des vorgestellten Buches abweichen können. Diese Leseprobe ist in all ihren Teilen urheberrechtlich geschützt. Alle Nutzungs- und Verwertungsrechte liegen beim Autor und beim Verlag.*

*Teilen Sie Ihre Leseerfahrung mit uns!*

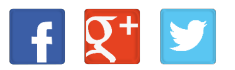